# Α.Τ.Ε.Ι. ΚΑΛΑΜΑΤΑΣ - ΠΑΡΑΡΤΗΜΑ ΣΠΑΡΤΗΣ

Τμήμα Τεχνολογίας Πληροφορικής & Τηλεπικοινωνιών

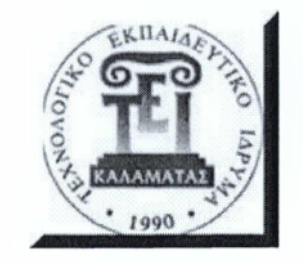

# ΠΤΥΧΙΑΚΗ ΕΡΓΑΣΙΑ

"Ηλεκτρονικές Υπηρεσίες Δήλωσης εργαστηρίων"

*Επίβλέπων Καθηγητής:* Μακροδημήτρης Γεώργιος

*Φοιτήτρια:*

Δημητριάδου Ειρήνη *ΑΜ: 2007024*

Σπάρτη, Ιούνιος 2013

#### Copyright © **Αημητριάδου Ειρήνη. 2013**

*Με επιφύλαξη παντός δικαιώματος. All rights reserved.* Απαγορεύεται η αντιγραφή, αποθήκευση και διανομή της παρούσας εργασίας, εξ ολοκλήρου ή τμήματος αυτής, για εμπορικό σκοπό. Επιτρέπεται η ανατύπωση, αποθήκευση και διανομή για σκοπό μη κερδοσκοπικό, εκπαιδευτικής ή ερευνητικής φύσης, υπό την προϋπόθεση να αναφέρεται η πηγή προέλευσης και να διατηρείται το παρόν μήνυμα. Ερωτήματα που αφορούν τη χρήση της εργασίας για κερδοσκοπικό σκοπό πρέπει να απευθύνονται προς τον συγγραφέα.

Οι απόψεις και τα συμπεράσματα που περιέχονται σε αυτό το έγγραφο εκφράζουν τον συγγραφέα και δεν πρέπει να ερμηνευθεί ότι αντιπροσωπεύουν τις επίσημες θέσεις του Α.Τ.Ε.Ι. Καλαμάτας.

 $\overline{2}$ 

# <span id="page-2-0"></span>**Εγκρίθηκε από την τριιιελή εξεταστική επιτροπή**

# **ΕΠΙΤΡΟΠΗ ΑΞΙΟΛΟΓΗΣΗΣ ΥΠΟΓΡΑΦΕΣ**1.  $2.$

3.

# **Υπεύθυνη Δήλωση**

*Βεβαιώνω ότι είμαι συγγραφέας αυτής της πτυχιακής εργασίας και ότι κάϋε βοήϋεια την οποία είχα για την προετοιμασία της, είναι πλήρως αναγνωρισμένη και αναφέρεται στην πτυχιακή εργασία. Επίσης έχω αναφέρει τις όποιες πηγές από τις οποίες έκανα χρήση δεδομένων, ιδεών ή λέξεων, είτε αυτές αναφέρονται ακριβώς, είτε παραφρασμένες. Επίσης, βεβαιώνω ότι αυτή η πτυχιακή εργασία προετοιμάστηκε από εμένα προσωπικά ειδικά για τις απαιτήσεις του προγράμματος σπουδών του Τμήματος Τεχνολογίας Πληροφορικής και Τηλεπικοινωνιών του Α.Τ.Ε.Ι. Καλαμάτας.*

Η συγγραφέας,

Δημητριάδου Ειρήνη

## **Ευχαριστίετ.**

Έχοντας φτάσει στο τέλος της πτυχιακής μου εργασίας, αισθάνομαι υποχρεωμένη να μιλήσω για κάποιους ανθρώπους, που ο καθένας με τον δικό του τρόπο σηματοδότησε την πορεία των χρόνων μου στις προπτυχιακές σπουδές μου και να τους ευχαριστήσω.

Πρώτα απ' όλα, θα ήθελα να ευχαριστήσω τον επιβλέποντα μου, κύριο Μακροδημήτρη Γεώργιο, Επιστημονικό Συνεργάτη του Τμήματος Τεχνολογίας Πληροφορικής και Τηλεπικοινωνιών του Α.Τ.Ε.Ι. Καλαμάτας, διότι η συνεργασία μαζί του ήταν ένας καταλύτης για την ολοκλήρωση των προπτυχιακών σπουδών μου. Τα αποτελέσματα της εργασίας αυτής είναι από τη συνεργασία με τον κ. Μακροδημήτρη. Η συνεργασία μας ξεκίνησε όταν ήμουν προπτυχιακός φοιτήτρια στο Α' χειμερινό εξάμηνο του 2011 - 2012, στο μάθημα ΔΟΝΑ «Διαχείριση Έργων Πληροφορικής». Από τη συνεργασία αυτή, είχα την πρώτη εμπειρία στην διαχείριση και κατανόηση διάφορων πόρων και έργων που υποστηρίζει ο τομέας μου. Η πλήρη ηθική στήριξή του και η εμπιστοσύνη του στο πρόσωπό μου, με όπλισαν με κουράγιο, δύναμη και μου έδωσε το θάρρος να αναλάβω την προσπάθεια για τη πρακτική διεκπεραίωση ενός τόσο σημαντικού έργου που αφορά και απαρτίζεται από πολλά και διάφορα εργαλεία διαχείρισης προκειμένου να καταστεί δυνατή η δημιουργία των ηλεκτρονικών υπηρεσιών που κλήθηκα να παράγω .

Τέλος, θα ήθελα να ευχαριστήσω τους γονείς μου, τον πατέρα μου Δημητριάδη Κωνσταντίνο και την μητέρα μου Σταμενίτου Πετρούλα, καθώς επίσης την οικογένεια του άντρα μου για την αμέριστη υποστήριξή τους όλα αυτά τα χρόνια, των προπτυχιακών σπουδών μου. Πάνω από όλους όμως θα ήθελα να ευχαριστήσω τον ίδιο τον άντρα μου για την πολύ μεγάλη κατανόηση και βοήθεια του σε όλα όσα επέλεξα να κάνω και ιδιαίτερα να πω το πιο μεγάλο ευχαριστώ στην κορούλα μου για την απεριόριστη δύναμη που μου έμαθε να έχω από τα πρώτα βήματά της. Αφιερώνω αυτή την εργασία σε όλους αυτούς τους σημαντικότατους ανθρώπους της ζωής μου ως ελάχιστη ευγνωμοσύνη για την κατανόηση και την υπομονή τους όλα αυτά τα χρόνια.

Δημητριάδου Ειρήνη

6

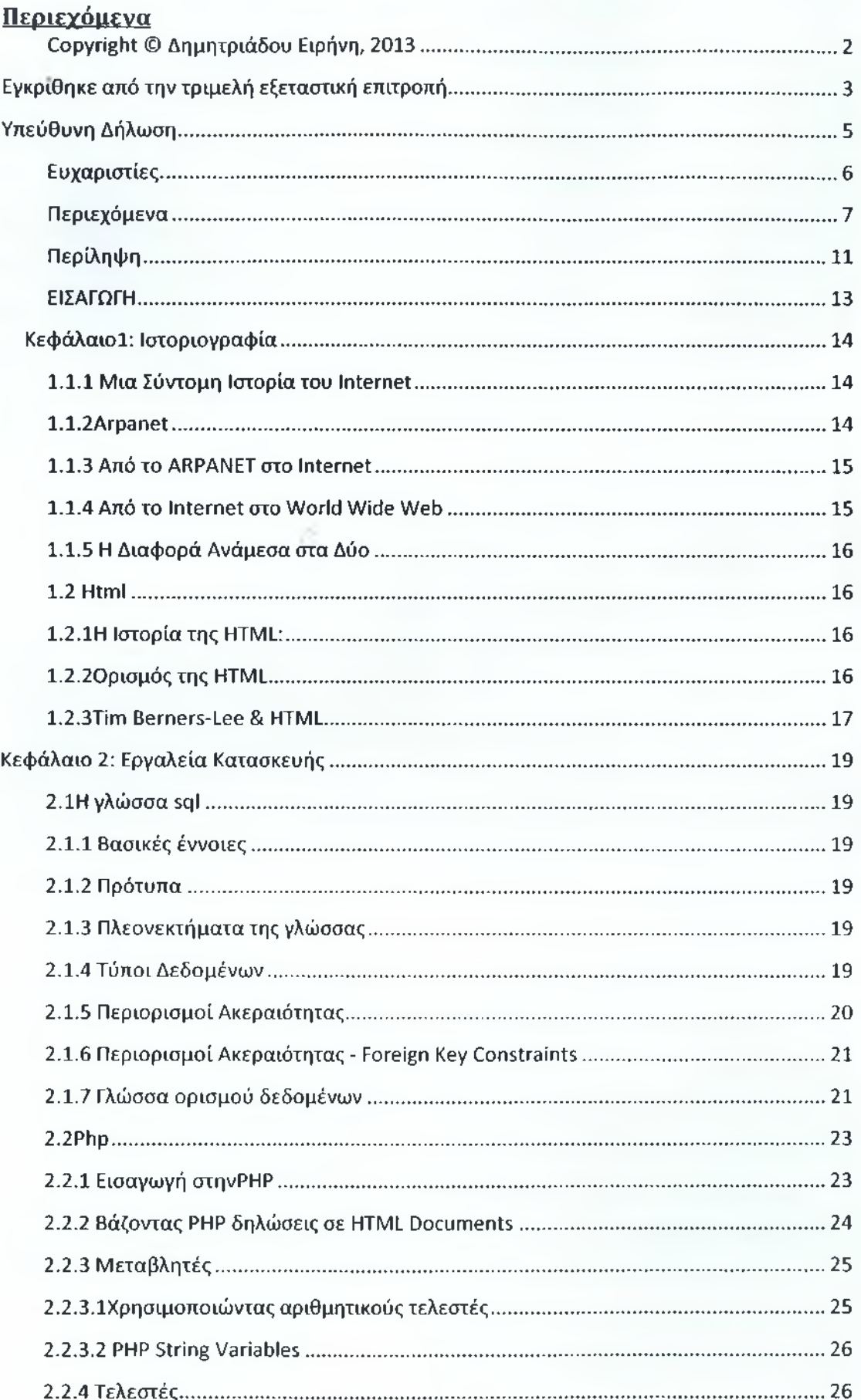

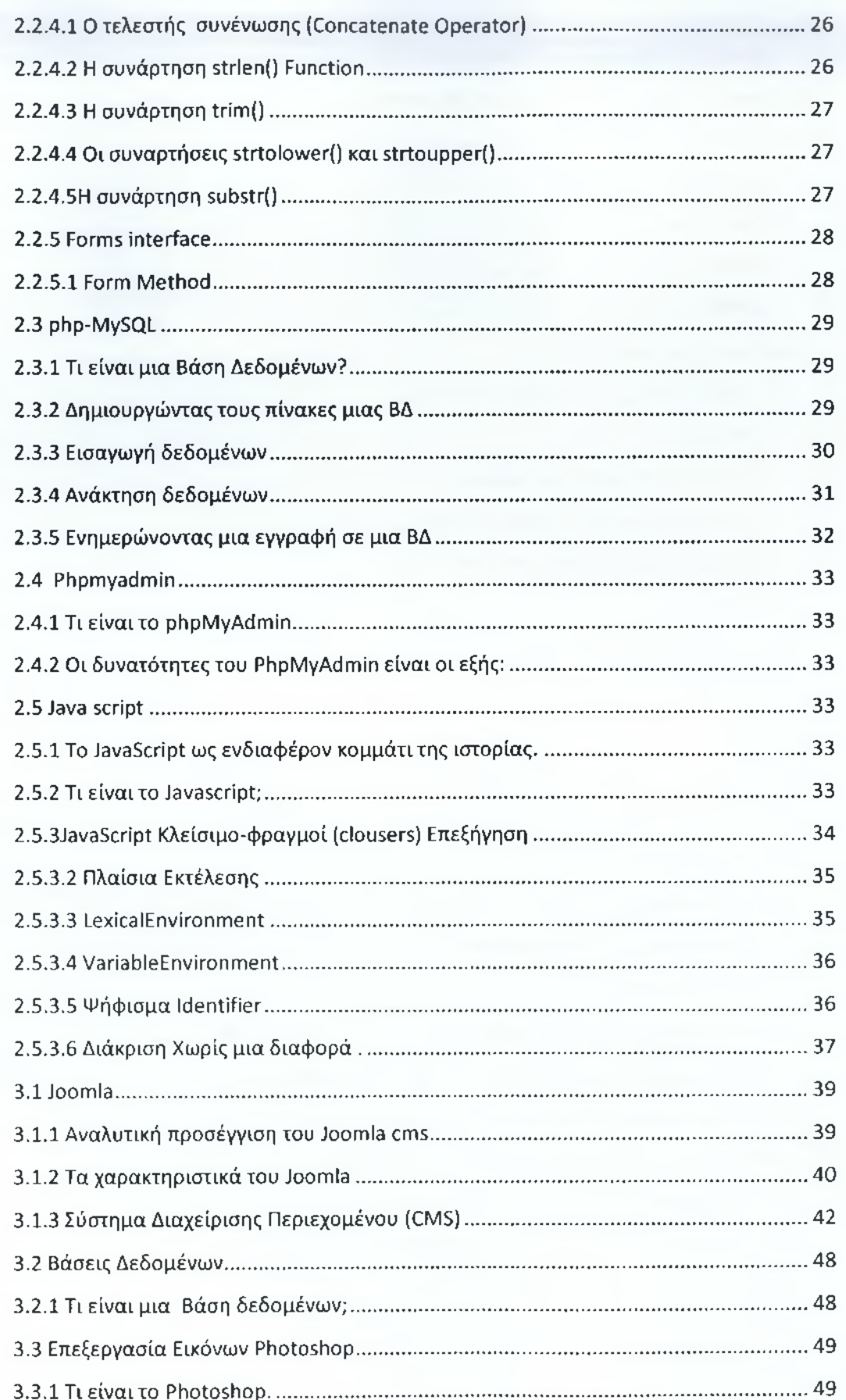

# Ηλεκτρονικές Υπηρεσίες Δήλωσης Εργαστηρίων<br>Δημητριάδου Ειρήνη

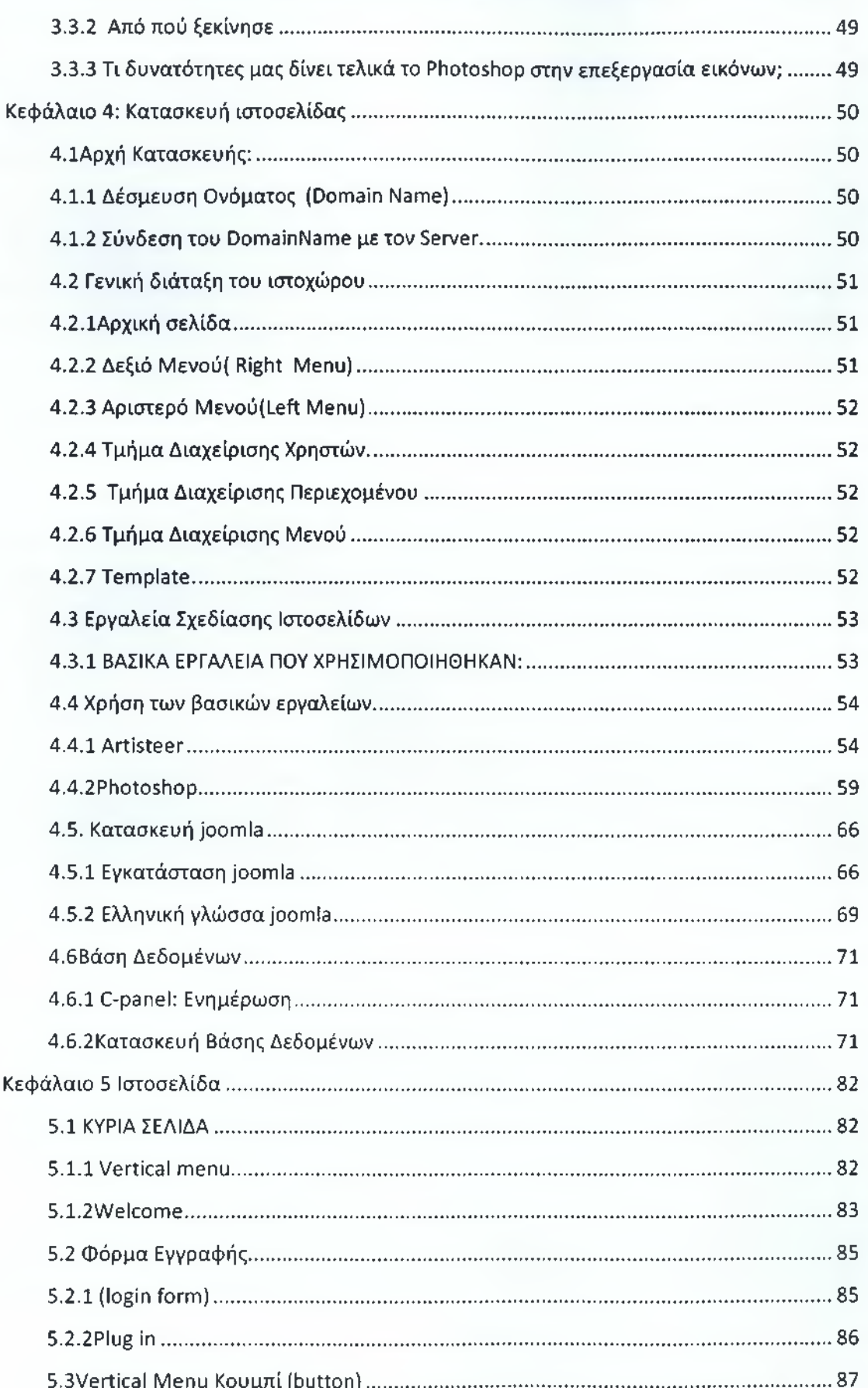

# Ηλεκτρονικές Υπηρεσίες Δήλωσης Εργαστηρίων<br>Δημητριάδου Ειρήνη

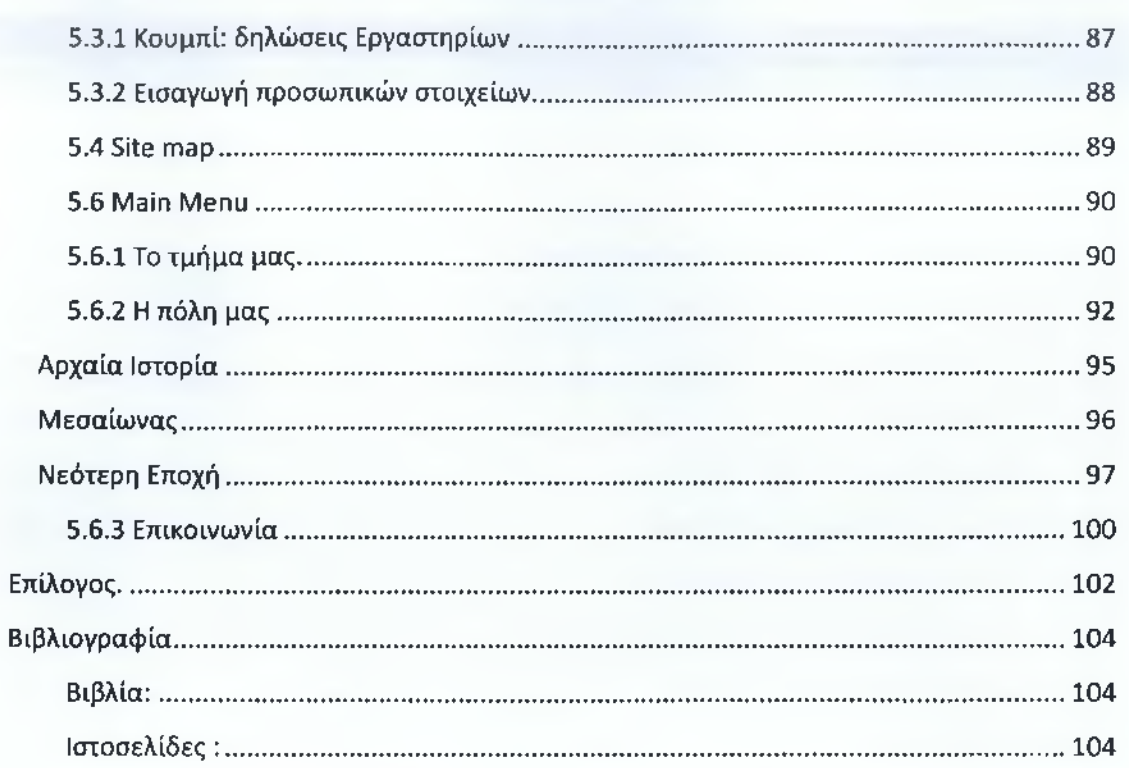

## **Περίληψη**

Στην παρούσα πτυχιακή εργασία θα προσπαθήσουμε να αναλύσουμε, σε όσο το δυνατόν μεγαλύτερο βάθος, θέματα που αφορούν την ανάπτυξη, σχεδίαση και κατασκευή ιστοσελίδων. Το γνωστικό αυτό αντικείμενο χαρακτηρίζεται από μεγάλη ποικιλία και μεγάλο εύρος, επομένως είναι σχεδόν αδύνατον να καλυφθεί απόλυτα. Για τον λόγο λοιπόν αυτό, θα ασχοληθούμε με την επεξήγηση των διάφορων εννοιών, θα αναλύσουμε και θα περιγράφουμε τα χρήσιμα εργαλεία, τα προγράμματα κατασκευής και τα συστήματα διαχείρισης περιεχομένου. Θα δώσουμε ιδιαίτερη έμφαση στην πλευρά της ανάπτυξης μιας ιστοσελίδας και του Joomla, του Phptoshop, της phpMyAdmin, του Artisteer, της html, των javascripts και άλλα από τα εργαλεία που χρησιμοποιήθηκαν και για την κατασκευή του ηλεκτρονικού μας ιστοτόπου!

Στο πρώτο κεφάλαιο γίνεται μια προσπάθεια να εξηγηθούν οι βασικές έννοιες της σχεδίασης και της κατασκευής ενός ιστοχώρου καθώς και μία μικρή ιστοριογραφία για το πώς και από πού ξεκίνησαν όλα. Επίσης θα ασχοληθούμε και με το περιεχόμενο που θα πρέπει να εισάγουμε στον ιστότοπο μας. Σημαντικό κομμάτι είναι και η προώθηση μιας ιστοσελίδας, καθώς και η βελτιστοποίηση της για τις μηχανές αναζήτησης. Στο δεύτερο κεφάλαιο θα αναλυθούν όλα τα σημαντικά εργαλεία και οι τεχνικές που θα χρησιμοποιηθούν στην ανάπτυξη της ιστοσελίδας μας. Και τέλος ομαδοποιημένα σε κεφάλαια θα αναλυθεί ειδικά ο τρόπος κατασκευής της σελίδας μας. Στο ίδιο κεφάλαιο θα δούμε στην πράξη πως χειριζόμαστε το Joomla μέσα από την αναλυτική περιγραφή της σχεδίασης και κατασκευής του site μας.

#### **ΕΙΣΑΓΩΓΗ**

Η παρούσα πτυχιακή εργασία εκπονήθηκε στα πλαίσια των σπουδών μου στο τμήμα Τεχνολογίας Πληροφορικής και Τηλεπικοινωνιών του Α.Τ.Ε.Ι. ΚΑΛΑΜΑΤΑΣ ΠΑΡΑΡΤΗΜΑ ΣΠΑΡΤΗΣ και πραγματοποιήθηκε κατά το ακαδημαϊκό έτος 2012 - 2013 υπό την επίβλεψη του καθηγητή κ Μακροδημήτρη Γεώργιου.

Στόχος της συγκεκριμένης πτυχιακής εργασίας είναι ο σχεδιασμός και η ανάπτυξη μίας δυναμικής ιστοσελίδας ειδικού ενδιαφέροντος για την δήλωση των εργαστηριακών μαθημάτων του τμήματος που θα προσφέρει στους χρήστεςφοιτητές της τη δυνατότητα να δηλώνουν τα εργαστηριακά μαθήματα, να επιλέγουν την ώρα αλλά και την ημέρα διεξαγωγής των μαθημάτων, να ενημερώνονται για τις βαθμολογίες τους και για την επιτυχία τους στα μαθήματα, να υποβάλλουν ηλεκτρονικά την δήλωση τους στην γραμματεία του τμήματος, να κατεβάζουν τα σχετικά έγγραφα για την δήλωση πτυχιακής εργασίας, πρακτικής άσκησης, βεβαίωσης σπουδών κλπ μετά την εγγραφή τους στην σελίδα. Καθώς ο χρήστης θα πλοηγείται στην ιστοσελίδα θα έχει τη δυνατότητα να ενημερωθεί για την πόλη στην οποία βρίσκεται το τμήμα μας όπως επίσης και πιο ειδικά για πληροφορίες σχετικά με την τοποθεσία του και για να δει το φωτογραφικό υλικό τους.

Μια δυναμική ιστοσελίδα χαρακτηρίζεται από δυναμικό ( μεταβλητό) περιεχόμενο, το οποίο τροποποιείται από κάποιο σύστημα διαχείρισης. Το σύστημα διαχείρισης ενός δυναμικού website είναι αυτό που ρυθμίζει τη σωστή λειτουργία, αναβάθμιση, εμφάνιση, δημιουργία νέων σελίδων και περιοχών, ώστε σταδιακά το website να μεγαλώσει και να αναπτυχθεί. Η κατασκευή δυναμικών ιστοσελίδων ενδείκνυται στην περίπτωση διαδικτυακών τόπων με σχετικά μεγάλο περιεχόμενο. Συνήθως, συστήνονται όταν υπάρχει ανάγκη συχνής ενημέρωσης-ανανέωσης του περιεχομένου του διαδικτυακού τόπου κάτι που μας είναι απαραίτητο για την συνεχή ενημέρωση των βαθμολογιών των φοιτητών μας και την αλλαγή των τμημάτων αλλά και των ωρών διεξαγωγής τους ανά εξάμηνο. Η κατασκευή δυναμικών ιστοσελίδων είναι προφανώς πιο πολύπλοκη από τις απλές, στατικές ιστοσελίδες, και ο βαθμός δυσκολίας τους εξαρτάται από τις λειτουργίες και τις δυνατότητες που υποστηρίζει. Μια δυναμική ιστοσελίδα δεν είναι ένα απλό ηλεκτρονικό έγγραφο, αλλά μια ολοκληρωμένη εφαρμογή.

# <span id="page-13-0"></span>**ΚεΦάλαιοΙ: ΙστοοιονοαΦία**

# 1.1.1 Μια Σύντομη Ιστορία του Internet

## Οι Οργανισμοί του Internet

To Internet έχει επιφέρει μια επανάσταση στον κόσμο των υπολογιστών και των επικοινωνιών όσο τίποτα άλλο μέχρι σήμερα. Η εφεύρεση του τηλεγράφου του τηλεφώνου, του ραδιοφώνου και του υπολογιστή ήταν το βήμα γι' αυτήν την άνευ προηγουμένου ολοκλήρωση των επιτευγμάτων. To Internet είναι μια τεχνολογία για παγκόσμια επικοινωνία (broadcasting), ένας μηχανισμός για διασπορά πληροφοριών και ένα μέσο για συνεργασία και αλληλεπίδραση ανάμεσα σε ιδιώτες και τους υπολογιστές τους χωρίς να αποτελεί εμπόδιο η γεωγραφική τοποθεσία. To Internet αντιπροσωπεύει ένα από τα πιο επιτυχημένα παραδείγματα από τα οφέλη που προέκυψαν από τη συνεχή επένδυση και αφοσίωση στην έρευνα και την ανάπτυξη της υποδομής της πληροφορικής. Ξεκινώντας με τις πρώτες έρευνες στη μεταγωγή πακέτων (packet switching), η κυβέρνηση, η βιομηχανία και η ακαδημαϊκή κοινότητα ήταν συνεργάτες στην εξέλιξη και την ανάπτυξη αυτής της εκπληκτικής νέας τεχνολογίας.

Στην πραγματικότητα κανένας δεν είναι κάτοχος (κύριος) του Internet και κανένα άτομο ή οργανισμός δεν ελέγχει πλήρως το Internet. Περισσότερο σαν έννοια παρά σαν μια πραγματική χειροπιαστή οντότητα, το Internet βασίζεται σε μια φυσική υποδομή (physical infrastructure) η οποία διασυνδέει δίκτυα (networks) μ' άλλα δίκτυα. Υπάρχουν πολλοί οργανισμοί, εταιρείες, κυβερνήσεις, σχολεία, ιδιώτες και παροχείς υπηρεσιών (service providers) που κατέχουν ένα κομμάτι αυτής της υποδομής, αλλά δεν υπάρχει κανένας που να το κατέχει ολόκληρο.

Υπάρχουν, όμως, οργανισμοί που επιτηρούν και ορίζουν τα πρότυπα (standards) γι' ό,τι συμβαίνει στο Internet και εκχωρούν IP διευθύνσεις (IP addresses) και ονόματα περιοχής (domain names). Τέτοιοι οργανισμοί είναι το National Science Foundation (NSF), το Internet Engineering Task Force (IETF), το ICANN, το InterNIC και το Internet Architecture Board (IAB).

#### **1.1.2Arpanet**

To Υπουργείο Άμυνας των ΗΠΑ έθεσε τα θεμέλια του Internet τριάντα περίπου χρόνια νωρίτερα (αρχές της δεκαετίας του '70) μ' ένα δίκτυο υπολογιστών που αποκαλείτο ARPANET. Αλλά το ευρύ κοινό δεν χρησιμοποιούσε πολύ το Internet μέχρι την ανάπτυξη του Παγκόσμιου Ιστού (World Wide Web) στις αρχές της δεκαετίας του '90. Μέχρι τον Ιούνιο του 1993 υπήρχαν μόλις 130 Web sites, ενώ σήμερα υπάρχουν περισσότερα από 2 δισεκατομμύρια Web sites. To ARPANET ήταν ένα μεγάλο δίκτυο ευρείας περιοχής (WAN, Wide-Area Network) που δημιουργήθηκε από την Υπηρεσία Προηγμένων Ερευνητικών Εργασιών του Υπουργείου Άμυνας των ΗΠΑ, που αποκαλείτο ARPA (Advanced Research Project Agency).

Με έτος ίδρυσης το 1969, το ARPANET χρησιμέυσε σαν ένα πλαίσιο δοκιμών για τις νέες τεχνολογίες δικτύωσης, διασυνδέοντας πολλά πανεπιστήμια και ερευνητικά κέντρα. Οι δύο πρώτοι κόμβοι (nodes) που σχημάτισαν το ARPANET ήταν το UCLA (University of California, Los Angeles) και το Stanford Research Institute, ακολουθούμενα σύντομα από το Πανεπιστήμιο της Utah.

## **1.1.3 Από το ARPANET στο Internet**

Το Οκτώβριο του 1972, το ARPANET έγινε «δημόσιο». Στην πρώτη Διεθνή Διάσκεψη για Θέματα Υπολογιστών και Επικοινωνιών (First International Conference on Computers and Communication), που έλαβε χώρα στην Washington DC (ΗΠΑ), οι επιστήμονες της ARPA έκαναν μια επίδειξη της λειτουργίας του συστήματος, συνδέοντας υπολογιστές μεταξύ τους από 40 διαφορετικές τοποθεσίες.

Το γεγονός αυτό ήταν το ερέθισμα για επιπλέον έρευνες στην επιστημονική κοινότητα του δυτικού κόσμου. Σύντομα εμφανίσθηκαν κι άλλα δίκτυα. Η Διάσκεψη της Washington ίδρυσε επίσης μια Διεθνή Ομάδα Εργασίας (Internetworking Working Group - IWG) με εργασία τον συντονισμό των σχετικών ερευνών. Εντωμεταξύ, οι επιστήμονες της ARPA εργάζονταν για τη βελτίωση του συστήματος και την επέκταση των δυνατοτήτων του . Εντωμεταξύ, η δικτύωση των υπολογιστών (computer networking) αναπτυσσόταν ταχύτατα. Το 1974 το Stanford δημιούργησε το Telnet, την πρώτη δημόσια ευρέως αποδεκτή υπηρεσία πακέτου δεδομένων (packet data service), μια εμπορική παραλλαγή του ARPANET. Τη δεκαετία του '70, το Υπουργείο Ενέργειας των ΗΠΑ καθιέρωσε το MFENet για τους ερευνητές που εργάζονταν στην Ενέργεια της Μαγνητικής Σύντηξης (Magnetic Fusion Energy), από το οποίο δημιουργήθηκε το HEPNet, που είναι αφοσιωμένο στη Φυσική Υψηλής Ενέργειας (High Energy Physics).

Αυτό ενέπνευσε τους φυσικούς της NASA στο να καθιερώσουν το SPAN για τους διαστημικούς φυσικούς (space physicists). To 1976 αναπτύχθηκε ένα πρωτόκολλο Unix-to-Unix από τα εργαστήρια της AT&T Bell και διανεμήθηκε δωρεάν σ' όλους τους χρήστες υπολογιστών UNIX και εφόσον το UNIX ήταν τότε το βασικό λειτουργικό σύστημα που χρησιμοποιούσαν στα πανεπιστήμια, αυτό το γεγονός έκανε διαθέσιμη τη δικτύωση στην ευρύτερη ακαδημαϊκή κοινότητα.

#### **1.1.4 Από το Internet στο World Wide Web**

Μια σημαντική ανάπτυξη ήταν η εισαγωγή το 1984 των DNS (Domain Name

Servers). Μέχρι τότε ο κάθε host υπολογιστής είχε εκχωρημένο ένα όνομα και υπήρχε μια μοναδική λίστα ονομάτων και διευθύνσεων την οποία μπορούσε εύκολα να συμβουλευθεί ο καθένας. Το νέο σύστημα εισήγαγε μερικά επιθέματα στις διευθύνσεις internet των ΗΠΑ, όπως edu (educational), com. (commercial), gov (governmental) εκτός από την org. (international organization) και μια σειρά από κωδικούς κρατών. Αυτό συνετέλεσε ώστε τα ονόματα των host υπολογιστών να είναι πιο ευκολομνημόνευτα.

Μια δεύτερη ανάπτυξη ήταν η απόφαση εθνικών κυβερνήσεων να ενθαρρύνουν τη χρήση του internet στην ανώτατη εκπαίδευση, ανεξάρτητα σχολής. Το 1984 η βρετανική κυβέρνηση ανακοίνωσε τη δημιουργία του JANET (Joint Academic Network) για την εξυπηρέτηση των βρετανικών πανεπιστημίων αλλά ακόμα πιο σημαντική ήταν η απόφαση, το επόμενο έτος, του US National Science Foundation να καθιερώσει το NSFNet για τον ίδιο σκοπό που η χρήση των πρωτοκόλλων TCP/IP ήταν υποχρεωτική για όλους τους συμμετέχοντες στο πρόγραμμα.

Τελικά, το NSFNet συμφώνησε να παρέχει τη ραχοκοκαλιά (backbone) για την υπηρεσία του Internet στις ΗΠΑ και παρείχε πέντε υπερυπολογιστές για την εξυπηρέτηση της αναμενόμενης κυκλοφορίας (traffic). Οι πρώτοι υπολογιστές

παρείχαν μια χωρητικότητα δικτύου των 56.000 bytes ανά δευτερόλεπτο αλλά η χωρητικότητα αναβαθμίσθηκε το 1988 στα 1.544.000.000 bytes ανά δευτερόλεπτο.

## **1.1.5 Η Διαφορά Ανάμεσα στα Δύο**

Πολλοί χρησιμοποιούν τους όρους Internet και World Wide Web εναλλάξ, αλλά στην πραγματικότητα οι δύο όροι δεν είναι συνώνυμοι. To Internet και το Web είναι ξεχωριστά αλλά συσχετισμένα πράγματα. To Internet είναι ένα τεράστιο δίκτυο από δίκτυα, μια δικτυακή υποδομή (networking infrastructure). Συνδέει εκατομμύρια υπολογιστών μαζί σ' όλον τον κόσμο, δημιουργώντας ένα δίκτυο στο οποίο ο κάθε υπολογιστής μπορεί να επικοινωνήσει μ' έναν οποιοδήποτε άλλον υπολογιστή για όσο χρόνο είναι και οι δύο συνδεδεμένοι στο Internet. Οι πληροφορίες μεταδίδονται μέσω του Internet μέσω μιας ποικιλίας από γλώσσες που είναι γνωστές σαν πρωτόκολλα (protocols).

To World Wide Web, ή απλά Web, είναι ένας τρόπος πρόσβασης σε πληροφορίες μέσω του Internet. Είναι ένα μοντέλο διαμοιρασμού πληροφοριών που είναι κτισμένο στην κορυφή του Internet. To Web χρησιμοποιεί το πρωτόκολλο HTTP, που είναι μια μόνο από τις γλώσσες που ομιλούνται στο Internet, για τη μεταφορά δεδομένων. Οι υπηρεσίες του Web, οι οποίες χρησιμοποιούν το HTTP για να επιτρέψουν στις εφαρμογές να επικοινωνούν ώστε να ανταλλάσσουν επιχειρηματικές πληροφορίες, χρησιμοποιούν το Web για να μοιράζονται πληροφορίες. To Web χρησιμοποιεί επίσης και τους φυλλομετρητές (browsers), όπως είναι ο Internet Explorer ή Netscape, για να έχει πρόσβαση σε έγγραφα του Web που αποκαλούνται ιστοσελίδες (Web pages), οι οποίεςσυνδέονται μεταξύ τους με υπερσυνδέσμους (hyperlinks). Τα έγγραφα του Web (Webdocuments) περιέχουν επίσης γραφικά, ήχους, κείμενο και video.

To Web αποτελεί έναν μόνο από τους τρόπους που οι πληροφορίες μπορούν να διασπαστούν στο Internet. To Internet, όχι το Web, χρησιμοποιείται επίσης για την ηλεκτρονική αλληλογραφία (e-mail), η οποία βασίζεται στο πρωτόκολλο SMTP, στις ομάδες ειδήσεων (news groups) του Usenet, στο instant messaging και στο πρωτόκολλοΡΤΡ. Έτσι το Web αποτελεί απλά ένα κομμάτι του Internet, αν και ένα μεγάλο κομμάτι,αλλά οι δύο όροι δεν είναι συνώνυμοι και δεν θα πρέπει να συγχέονται.

#### **1.2 Html**

#### **1.2.1Η Ιστορία της HTML:**

HTML σημαίνει HyperText Markup Language και χρησιμοποιείται για τη δημιουργία ιστοσελίδωνΟ Vannevar Bush πρότεινε για πρώτη φορά τα βασικά στοιχεία του υπερκειμένου το 1945, και έθεσε τα θεμέλια για τον Tim Berners-Lee να εφεύρει το World Wide Web, HTML (Hypertext Markup Language), τα HTTP (Hypertext Transfer Protocol) και τις διευθύνσεις URL (Universal Resource Locators) το 1990.

#### **1.2.20ρισμός της HTML**

H HTML είναι η γλώσσα συγγραφής που χρησιμοποιείται για τη δημιουργία έγγραφων του World Wide Web. Επίσης χρησιμοποιείται για να καθορίσει τη δομή και τη διάταξη μιας σελίδας Web, πώς μια σελίδα φαίνεται και τυχόν ειδικές λειτουργίες. Η HTML το κάνει αυτό, χρησιμοποιώντας τα λεγάμενα ετικέτες(ΐθ§5) που έχουν χαρακτηριστικά. Για παράδειγμα, <ρ> σημαίνει ένα διάλειμμα παραγράφου. Ως θεατής μιας ιστοσελίδας δεν μπορείτε να δείτε τον κώδικα HTML, που είναι κρυμμένος από την άποψη σας, όμως, βλέπετε τα αποτελέσματα.

# **1.2.3Tim Berners-Lee & HTML**

Ο Tim Berners-Lee ήταν κύριος συγγραφέας της html, εφευρέτης του web είχε την ιδέα ότι σε αυτό το υπέροχο σύστημα θα μπορούσαν να μοιράζονται ιδέες και απόψεις άνθρωποι από όλο τον κόσμο και σίγουρα αυτό θα βοηθούσε την έρευνα και την μελέτη. Ο Tim πριν ακόμα πάει στο CERN είχε ήδη εργαστεί στην δημιουργία και προβολή κειμένων και είχε δημιουργήσει ήδη το πρώτο σύστημα υπερκειμένου για προσωπική του χρήση το 1980. επικροτούμενος από τους συναδέλφους του στο CERN, το Ευρωπαϊκό επιστημονικό εργαστήριο μοριακής φυσικής. Ένα μέρος συνάντησης φυσικών από όλο τον κόσμο μια διεθνής επιστημονική οργάνωση που εδρεύει στη Γενεύη, Ελβετία. Ο Tim Berners-Lee είναι σήμερα ο διευθυντής του World Wide Web Consortium, η ομάδα που καθορίζει τις τεχνικές προδιαγραφές για τον Παγκόσμιο Ιστό.

Η HTML σε ένα πέρασμα από HTML, HTML+, HTML 2, HTML 3.2 , HTML 4 και τελικά 5.0. από μια απλή γλώσσα παρουσίασης κειμένων με μορφοποίησης έχει σήμερα δυνατότητες εμφάνισης κινούμενων γραφικών εικόνων και άλλων σπέσιαλ εφέ. Ο τρόπος σχεδιασμού των ιστοσελίδων έχει αλλάξει δραματικά από την εποχή που ο Tim Berners-Lee δημιούργησε την πρώτη ιστοσελίδα το 1991. Σήμερα για τη δημιουργία απλών ιστοσελίδων δεν απαιτούνται ειδικές γνώσεις προγραμματισμού αφού η διαδικασία έχει πλήρως αυτοματοποιηθεί.

Η HTML ακόμη σχετίζεται με την SGML (Structured Markup Language General), JavaScript (a Netscape scripting γλώσσα), και Java (a Sun Microsystems γλώσσα). Χρησιμοποιείται για να καθορίσει τις ιστοσελίδες με τη χρησιμοποίηση «ετικέτες» και «ιδιότητες». Οι ετικέτες είναι οι προγραμματικές εντολές του εμφανίζονται μεταξύ <> συμβόλων. Η κανονική δομή για ένα HTML έγγραφο που περιέχει αυτό το είδος της εμφάνισης tag:

#### <HTML>

<HEAD> (Καλώς ήρθατε στην ιστοσελίδα μου) </ HEAD> <BODY> (εκατοντάδες γραμμές του κειμένου πηγαίνετε εδώ) </ BODY> </ HTML>.

Το μοναδικό και μεγαλύτερο χαρακτηριστικό της HTML είναι η ικανότητα να « υπέρ », ο αναγνώστης σε οποιαδήποτε άλλη ιστοσελίδα στο Διαδίκτυο. Οι ετικέτες Υπέρ μοιάζουν με αυτό:

<a Jump link="[http://www.about.com"](http://www.about.com)> Πληροφορίες για </ a>

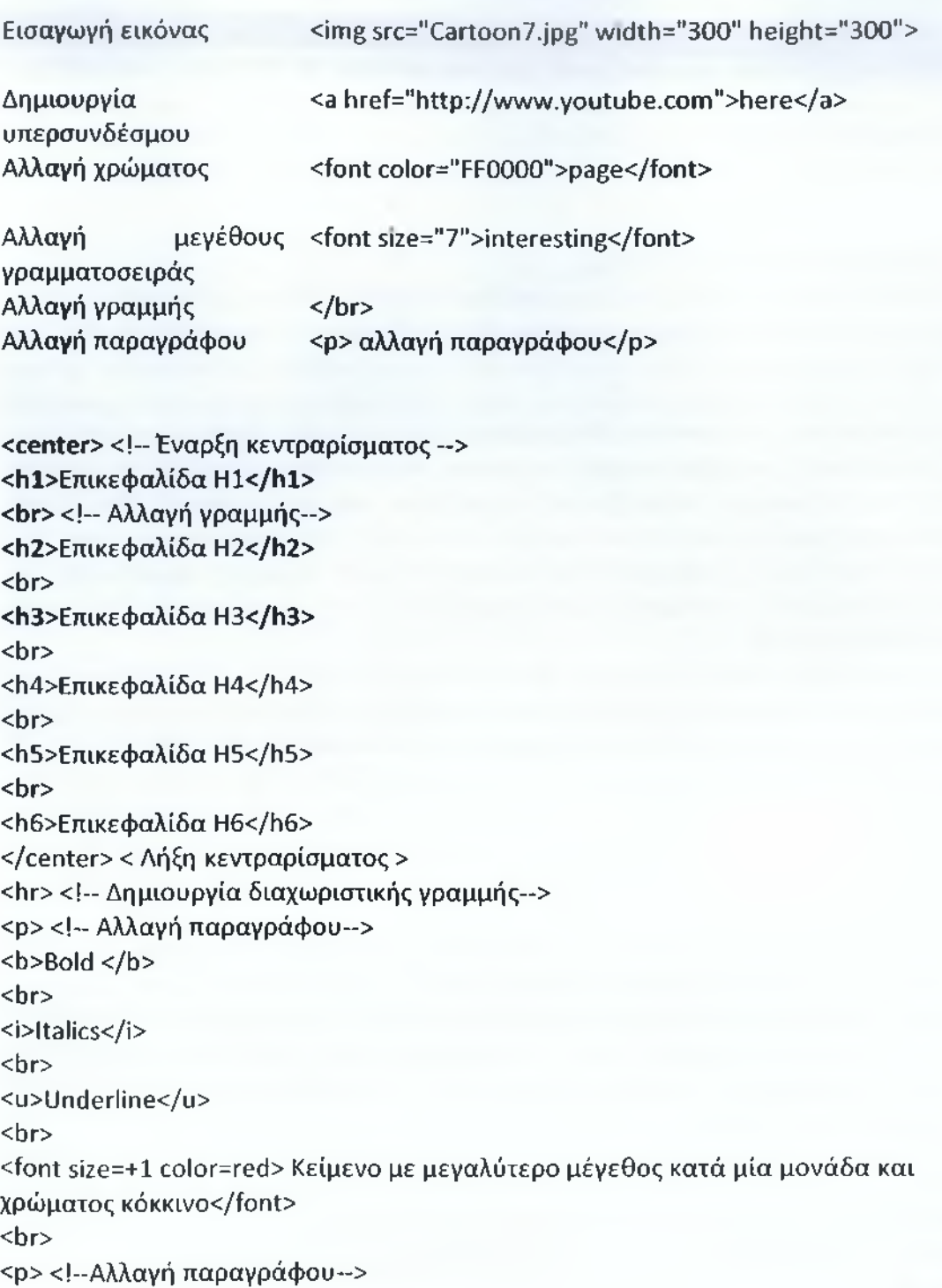

# <span id="page-18-0"></span>**Κεφάλαιο 2: Εργαλεία Κατασκευής**

# **2.1Η γλώσσα sql**

# **2.1.1 Βασικές έννοιες**

Η δομημένη γλώσσα ερωτημάτων **SQL (Structured Query Language)** χρησιμοποιείται για τους χρήστες του ΣΔΒΔ με σκοπό τη δημιουργία, ενημέρωση ή διαγραφή δεδομένων και τη διατύπωση ερωτημάτων. Η αρχική έκδοση της γλώσσας ονομάστηκε **SEQUEL** (Structured English Query Language) και σχεδιάσθηκε από ερευνητική ομάδα της IBM στα πλαίσια του System R (1974).

Η εταιρεία Oracle χρησιμοποίησε για πρώτη φορά τη γλώσσα σε εμπορικό ΣΔΒΔ το 1979.

**2.1.2 Πρότυπα** SQL/86: ANSI & ISO standard, SQL/89: ANSI & ISO standard, SQL/92 ή SQL2: ANSI & ISO standard, SQL3 ή SQL:1999. Tutorial-demo: <http://w3schools.com/sql/default.asp>

# **2.1.3 Πλεονεκτήματα της γλώσσας**

Η γλώσσα SQL έχει σημαντικά πλεονεκτήματα με βασικότερα τα εξής:

υποστηρίζεται από κάθε σχεσιακό σύστημα, οπότε η διατύπωση των ερωτημάτων είναι ανεξάρτητη του ΣΔΒΔ, πολλές γλώσσες προγραμματισμού έχουν επεκταθεί ώστε να υποστηρίζουν διατύπωση ερωτημάτων σε SQL, και έχει απλή σύνταξη και αποδεσμεύει το χρήστη από λεπτομέρειες υλοποίησης.

Η SQL στηρίζεται στο σχεσιακό λογισμό πλειάδων και τη σχεσιακή άλγεβρα.

Υποδιαιρείται σε 2 ξεχωριστές υπογλώσσες:

τη γλώσσα ορισμού δεδομένων **(DDL),** και τη γλώσσα χειρισμού δεδομένων **(DML).**

Είναι δηλωτική γλώσσα υψηλού επιπέδου, δηλαδή ορίζουμε τί θέλουμε να γίνει όχι το πώς. Η SQL χρησιμοποιεί όρους όπως: πίνακας, γραμμή, στήλη, οι οποίοι αντιστοιχούν στις έννοιες: σχέση, πλειάδα και χαρακτηριστικό.

Η SQL έχει διάφορα τμήματα:

Γλώσσα Ορισμού Δεδομένων (ΓΟΔ),Γλώσσα Χειρισμού Δεδομένων (ΓΧΔ),

Ενσωματωμένη Γλώσσα Χειρισμού Δεδομένων (π.χ. C, Pascal), Ορισμό Οψεων (view definition),Εξουσιοδότηση (authentication),Ακεραιότητα (integrity), και Έλεγχο Συναλλαγών (concurrency control).

**2.1.4 Τύποι Δεδομένων**

CHARACTER (Ν) ή CHAR (Ν) - συμβολοσειρά σταθερού μήκους Ν χαρακτήρων.

VARCHAR (Ν) ή CHAR VARYING (Ν) - συμβολοσειρά μεταβλητού μήκους από Ο έως Ν χαρακτήρες.

INTEGER ή INT, SMALLINT - για μεγάλους και μικρούς ακέραιους (εξαρτώνται από το υλικό).

REAL, DOUBLE PRECISION ,FLOAT - είναι προσεγγιστικός δεκαδικός αριθμός. TIMESTAMP

Υποδιαιρούνται σε απλούστερα πεδία που είναι: YEAR, MONTH, DAY, HOUR, MINUTE, SECOND, TIMEZONE HOUR, TIMEZONE\_MINUTE. DATE έχει τη μορφή: YYYY-MM-DD. TIME έχει τη μορφή: HH-MM-SS.

Υπάρχουν και οι user-defined τύποι δεδομένων. CREATE DOMAIN COLOR AS CHAR (5) CONSTRAINT VALID COLORS DEFAULT'Green' CHECK (VALUE IN 'Red', 'Green', 'Blue','???')

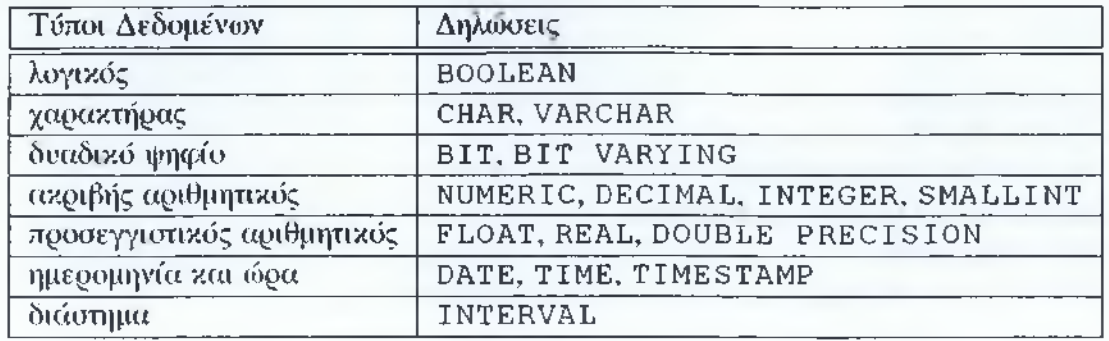

# **2.1.5 Περιορισμοί Ακεραιότητας**

Για την επιβολή ακεραιότητας σε επίπεδο στηλών ισχύουν οι εξής κανόνες:

Nulls, Εφαρμόζεται σε μία συγκεκριμένη στήλη και επιτρέπει ή αποτρέπει εισαγωγές ή ενημερώσεις γραμμών που περιέχουν null σε αυτή τη στήλη.

NOT NULL Unique Column Values, Ο κανόνας της μοναδικής τιμής ορίζεται σε μια στήλη ή σύνολο στηλών και επιτρέπει την εισαγωγή ή ενημέρωση μίας γραμμής μόνον αν περιέχει μία μοναδική τιμή στη συγκεκριμένη ή συγκεκριμένες στήλες.

UNIQUE <attribute(s)> Primary Key Values, Η τιμή που ορίζεται σε ένα πρωτεύον κλειδί (απλό ή σύνθετο) πρέπει να είναι μοναδική ώστε να προσδιορίζει μοναδικά κάθε γραμμή του πίνακα. Χρησιμοποιείται μία μόνο φορά σε μία εντολή create table.

PRIMARY KEY (<attribute(s)>) Referential Integrity, Ορίζεται σε ένα κλειδί (απλό ή σύνθετο) και εξασφαλίζει ότι οι τιμές του ταιριάζουν με τις τιμές σε έναν συσχετιζόμενο πίνακα (referenced value).

FOREIGN KEY <attribute> REFERENCES <Table (attribute)>

Complex Integrity Checking, Ορίζεται για μία ή περισσότερες στήλες και επιτρέπει ή αποτρέπει την εισαγωγή, ενημέρωση ή διαγραφή μίας γραμμής με βάση την τιμή (ή τιμές) της στήλης (ή των στηλών).

CHECK <conditional expression>

Πχ. YEAR ΙΝΤ (4) NOT NULL, DEFAULT 2003, CHECK (YEAR BETWEEN 1960 AND 2003) Default Values.

**2.1.6 Περιορισμοί Ακεραιότητας - Foreign Key Constraints**

ON DELETE CASCADE: Σε περίπτωση διαγραφής tou κλειδιού στον parent table διαγράφονται επίσης οι εγγραφές στον child table.

ON DELETE RESTRICT: Επιτρέπεται η διαγραφή με βάση τιμές της στήλης του parent table μόνο αν δεν υπάρχουν αντίστοιχες τιμές στον child table.

ON DELETE SET NULL: Σε περίπτωση διαγραφής του κλειδιού στον parent table, οι τιμές στον child table που αναφέρονται σ' αυτόν παίρνουν την τιμή null.

ON DELETE SET DEFAULT: Σε περίπτωση διαγραφής του κλειδιού στον parent table, οι αντίστοιχες τιμές στον child παίρνουν την default τιμή του. Πρέπει να έχει ορισθεί όμως μία default τιμή, αλλιώς γίνεται null.

ON UPDATE RESTRICT: Σε περίπτωση αλλαγής του κλειδιού στον parent table, η αλλαγή επιτρέπεται μόνο αν δεν υπάρχουν αναφορές του στον child table.

ON UPDATE SET NULL: Όταν αλλάξει η τιμή στον parent table, η αντίστοιχη αναφορά στον child table γίνεται null.

ON UPDATE SET DEFAULT: Όταν αλλάξει η τιμή στον parent table, η αντίστοιχη αναφορά του στον child παίρνει την default τιμή. Πρέπει να έχει ορισθεί όμως μια default τιμή, διαφορετικά γίνεται null.

ON UPDATE CASCADE: Σε περίπτωση αλλαγής του κλειδιού στον parent table, αλλάζει επίσης και η αντίστοιχη αναφορά του στον child table.

#### **2.1.7 Γλώσσα ορισμού δεδομένων**

Δημιουργία νέου πίνακα. Μέσω της εντολής *create table* ορίζουμε:

το όνομα του πίνακα, τα ονόματα και τους τύπους δεδομένων των χαρακτηριστικών, αν τα χαρακτηριστικά μπορούν να δέχονται ή όχι τιμές NULL,εξ ορισμού τιμές για τα χαρακτηριστικά, πρωτεύοντα κλειδιά και περιορισμούς μοναδικότητας, περιορισμούς τιμών πάνω σε πεδία, και περιορισμούς αναφορικής ακεραιότητας.

Σύνταξη SQL:

CREATE TABLE νέος - πίνακας (στήλη 1 τύπος- δεδομένων, στήλη2 τύπος- δεδομένων,

ài

Στήλη Ν τύπος-δεδομένων, <περιορισμός-ακεραιότητας-1>, <περιορισμός-ακεραιότητας-2>,

<περιορισμός-ακεραιότητας-Μ>);

#### Παράδειγμα:

CREATE TABLE Γνωστική\_Περιοχή (κωδικός INTEGER NOT NULL, τίτλος CHAR(50) NOT NULL, αριθμός\_συνδρομητών INTEGER DEFAULT 0, PRIMARY KEY (κωδικός), UNIQUE (τίτλος), CHECK (αριθμός\_συνδρομητών >= 0));

Αν παραλειφθεί ο προσδιορισμός NOT NULL, το χαρακτηριστικό μπορεί να δεχθεί τιμές NULL, η πρόταση DEFAULT παρατίθεται για να δίνονται εξ ορισμού τιμές κατά την εισαγωγή στοιχείων, όταν οι τιμές των χαρακτηριστικών δεν ορίζονται ρητώς, όταν το πρωτεύον κλειδί είναι ένα χαρακτηριστικό μόνον, μπορεί να ορισθεί *είτε* γράφοντας PRIMARY KEY δίπλα από το γνώρισμα *είτε* παραθέτοντας την πρόταση PRIMARY KEY μετά το τέλος των πεδίων, ένας πίνακας μπορεί να έχει *μόνον ένα* πρωτεύον κλειδί, αλλά επίσης να έχει περιορισμούς μοναδικότητας πάνω σε άλλα πεδία. Αν το πεδίο είναι ένα, δηλώνεται με τη λέξη UNIQUE δίπλα από το όνομα του, αν τα μοναδικά χαρακτηριστικά είναι δύο ή περισσότερα, δηλώνονται με ξεχωριστή πρόταση UNIQUE μετά τους ορισμούς των πεδίων, μπορούμε να ορίσουμε ότι η διαγραφή στον αναφερόμενο πίνακα, προκαλεί διαγραφή στον πίνακα όπου ορίζεται ο περιορισμός:

department id CHAR(5) NOT NULL REFERENCES department ON DELETE CASCADE

Η αλλαγή δομής πίνακα (ALTER TABLE) χρησιμοποιείται για:

- > προσθήκη νέας στήλης στον πίνακα,
- > διαγραφή υπάρχουσας στήλης,

> εισαγωγή νέου περιορισμού (constraint),

- > κατάργηση περιορισμού,
- > αλλαγή της αρχικής τιμής στήλης (default), και
- *>* κατάργηση αρχικής τιμής στήλης.

Προσθήκη στήλης:

ALTER TABLE Πρακτικά\_Συνεδρίου ADD COLUMN Πόλη CHAR(IO);

ALTER TABLE Συνδρομητής ADD COLUMN ημερομηνία\_γέννησης DATE NOT NULL;

Διαγραφή στήλης:

ALTER TABLE Πρακτικά\_Συνεδρίου DROP COLUMN Πόλη;

ALTER TABLE Συνδρομητής DROP COLUMN ημερομηνία\_γέννησης;

Αλλαγή τύπου, δυνατότητας χρήσης τιμών NULL ή εξ ορισμού τιμής στήλης:

ALTER TABLE Πρακτικά\_Συνεδρίου MODIFY χώρα CHAR(15); Προσθήκη ή κατάργηση περιορισμών ακεραιότητας:

ALTER TABLE Πρακτικά\_Συνεδρίου ADD CONSTRAINT ημερομηνία CHECK (ημερομηνία > 2000-1-1);

ALTER TABLE Πρακτικά\_Συνεδρίου DROP CONSTRAINT ημερομηνία CHECK (ημερομηνία >2000-1-1);

Καταστροφή πινάκων (DROP TABLE):

DROP TABLE Γνωστική\_Περιοχή;

Ο πίνακας δεν μπορεί να καταστραφεί αν υπάρχουν όψεις ή περιορισμοί ακεραιότητας που τον αναφέρουν:

DROP TABLE Πρακτικά\_Συνεδρίου RESTRICT;

Γλώσσα Χειρισμού Δεδομένων Εντολές: SELECT για διατύπωση ερωτημάτων, INSERT για εισαγωγή νέων δεδομένων, UPDATE για ενημέρωση δεδομένων, και DELETE για διαγραφή δεδομένων από τη ΒΔ.

Παράδειγμα:

«Να προσδιορισθούν οι κωδικοί και οι τίτλοι των άρθρων που δεν έχουν δημοσιευθεί σε κάποιο περιοδικό».

SELECT κωδικός, τίτλος FROM Άρθρο EXCEPT SELECT κωδικός, τίτλος FROM Άρθρο WHERE κωδικός περιοδικού IS NOT NULL;

Συναθροιστικές Συναρτήσεις:

Η SQL υποστηρίζει τις ακόλουθες συναρτήσεις: ΜΙΝ για την εύρεση της ελάχιστης τιμής μίας στήλης, MAX για την εύρεση της μέγιστης τιμής μίας στήλης, AVG για τον υπολογισμό της μέσης τιμής μίας στήλης, SUM για τον υπολογισμό του αθροίσματος των τιμών μίας στήλης, COUNT για τη μέτρηση του αριθμού των γραμμών.

Παράδειγμα:

«Να βρεθεί ο μέσος όρος των συνδρομητών για όλες τις γνωστικές περιοχές».

SELECT τίτλος, AVG (αριθμός\_συνδρομητών) FROM Γνωστική Περιοχή GROUP BY τίτλος;

**2.2Php**

**2.2.1** Εισαγωγή **στηνΡΗΡ** ΡΗΡ Hypertext Preprocessor

Εναλλακτικές ονομασίες: Personal Home Page, Professional Home Page

Server side scripting language

H HTML δημιουργεί ιστοσελίδες με στατικό κείμενο και εικόνες

Εμφανής η ανάγκη για δυναμικές web εφαρμογές που είχαν να κάνουν κυρίως με την αλληλεπίδραση με βάσεις δεδομένων.

Πλεονεκτήματα:

- > Ευκολία στη χρήση.
- $\triangleright$  Open source.
- > Διαπλατφορμική.
- > Απόδοση
- > Συμβατότητα και υποστήριξη Βάσεων Δεδομένων

CLIENTWEB SERVERHTTP Request(url)

<HTMLx?php PHP code ?></HTML>Gets

Page<HTML><B>Hello</B></HTML>Interprets the PHP codeServer responseBrowser createsthe web pageHello

PHP Language features

H PHP υποστηρίζει χαρακτηριστικά όπως δομές ελέγχου, τελεστές, τύπους δεδομένων, δηλώσεις συναρτήσεων,

δηλώσεις αντικειμένων/κλάσεων με τρόπο ανάλογο αυτού που υποστηρίζεται από κάθε compiled ή interpreted γλώσσας όπως η C ή η C++.

Ξεκινώντας...

Η ΡΗΡ ενσωματώνεται στην HTML ένα PHP script που ξεκινά με <?php και τερματίζει με?> Τα HTML αρχεία που περιέχουν PHP έχουν επέκταση. Php (όχι.html)

Ο ΡΗΡ κώδικας εκτελείται στο web server. Τα αποτελέσματα εμφανίζονται σε HTML. Ο αρχικός κώδικας HTML συνδυάζεται με τον κώδικαΗΤΜί που παράγεται από την ΡΗΡ και αποστέλλεται από το vweb server στον browser του χρήστη.

# **2.2.2 Βάζοντας ΡΗΡ δηλώσεις σε HTML Documents**

Text Box: Ένας τρόπος να χρησιμοποιηθεί η ΡΗΡ είναι με την ενσωμάτωση ΡΗΡ scripts μεταξύ των HTML tags ενός HTML document.

- 1. <html>
- 2. <head>
- 3. <title>HTML With PHP Embedded</title> </head>
- $4.$   $$

5. <font size=5 color="blue">Welcome To My Page</f

Ένας τρόπος να χρησιμοποιηθεί η ΡΗΡ είναι με την ενσωμάτωση ΡΗΡ scripts μεταξύ των HTML tags ενός HTML document.

```
1. \text{thm}2. <head>
3.<title>HTML With PHP Embedded</title></head>
4. <body>5. <font size=5 color="blue">
6.<?php>
7. print ("<br >>br> Using php is easy" )
8.</body></?php>
Το αποτέλεσμα θα ήταν...
```
Welcome to my page. Using php is not hard and you can learning quicly.

Χρησιμοποιώντας το Backslash (\) για τη δημιουργία HTML Tags χρησιμοποιώντας την print() Ο κώδικας της ΡΗΡ μπορεί να ξεκινά με το <script> tag <script language="PHP"> print ("A simple initial script"); </script>

Όταν θέλουμε να παράγουμε HTML κώδικα που «απαιτεί» διπλά εισαγωγικά χρησιμοποιούμε το backslash ("\") για να δηλώσουμε ότι τα διπλά εισαγωγικά θα πρέπει να περιέχονται στο αποτέλεσμα:

print ("<font color=\"blue\">");

Η παραπάνω δήλωση θα είχε το εξής αποτέλεσμα:

<font color="blue">

Σχόλια:

Για να σχολιάσουμε μια γραμμή στην αρχή τοποθετούμε το// Για να σχολιάσουμε πολλές γραμμές ξεκινάμε το σχόλιο με/\* και τελειώνουμε με\*/

Παράδειγμα : // This is a single /\* This text which includes And this \*/

# **2.2.3 Μεταβλητές**

Οι μεταβλητές δηλώνονται με τον χαρακτήρα\$

Το όνομα τους μπορεί να ξεκινά με γράμμα ή underscore ("\_") αλλά όχι αριθμό. Τα ονόματα των μεταβλητών δεν πρέπει να περιέχουν κενά και είναι case sensitive! Οι μεταβλητές είναι τοπικού χαρακτήρα. Η εμβέλεια τους περιορίζεται στο επίπεδο που δημιουργούνται. Οι μεταβλητές μιας συνάρτησης δεν είναι διαθέσιμες εκτός της συνάρτησης. Οι μεταβλητές που δημιουργούνται έξω από μια συνάρτηση δεν είναι διαθέσιμες μέσα στη συνάρτηση. Οι μεταβλητές που δημιουργούνται σε μια συνάρτηση δεν είναι διαθέσιμες σε κάποια άλλη συνάρτηση.

# 2.2.3.1Χρησιμοποιώντας αριθμητικούς τελεστές

Είναι δυνατή η χρήση τελεστών( operators) Όπωςτο(+) για πρόσθεση καιτο(-) για αφαίρεση για τη δημιουργία μαθηματικών εκφράσεων παράδειγμα: <?php  $$apples = 12;$  $\text{Soranges} = 14$ ;  $$total$  fruit =  $$apples + $orange;$ print ("The total number of fruit is \$total\_fruit"); ?> Οι παραπάνω ΡΗΡ Δηλώσεις θα είχαν σαν αποτέλεσμα "The total number of fruits is 26"

**2.2.3.2 ΡΗΡ String Variables**

Τα αλφαριθμητικά χρησιμοποιούνται για την αποθήκευση δεδομένων όπως ονόματα, διευθύνσεις, περιγραφές. Για παράδειγμα:

\$name="Christopher"; \$preference="Milk..

Στη μεταβλητή \$name αναθέτου με την τιμή "Christopher" ενώ στη μεταβλητή \$preference την τιμή "Milk Shake".

Προσοχή:

```
Δεν πρέπει να αναμειγνύετε μεταβλητές διαφορετικών τύπων
Για παράδειγμα θα περίμενε κανείς οι παρακάτω δηλώσεις να προκαλέσουν
σφάλμα. Αντίθετα το αποτέλεσμα του παρακάτω κώδικα είναι"γ=1".
<?php
$x ="banana";
$sum= 1 + $χ;
print("y=$sum");
?>
```
# **2.2.4 Τελεστές**

**2.2.4.1 Ο τελεστής συνένωσης (Concatenate Operator)** Ο τελεστής συνένωσης ενώνει δύο αλφαριθμητικές μεταβλητές σε μια. Παράδειγμα: \$firstname= "John"; \$lastname= "Smith"; \$fullname= \$firstname. \$lastname; print ("Fullname=\$fullname");

```
Για πιο εύκολη συνένωση αλφαριθμητικών υπάρχει η δυνατότητα χρησιμοποίησης
διπλών εισαγωγικών για την άμεση συνένωση
Παράδειγμα:
$Fullname2 = "$FirstName$LastName";
Η παραπάνω δήλωση έχει το ίδιο αποτέλεσμα με την παρακάτω 
$Fullname2 = $FirstName.
" " . $LastName;
```
# **2.2.4,2 Η συνάρτηση strlenQ Function**

Οι συναρτήσεις των string συνήθως απαιτούν ένα η περισσότερα ορίσματα και επιστρέφουν μια τιμή ανάλογη των ορισμάτων

Παράδειγμα:

\$len= strlen(\$name);

Μεταβλητή ή τιμή Όνομα συνάρτησης Επιστρέφει τον αριθμό των χαρακτήρων της \$name

Παράδειγμα για τη strlenQ:

Text Box: Το αποτέλεσμα του PHP script θα είναι "Length=8".

<?php

\$comments = "Good Job";\$len = strlen(\$comments);print ("Length=\$len");

?>

Το αποτέλεσμα του PHP script θα eivai"Length=8".

*2 .2 Λ .3* **Η συνάρτηση trimQ**

Αυτή η συνάρτηση αφαιρεί τους κενούς χαρακτήρες από την αρχή και το τέλος ενός string.

Παράδειγμα:

<?php

\$in\_name = " Joe Jackson

 $$name = trim( $$$ in_name);$ 

print ("name=\$name\$

?>

**2.2.4.4 Οι συναρτήσεις strtolowerQ και strtoupperQ**

Οι παραπάνω συναρτήσεις επιστρέφουν την τιμή ενός string σε κεφαλαία και μικρά Παράδειγμα:

<?php

\$inquote= "Now Is The Time";

\$lower = strtolower(Sinquote);

\$upper = strtoupper(\$

print ("upper=\$upper

?>

To παραπάνω παράδειγμα θα είχε σαν αποτέλεσμα "upper= NOW IS THE TIME LOWER=no is the time"

**2.2.4.5H συνάρτηση substrQ**

Text Box: H Substr έχει την εξής μορφή: \$part = substr( \$name, 0, 5);

H Substr έχει την εξής μορφή :\$part = substr( \$name, 0, Θέτει το εξαγόμενο substring στη μεταβλητή Spart.

Μεταβλητή από την οποία γίνεται η εξαγωγή του substring Σημείο έναρξης για την εξαγωγή του substring Αριθμός χαρακτήρων που θα εξαχθούν. (Αν παραληφθεί θα συνεχίσει μέχρι το τέλος του string.)

Text Box: Η substr() αριθμεί την θέση των χαρακτήρων ενός string ξεκινώντας από το 0 (όχι 1),

Για παράδειγμα, στο string "Homer", το "Η" βρίσκεται στη θέση 0, το "ο" στη θέση 1, το "m" στη θέση 2, κ.ο.κ.

Το επόμενο παράδειγμα θα είχε σαν αποτέλεσμα "Month=12

Day=25".<?php\$date = "12/25/2002";\$month = substr(\$2);\$day = substr(\$print ("Month=\$day");?>

Text Box:

Η substr δεν περιέχει το τρίτο όρισμα (και επομένως επιστρέφει ένα substring από το σημείο που ορίζει το δεύτερο όρισμα μέχρι το τέλος του string). <?php \$date = "12/25/2002";  $$year = substrate, 6);$ print ("Year=\$year");

?>

To παραπάνω script θα είχε σαν αποτέλεσμα "Year=2002".

**2.2.5 Forms interface**

Μια φόρμα είναι μια HTML σελίδα η οποία συλλέγει δεδομένα. Όταν ο χρήστης πατήσει το submit button, τα δεδομένα μεταφέρονται στο URL Που ορίζεται στο action attribute της φόρμας: <form method="POST" action="doSomethingCool.php">

**2.2.5.1 Form Method**

To στοιχείο method μιας φόρμας είναι ιδιαίτερα σημαντικό. Υπάρχουν δύο πιθανές μέθοδοι: Η GET και η POST. Η GET στέλνει τα δεδομένα της φόρμας στο server μέσω του URL. Η POST στέλνει τα δεδομένα της φόρμας στο server με μη ορατό τρόπο.

```
Forms: POST Method
<html><head><title>Form using POST</title></head>
<body>
<?php
if (isset($_POST[FieldOne])){ 
extract($_POST);
echo "Got $FieldOneand $FieldTwo";
}
?>
<form method="POST" action="postexample.php> 
cinput type="text" name="FieldOne">
<input type="text" name="FieldOne">
<input type="submit" name="submit">
</form>
</body>
</html>
```

```
Forms: GET Method
<html><head><title>Form using GET</title></head>
<body>
<?php
```

```
if (isset($_GET[FieldOne])){ 
extract($ GET);
echo "Got $FieldOneand $FieldTwo";
}
?>
<form method="GET" action="getexample.php"> 
cinput type="text" name="FieldOne">
<input type="text" name-'FieldOne">
<input type="submit" name="submit">
</form>
</body>
</html>
```
# **2.3 php-MySQL**

**2.3.1 Τι είναι μια Βάση Δεδομένων?** Ένα σύνολο δεδομένων οργανωμένα σε ένα ή περισσότερα αρχεία. Γενικά ο όρος αναφέρεται σε περισσότερο «επίσημα» ΣΔΒΔ όπως για παράδειγμα η Access, η Oracle ή η MySQL.

Πλεονεκτήματα των ΒΔ έναντι των αρχείων:

Ταχύτερη προσπέλαση. Αποδοτικότερη ταυτόχρονη προσπέλαση. Μεγαλύτερη ευκολία στις αλλαγές των δεδομένων και των scripts. Αυξημένη ασφάλεια

Σχεσιακές ΒΔ

Στις σχεσιακές ΒΔ τα δεδομένα αποθηκεύονται σε πίνακες(συνήθως περισσότερους από έναν) με καθορισμένες σχέσεις μεταξύ τους.

Ποιο σύστημα ΒΔ;

Η ΡΗΡ υποστηρίζεται από διάφορα συστήματα ΒΔ όπως τα παρακάτω:

Oracle, Access, Postgres, SQL Server, MySQL.

Συνήθως χρησιμοποιείται η MySQL καθώς είναι απλή στη χρήση, δωρεάν και πολύ δημοφιλής.

Χρησιμοποιώντας μια γλώσσα ερωτήσεων.

Η αλληλεπίδραση με μια ΒΔ πραγματοποιείται με χρήση μιας ξεχωριστής γλώσσας ερωτημάτων.Η MySQL, χρησιμοποιεί την SQL, για πρόσβαση στα δεδομένα ΡΗΡ Script MySQL Database Αποστολή SQL Query Query Αποτελέσματα.

**2.3.2 Δημιουργώντας τους πίνακες μιας ΒΔ**

Εφόσον δημιουργηθεί μια βάση στη συνέχεια θα πρέπει να δημιουργηθούν οι πίνακες της βάσης.

Χρησιμοποιούμε την SQL CREATE TABLE εντολή

CREATE TABLE Products (ProductIDINT, Product\_descrTEXT); To όνομα του πίνακα. Στην πρώτη στήλη καταχωρούνται οι ακέραιοι SQL, οι εντολές παρουσιάζονται με κεφαλαία γράμματα αλλά μπορούν να χρησιμοποιηθούν και πεζά. Στη δεύτερη στήλη καταχωρούνται δεδομένα τύπου χαρακτήρα.

# Άλλοι τύποι δεδομένων

Η MySQL υποστηρίζει διάφορους τύπους δεδομένων εκτός από TEXT και ΙΝΤ.

Παράδειγμα:

**TEXT** 

ορίζει ότι στη συγκεκριμένη στήλη μπορεί να αποθηκευθεί ένα σύνολο από χαρακτήρες. Δεσμεύει χώρο για 65,535χαρακτήρες.

CHAR(N)

ορίζει ότι στη συγκεκριμένη στήλη μπορεί να αποθηκευτεί συγκεκριμένος αριθμός χαρακτήρων μέχρι Ν (Ν<=256).

VARCAR(N)

ορίζει ότι στη συγκεκριμένη στήλη μπορεί να αποθηκευτεί μεταβλητός αριθμός χαρακτήρων.

ΙΝΤ

ορίζει μια στήλη στην οποία αποθηκεύονται ακέραιοι από -2δις μέχρι 2δις. ΙΝΤ UNSIGNED

ορίζει μια στήλη στην οποία αποθηκεύονται ακέραιοι από 0 μέχρι 4δις.

SMALLINT

ορίζει μια στήλη στην οποία αποθηκεύονται ακέραιοι από -32,768 μέχρι 32,767. SMALLINT UNSIGNED

ορίζει μια στήλη στην οποία αποθηκεύονται ακέραιοι από 0 μέχρι 65,535. DECIMAL(N,D)

ορίζει μια στήλη στην οποία αποθηκεύονται αριθμοί Ν συνολικά ψηφίων, από τους οποίους οι D είναι δεκαδικοί.

# **2.3.3 Εισαγωγή δεδομένων**

Από τη στιγμή που έχει δημιουργηθεί η ΒΔ θα πρέπει να εισαχθούν δεδομένα. Χρησιμοποιείται η εντολή INSERTτης SQL:

INSERT ΙΝΤΟ Products VALUES( Ό', 'Hammer', Κάθε τιμή εισάγεται σε διαφορετική στήλη στην κάθε γραμμή του πίνακα

Παράδειγμα:

Θεωρείστε μια εφαρμογή που επιτρέπει στον τελικό χρήστη να εισάγει δεδομένα:

Item Description: <input type="text" size="20"maxlength="20" name="ltem"> Weight: cinput type="text" size="5" maxlength="20" name="Weight"> Cost: cinput type="text" size="5" maxlength="20" name="cost"> Number Available:<type="text" size="5" maxlength="20" name="Quallity">

Παίρνοντας τα δεδομένα με ένα PHPScript

1. <html><head><title>Insert Results</title></head><body>

 $2. <$ ?php

3. \$host = 'localhost';

4.  $$user = 'phppgm';$ 

5. \$passwd= 'mypasswd';

 $6.$  \$database = 'mydatabase';

7.  $5$ connect = mysql\_connect( $$host, $user, $password);$ 

8. \$table\_name = 'Products';

9. \$query = "INSERT INTO \$table\_name VALUES ,'\$ltem','\$Cost','\$Weight','\$Quantity')";

10. print "The Query is <i>\$query</i><br>>>>";

11. mysql\_select\_db(\$database);

12. print '<br><font size="4" color="blue">';

13. if (mysql\_query(\$query, \$connect)){

14. print "Insert into \$database was successful!</font>

15. } else {

16. print "Insert into \$database failed!</font>

17. } mysql\_close(\$connect);

18. ?></body></html>

**2.3.4 Ανάκτηση δεδομένων**

Υπάρχουν δύο βασικοί τρόποι για την ανάκτηση δεδομένων:

> Ανάκτηση όλων των στοιχείων ενός πίνακα

> Ανάκτηση συγκεκριμένων εγγραφών ενός πίνακα

Για την ανάκτηση όλων των στοιχείων ενός πίνακα χρησιμοποιούμε την παρακάτω SQL εντολή:

SELECT \* FROM Το αστεράκι ("\*")

δηλώνει όλα τα πεδία Το όνομα του πίνακα από τον οποίο ανακτούμε δεδομένα SQL SELECT δήλωση.

Για να ανακτήσουμε όλα τα δεδομένα χρησιμοποιούμε την ακόλουθη SQL εντολή

1. \$connect = mysql\_'Localhost', 'phppgm', 'mypasswd');

2. \$SQLcmd= 'SELECT \* FROM Products';

3. mysql\_select\_MyDatabase');

4. \$results\_query(\$SQLcmd, SELECT \* FROM TableName;

To αστεράκι ("\*") δηλώνει όλα τα πεδία Το όνομα του πίνακα από τον οποίο ανακτούμε δεδομένα SQL SELECT δήλωση.

Ανακτώντας συγκεκριμένες εγγραφές χρησιμοποιούμε την SELECT SQL δήλωση με μια WHERE πρόταση:

SELECT\* FROM

TableNameWHERE (test\_expression);

Text Box: To αστεράκι ("\*") δηλώνει όλα τα πεδία.

Text Box: Το όνομα του πίνακα όπου γίνεται η αναζήτηση.

Text Box: Συνθήκη επιλογής εγγραφών

Παράδειγμα:

Γίνεται αναζήτηση ενός αντικειμένου σε μια ΒΔ. Το όνομα του αντικειμένου ορίζεται από το χρήστη.

Η φόρμα που χρησιμοποιεί ο χρήστης περιέχει το παρακάτω πεδίο κειμένου: **<ίηρυΐϊυ ρ θ - Ί θ χϊ" η3Γηθ="5θ3ΐτΙι" 5ϊζθ="20">**

PHP Source:

- 1. <html><head><title>Search Results</title></head>
- $2. php</math$

3. \$host= 'localhost';

4.  $Suser = 'phppgm';$ 

5. \$passwd= 'mypasswd';

6. \$database = 'phppgm';

7. \$connect = mysql\_connect(\$host, \$user, \$passwd);

8. \$table\_name = 'Products';

9. print '<font size="5" color="blue">

10. print "\$table\_name Data</font><br>";

11. \$query = "SELECT (Product\_desc= '\$Search')";

12. print "The query is *<i>*\$query</i> <br/> <br/>hor>";

13. mysql\_select\_db(\$database);

14. \$results\_id = mysql\_query(\$query, \$connect);

15. if (\$results  $id$ ) {

16. print '<br><table border=1>';

17. print '<th>Num<th>Product<th>Cost<th>Weight <th>Count';

18. while (\$row = mysql\_fetch\_row(\$results\_id)) {

19. print '<tr>';

20. foreach(\$row as \$field) {

21. print "<td>\$field</td> ";

 $22.$ }

23. print '</tr>';

24. }

25. } else { die ("query=\$Query Failed");}

26. mysql\_close(\$connect);

27. ?> </body></html>

2.3.5 Ενημερώνοντας μια εγγραφή σε μια ΒΔ

Text Box: Το όνομα του πίνακα όπου γίνεται η ενημέρωση. Χρησιμοποιούμε την SQL UPDATE για την ενημέρωση εγγραφών:

UPDATE Table\_name

SET coll=chng\_expressl,chng\_express2,

WHERE test\_expression

To όνομα του πίνακα όπου γίνεται η ενημέρωση. Οι στήλες των οποίων οι τιμές μεταβάλλονται Προαιρετική δήλωση όταν θέλουμε να ενημερώσουμε συγκεκριμένες εγγραφές.

# **2.4 Phpmyadmin**

# 2.4.1 Τι είναι to phpMyAdmin.

To phpMyAdmin είναι ένα σύνολο από php scripts με το οποίο διαχειριζόμαστε τις βάσεις δεδομένων που έχουμε μέσο web. To phpMyAdmin μπορεί να διαχειριστεί ένα ολόκληρο mysql server ή ακόμα και απλές βάσεις δεδομένων όπου ο κάθε χρήστης έχει ένα λογαριασμό και μπορεί να δημιουργήσει και να διαχειριστεί τις δικές του βάσεις δεδομένων. Υποστηρίζει 47 γλώσσες μεταξύ των οποίων και τα Ελληνικά και είναι λογισμικό ανοιχτού κώδικα.

2.4.2 Οι δυνατότητες του PhpMyAdmin είναι οι εξής:

Δημιουργεί και να διαγράφει βάσεις δεδομένων.

Δημιουργεί, τροποποιεί, διαγράφει, αντιγράφει και μετονομάζει πίνακες. Κάνει συντήρηση της βάσης.

Προσθέτει, διαγράφει και τροποποιεί πεδία πινάκων.

Εκτελεί Sql ερωτήματα, ακόμα και ομαδικά (batch).

Διαχειρίζεται κλειδιά σε πεδία.

"Φορτώνει" αρχεία κειμένου σε πίνακες.

Δημιουργεί και διαβάζει πίνακες (που προέρχονται από dump βάσης).

Εξάγει δεδομένα σε μορφή CVS, Latex, XML.

Διαχειρίζεται πολλούς διακομιστές.

Διαχειρίζεται τους χρήστες MySQL και τα δικαιώματά τους.

Ελέγχει την αναφορική ακεραιότητα των δεδομένων των MylSAM πινάκων.

Δημιουργεί PDF γραφικών του layout της βάσης δεδομένων.

Εκτελεί αναζητήσεις σε όλη τη βάση ή μέρος αυτής.

Υποστηρίζει πίνακες InnoDB και ξένα κλειδιά.

Υποστηρίζει MySQLi, μια βελτιωμένη επέκταση της MySQL.

# 2.5 Java script

**2.5.1 To JavaScript ως ενδιαφέρον κομμάτι της ιστορίας.**

Αρχικά αναπτύχθηκε στο Netscape, ήρθε στο προσκήνιο με επίσημη ανακοίνωση, το 1995. Στη συνέχεια αναπτύχθηκε ανεξάρτητα από διάφορα μέρη, σημαντικότερη από τις οποίες ήταν JScript από τη Microsoft. Προφανώς, μια τυποποιημένη εφαρμογή ήταν αναγκαία, η οποία οδήγησε στην υποβολή του ECMA διεθνείς. Έτσι ECMAScript διαμορφώθηκε. Αυτές τις μέρες, τα περισσότερα προγράμματα περιήγησης υποστηρίζουν ECMA-262 η οποία είναι επίσης πιο συχνά (και συχνά αόριστα), γνωστό ως *το JavaScript.*

# **2.5.2 Τι είναι το Javascript;**

Δικαίως αποκαλείται η γλώσσα του Web. Κάθε νεότερη έκδοση του προγράμματος περιήγησης σπρώχνει τον πήχη ψηλότερα από την άποψη της JavaScript ταχύτητα εκτέλεσης. Αυτή είναι μια σημαντική παράμετρος επίδοσης αυτές τις ημέρες γιατί τα sites κάνουν εκτεταμένη χρήση της JavaScript. Η JavaScript οδήγησε την επανάσταση του Web 2.0 με AJAX. Χρησιμοποιώντας JavaScript, τα sites μπορούν να στείλουν αιτήσεις HTTP πίσω από τις σκηνές και να προσαρμόζουν ή να ενημερωθούν ορισμένα τμήματα του site, προσαρμοσμένο στις ανάγκες ενός συγκεκριμένου χρήστη. Αυτό κάνει απο μακριά μια πλήρη σελίδα να ανανεώνεται

και κάνει το περιβάλλον εργασίας του χρήστη πολύ πιο ισχυρό και φιλικό προς εκείνον.

Hello World of JavaScript To Hello είναι παράδειγμα World και σχεδόν συνηθίζεται να περιλαμβάνεται όταν μιλάμε για τις γλώσσες προγραμματισμού. Έτσι, πηγαίνουμε και γράφουμε <script> document.write ("Hello, World!")? </ script>

Μπορείτε επίσης να εμφανιστεί παράθυρο ή κουτί συναγερμού εξίσου εύκολα με τον κώδικα: <script> document.alert ("Hello, World!")? </ script>

Ναι, αυτό είναι όλα όσα χρειάζεται. Δεν χρειάζεται να περιλαμβάνει οποιοδήποτε αρχείο ή να εισάγονται πακέτα. Ό, τι χρειάζεται για να εκτελεστεί το JavaScript παρέχεται από το πρόγραμμα περιήγησης ( πελάτης), γι 'αυτό επίσης ονομάζεται Γλώσσα πελάτη Scripting Side.

**2.5.3JavaScript Κλείσιμο-φραγμοί (clousers) Επεξήγηση**

Αν γράψετε οποιοδήποτε κώδικα JavaScript τότε έχετε χρησιμοποιήσει κατά πάσα πιθανότητα το κλείσιμο, αλλά εσείς πραγματικά έχετε καταλάβει τι είναι και πώς λειτουργούν; Λαμβάνοντας το χρόνο για να κατανοήσουμε το κλείσιμο και πως όπου και αν εφαρμοστεί μπορεί να προσθέσει μια βαθύτερη διάσταση στην κατανόηση της γλώσσας JavaScript, θα συζητήσουμε τι είναι το κλείσιμο και πώς και που καθορίζεται για τη γλώσσα.

Τι είναι οι φραγμοί η αλλιώς clousers;

Ένα κλείσιμο είναι μια αντιστοίχιση μιας συνάρτησης, μαζί με αναφορά στο περιβάλλον του, έτσι ώστε ως αναγνωριστικά μέσα σε μια συνάρτηση μπορεί να αναφέρεται σε μεταβλητές που δηλώνονται κατά την αναφορά στο περιβάλλον.

Ας εξετάσουμε το ακόλουθο παράδειγμα:

```
var createGreeting = λειτουργία ( χαιρετισμός ) {
```
επιστροφή λειτουργία ( όνομα ) {

```
έγγραφο . γράφουν ( χαιρετισμός + », )
```
Γεια σου, Τζον.

helloGreeting ( "Sally" )? . / / Γεια σας, Sally howdyGreeting ( "John" )? . / / Γεια σου, John howdyGreeting ( "Sally" )? / / Γεια σου, Σάλι.

Σε αυτόν τον κώδικα, μια λειτουργία που ονομάζεται *createGreeting* ορίζεται η οποία επιστρέφει μια ανώνυμη συνάρτηση. Όταν η ανώνυμη συνάρτηση εκτελείται, τυπώνει ένα χαιρετισμό που αποτελείται από το εξωτερικό μέρος της συνάρτησης *χαιρετισμός,* παράμετρος μαζί με την εσωτερική λειτουργία του *ονόματος* της παραμέτρου. Ενώ η παράμετρος του χαιρετισμού δεν είναι ούτε μια τυπική παράμετρος, ούτε μια τοπική μεταβλητή της εσωτερικής λειτουργίας (η οποία είναι ας πούμε μια ελεύθερη *μεταβλητή* ), και επιλύεται ακόμη και όταν η λειτουργία εκτελείται. Επιπλέον, η λειτουργία createGreeting ως αντικείμενο δεν είναι πλέον σε έκταση και μπορεί να έχουν ακόμα και απορριμμάτων που συγκεντρώνονται στο σημείο που η λειτουργία εκτελεί. Πώς, λοιπόν, κάνει αυτό το έργο;

Η εσωτερική λειτουργία είναι ικανή να επιλύσει το χαιρετισμό αναγνωριστικό λόγω κλεισίματος που έχει διαμορφωθεί για την εσωτερική λειτουργία. Δηλαδή, η εσωτερική λειτουργία έχει αντιστοιχιστεί με αναφορά (σε αντίθεση με την κλήση του) το περιβάλλον του.

Ας προχωρήσουμε στην εξέταση του τρόπου JavaScript κλείσιμο που εργάζονται από τη σκοπιά της προδιαγραφής. JavaScript clouser: Για να καταλάβουμε πώς στο κλείσιμο εργάζονται σε JavaScript, βοηθά να έχουμε μια ιδέα των βασικών εννοιών που ορίζονται στο Προδιαγραφές της Γλώσσας ECMAScript. Θα πρέπει να χρησιμοποιείτε έκδοση 5.1 (ECMA-262) των προδιαγραφών ως βάση για τη συζήτηση που ακολουθεί.

## **2.5.3.2 Πλαίσια Εκτέλεσης**

Όταν μια λειτουργία JavaScript εκτελείται, ένα κατασκεύασμα που αναφέρεται ως ένα *πλαίσιο Εκτέλεσης* δημιουργείται. Το πλαίσιο εκτέλεσης είναι μια αφηρημένη έννοια που προβλέπεται από τις προδιαγραφές για να παρακολουθείτε την πρόοδο εκτέλεσης του σχετικού κώδικα. Δεδομένου ότι η εφαρμογή τρέχει, στο αρχικό συνολικό Πλαίσιο Εκτέλεσης έχει δημιουργηθεί. Όπως κάθε νέα λειτουργία που έχει δημιουργηθεί, τα νέα Πλαίσια Εκτέλεσης δημιουργήθηκαν σχηματίζουν ένα νέο σωρό Πλαίσιου Εκτέλεσης.

Υπάρχουν τρία βασικά συστατικά που προβλέπονται για το Περιβάλλον Εκτέλεσης: Η Lexical Environment

Η Variable Environment

Η ThisBinding

Μόνο τα συστατικά LexicalEnvironment και VariableEnvironment είναι σχετικά με το θέμα του κλεισίματος, γι 'αυτό θα αποκλείσει τη συζήτηση του ThisBinding. (Για πληροφορίες σχετικά με το πώς η ThisBinding χρησιμοποιείται, βλέπε παραγράφους 10.4.1.1, 10.4.2, και 10.4.3 της Προδιαγραφή ECMAScript Lanauage.)

#### **2.5.3.3 LexicalEnvironment**

To *LexicalEnvironment* χρησιμοποιείται για να επιλύσει αναφορές που γίνονται από το αναγνωριστικό κωδικό που σχετίζεται με το πλαίσιο εκτέλεσης. Θεωρητικά, μπορούμε να σκεφτούμε το LexicalEnvironment ως ένα αντικείμενο που περιέχει τις μεταβλητές και τις τυπικές παραμέτρους που δηλώθηκαν στο πλαίσιο του κώδικα που σχετίζεται με το τρέχον περιβάλλον εκτέλεσης.

Μια LexicalEnvironement αποτελείται από δύο συνιστώσες: Μια *Record Περιβάλλοντος*, το οποίο χρησιμοποιείται για την αποθήκευση δέστρας αναγνωριστικού για το Πλαίσιο Εκτέλεσης, και μια *εξωτερική* αναφορά που παραπέμπει σε μια LexicalEnvironment του δηλούντος Πλαισίου Εκτέλεσης (η οποία είναι μηδενική στην περίπτωση της Παγκοσμίου Εκτέλεσης LexicalEnvironment εξωτερική αναφορά Πλαίσιο του). Αυτό σχηματίζει μια αλυσίδα ίθχίεβΙΕηνϊΓοηωθηΙε, διατηρώντας το καθένα μια αναφορά για το περιβάλλον του εξωτερικό πεδίο του.

## **2.5.3.4 VariableEnvironment**

Η *VariableEnvironment* χρησιμοποιείται για να καταγράφει τις συνδέσεις που δημιουργούνται από τις μεταβλητές και τις δηλώσεις λειτουργιών μέσα σε ένα πλαίσιο εκτέλεσης. Μετά την ανάγνωση αυτής της περιγραφής.Τεχνικά, η VariableEnvironment περιέχει τις δεσμεύσεις των μεταβλητών και των δηλώσεων λειτουργίας που ορίζονται μέσα σε ένα πλαίσιο εκτέλεσης και η LexicalEnvironment χρησιμοποιείται για να επιλύσει τις συνδέσεις στο πλαίσιο της εκτέλεσης. Η απάντηση σε αυτό το φαινομενικά παράλογο της προσέγγισης είναι ότι, στις περισσότερες περιπτώσεις, η LexicalEnvironment και VariableEnvironment είναι οι αναφορές στην ίδια οντότητα.

Τα συστατικά LexicalEnvironment και VariableEnvironment είναι στην πραγματικότητα οι αναφορές σε έναν τύπο LexicalEnvironment. Όταν ο διερμηνέας JavaScript εισάγει τον κωδικό για μια λειτουργία, ένα νέο παράδειγμα LexicalEnvironment δημιουργείται και αποδίδεται τόσο στην LexicalEnvironment και VariableEnvironment αναφορές. Οι μεταβλητές και οι δηλώσεις λειτουργίας συνέχεια καταγράφονται με την αναφορά VariableEnvironment. Όταν η LexicalEnvironment χρησιμοποιείται για να επιλύσει ένα αναγνωριστικό, τυχόν συνδέσεις που δημιουργούνται μέσω της αναφοράς VariableEnvironment είναι διαθέσιμες για ανάλυση.

# **2.5.3.5 Ψήφισμα Identifier**

Όπως συζητήθηκε προηγουμένως ,τα LexicalEnvironments έχουν μια εξωτερική αναφορά η οποία, εκτός από LexicalEnvironment το παγκόσμιο πλαίσιο εκτέλεσης του, τα σημεία στα επίπεδα ρεκόρ LexicalEnvironment του δηλούντος Πλαίσιου Εκτέλεσης (δηλαδή του μπλοκ συνάρτησης "μητρική" scope). Οι λειτουργίες περιέχουν μια εσωτερική ιδιότητα πεδίου (συμβολίζεται ως [Πεδίο []] από την προδιαγραφή ECMAScript), η οποία αποδίδεται LexicalEnvironment από την κήρυξη πλαίσιο. Στην περίπτωση των εκφράσεων λειτουργία (π.χ. var doStuff = λειτουργία () {...}), η [Πεδίο []] η ιδιότητα έχει εκχωρηθεί σε LexicalEnvironment δηλών πλαίσιο του. Στην περίπτωση των δηλώσεων λειτουργία (π.χ. doStuff λειτουργία () {...}), η [[Πεδίο εφαρμογής]] η ιδιότητα έχει εκχωρηθεί σε VariableEnvironment δηλών πλαίσιο του. Η συνάρτηση έχει [Πεδίο []], η οποία επισημαίνει το περιβάλλον στο οποίο δημιουργήθηκε. Αυτή είναι η αντιστοίχιση μιας συνάρτησης με το περιβάλλον αναφορά της, δηλαδή, αυτό είναι το κλείσιμο μας.

Κατά την επίλυση ενός αναγνωριστικού, η τρέχουσα LexicalEnvironment είναι να περάσει μια αφηρημένη λειτουργία που ονομάζεται *GetidentiferReference* που ελέγχει Εγγραφή Περιβάλλοντος της τρέχουσας LexicalEnvironment για την αίτηση αναγνώρισης και αν δεν βρεθεί αυτοαποκαλείται αναδρομικά με εξωτερική αναφορά του LexicalEnvironment του. Κάθε κρίκος της αλυσίδας ελέγχεται μέχρι την κορυφή της αλυσίδας που έχει επιτευχθεί (η LexicalEnvironment του Global
Context), οπότε η σύνδεση έχει επιλυθεί ή αναφορά της απροσδιόριστα επιστρέφεται.

#### **2.5.3.6 Διάκριση Χωρίς μια διαφορά.**

Όπως αναφέρθηκε, η LexicalEnvironment και το σημείο VariableEnvironement είναι οι αναφορές στο ίδιο παράδειγμα LexicalEnvironment στις περισσότερες περιπτώσεις .Ο λόγος για τη διατήρηση αυτών ως ξεχωριστές αναφορές είναι να υποστηριχτεί *με την* δήλωση.

Με τη αυτή δήλωση διευκολύνεται το πεδίο μπλοκ χρησιμοποιώντας το παρεχόμενο του αντικείμενου ως Record περιβάλλον για μια νεοσύστατη LexicalEnvironment.

Εξετάστε το ακόλουθο παράδειγμα:

```
var x = \{a: 1
}?
var doSomething = λειτουργία () { 
  var a = 2 ?
  με ( x ) {
    κονσόλα . log ( α )?
  }?
}?
doSomething ()? / / 1
```
Σε αυτόν τον κώδικα, ενώ η λειτουργία doSomething εκχωρεί στη μεταβλητή a την τιμή 2, η λειτουργία console.log καταγράφει την αξία του 1 αντί για 2. Αυτό που συμβαίνει εδώ είναι ότι την περικλείει σαν μπλοκ του κώδικα, η δήλωση με την εισαγωγή ενός νέου LexicalEnvironment στο μπροστινό μέρος της αλυσίδας με ρεκόρ Περιβάλλοντος, ο οποίος περιγράφεται με το αντικείμενο χ. Όταν ο κώδικας μέσα στη δήλωση εκτελεί, η πρώτη LexicalEnvironment που πρέπει να ελεγχθούν, θα είναι αυτή που δημιουργείται από την εντολή with του οποίου το Περιβάλλον Record περιέχει μια σύνδεση του x με την τιμή του 1. Μόλις η εξόδος δήλωση της LexicalEnvironment του τρέχοντος Πλαίσιου Εκτέλεσης επανέρχεται στην προηγούμενη κατάσταση.

Σύμφωνα με την προδιαγραφή ECMAScript, εκφράσεις λειτουργίας μπορούν να δηλωθούν μέσα σε μια, αλλά όχι στις δηλώσεις λειτουργίας (αν και οι περισσότερες εφαρμογές το επιτρέπουν με ποικίλες συμπεριφορές). Από εκφράσεις λειτουργίας που μπορούν να δηλωθούν, η δήλωσή τους θα πρέπει να αποτελέσει ένα κλείσιμο το οποίο βασίζεται σε LexicalEnvironment του δηλούντος περιβάλλοντος διότι είναι η LexicalEnvironement που μπορεί να αλλάξει από μια δήλωση. Αυτός είναι ο λόγος για τον οποίο τα Πλαίσια Εκτέλεσης προβλέπονται δύο διαφορετικές αναφορές LexicalEnvironment και γιατί δηλώσεις λειτουργίας και οι εκφράσεις λειτουργίας διαφέρουν σε οποία αναφοράς τους [[Πεδίο εφαρμογής]] ακίνητο έχει εκχωρηθεί κατά τη δημιουργία λειτουργίας.

Συμπέρασμα

Αυτό καταλήγει σε εξερεύνηση του κλεισίματος σε JavaScript. Ενώ η κατανόηση των προδιαγραφών της γλώσσας ECMAScript λεπτομερώς σίγουρα δεν είναι απαραίτητο να έχουν μια πρακτική γνώση του κλεισίματος. Παράδειγμα προγράμματος: PROGRAM MESOSOROS (INPUT, OUTPVT); USES CRT; VAR A, B,C, D, F,G, H, l,J, K, L, M: R EAL; PROCEDURE WAIT; Begin  $W$ RITE $('')$ ; Readln; END; BEGIN; CLRSCR; WRITELN ('ΔΩΣΕ ΤΟ ΒΑΘΜΟ ΤΗΣ ΟΡΘ. ΧΡ. ΑΓΩΓΗΣ'); READLN (A); WRITELN ('ΔΩΣΕ ΤΟ ΒΑΘΜΟ ΤΗΣ ΕΛΑ. ΓΛΩΣΣΑΣ'); READLN (B); WRITELN ('ΔΩΣΕ ΤΟ ΒΑΘΜΟ ΤΩΝ ΜΑΘΗΜΑΤΙΚΩΝ'); READLN (C); WRITELN ('ΔΩΣΕ ΤΟ ΒΑΘΜΟ ΤΗΣ ΙΣΤΟΡΙΑΣ'); READLN (D); WRITELN ('ΔΩΣΕ ΤΟ ΒΑΘΜΟ ΤΗΣ ΓΕΩΓΡΑΦΙΑΣ'); READLN (F); WRITELN ('ΔΩΣΕ ΤΟ ΒΑΘΜΟ ΤΗΣ ΦΥΣΙΚΗΣ'); READLN (G); WRITELN ('ΔΩΣΕ ΤΟ ΒΑΘΜΟ ΚΟΙΝ. ΑΓΩΓΗΣ'); READLN (H); WRITELN ('ΔΩΣΕ ΤΟ ΒΑΘΜΟ ΤΩΝ ΤΕΧΝΙΚΩΝ'); READLN (I); WRITELN ('ΔΩΣΕ ΤΟ ΒΑΘΜΟ ΤΗΣ ΜΟΥΣΙΚΗΣ'); READLN (J); WRITELN ('ΔΩΣΕ ΤΟ ΒΑΘΜΟ ΤΗΣ ΓΥΜΝΑΣΤΙΚΗΣ'); READLN (K); WRITELN ('ΔΩΣΕ ΤΟ ΒΑΘΜΟ ΤΩΝ ΑΓΓΛΙΚΩΝ'); READLN (L); M:=(A+B+C+D+F+G+H+I+J+K+L)/11; WRITELN (Ό ΜΕΣΟΣ ΟΡΟΣΤΟΥ ΕΛΕΓΧΟΥΤΟΥ ΠΡΩΤΟΥΤΡΙΜΗΝΟΥ ΕΙΝΑΙ',M); WAIT; END. int i=0; // Α ρχικοποίει Σ το ι ΜΕΟ FLOAT X; // ΓΕΜΙΣΜΑ ΠΙΝΑΚΑ DO { COUT << " $ΔΩΣΕ$  TON " <<  $1+1$  << " $API@MO$  ";  $CIN \geq ARITHMO[1];$ X=ARITHMOl[ I ]; Ι++; //ΚΑΘΕ ΦΟΡΑ ΠΟΥ ΠΑΙΡΝΕΙΣ ΕΝΑΝ ΑΡΙΘΜΟ ΑΥΞΑΝΕΙΣ ΤΟ I, APA ΤΟ I ΕΧΕΙ ΤΟ ΠΛΗΘΟΣ  $}$  WHILE  $(x!=0)$ ; FOR  $($ J=0; J< $($ I-1); J++){ SUM=SUM +ARITHMOI $[$ J];}

## Κεφάλαιο 3 Εργαλεία Σχεδίασης

## **3.1 Joomla**

#### 3.1.1 Αναλυτική προσέγγιση του Joomla cms

Joomla είναι ένα ανοιχτού κώδικα σύστημα διαχείρισης περιεχομένου το οποίο έχει χαρακτηριστεί από τους δεκάδες χιλιάδες χρήστες του ως το καλύτερο CMS στον κόσμο, διότι έχει τεράστιες δυνατότητες αλλά και ταυτόχρονα εξαιρετικά ευέλικτο και φιλικό περιβάλλον εργασίας και διαχείρισης.

Δημιουργήθηκε το 2005 σαν μετεξέλιξη του CMS Mambo. Αποτελεί ένα framework διαδικτυακών εφαρμογών αρχιτεκτονικής Μοντέλου-προβολής-Ελεγκτή (Model-View-Controller - MVC) το οποίο μπορεί να χρησιμοποιηθεί ανεξάρτητα. Εύκολο στη διαχείριση λόγω της φιλικής και εξελιγμένης διεπαφής διαχείρισης, αντλεί μεγάλο μέρος της δύναμης του από την πληθώρα επεκτάσεων που είναι διαθέσιμες για προσθήκη επιπλέον των λειτουργιών.

Με ερωτήματα προς τη βάση λαμβάνει δεδομένα τα οποία μορφοποιεί και αποστέλλει στον εκάστοτε φυλλομετρητή (web browser) του χρήστη. To Joomla έχει και άλλες δυνατότητες εμφάνισης όπως η προσωρινή αποθήκευση σελίδας, RSS feeds, εκτυπώσιμες εκδόσεις των σελίδων, ειδήσεις, blogs, δημοσκοπήσεις, έρευνες, καθώς και πολυγλωσσική υποστήριξη των εκδόσεών του.

#### Ευπάθειες (vulnerabilities)

Όπως πολλά παρόμοια λογισμικά, έτσι και το Joomla! συχνά υποφέρει από προβλήματα ασφάλειας τα οποία τις περισσότερες φορές δεν είναι τόσο σοβαρά. Ένα παράδειγμα: To Jsupport είναι ένα extension που μπορεί να χρησιμοποιηθεί στο Joomla. Βοηθάει τον δημιουργό του Joomla site να χειρίζεται FAQs και comments. Μία ευπάθεια του Jsupport αφορούσε την απουσία ελέγχου της τιμής της μεταβλητής "alpha". Κάποιος κακόβουλος χρήστης θα μπορούσε να δώσει ως τιμή της "alpha" ένα SQL query και έτσι να επέμβει στη ΒΔ της εφαρμογής (SQL injection). Αυτό ήταν δυνατό, καθώς η μεταβλητή "alpha" ήταν η σύνδεση του κώδικα του Jsupport με τη ΒΔ.

Μόλις εγκατασταθεί, ο διαχειριστής του δικτυακού τόπου μπορεί να συνδεθεί με την backend κονσόλα διαχείρισης και να δημιουργήσει τμήματα, κατηγορίες, άρθρα με περιεχόμενο, δημοσκοπήσεις και άλλα πολλά. Γίνεται χωρίς ιδιαίτερες προγραμματιστικές γνώσεις διαχείριση ολόκληρου του frontend της ιστοσελίδας από ένα εύχρηστο περιβάλλον διαχείρισης.

Παρόλο που δεν είναι απαραίτητο, ο χρήστης να έχει γνώση της HTML και CSS , συνιστάται να αρχίσει τη μελέτη των βασικών εντολών της HTML και CSS για την περίπτωση που θα πρέπει να επεξεργαστεί ή να τροποποιήσει κάποιο στοιχείο ώστε να το προσαρμόσει στις ανάγκες που θα δημιουργηθούν. Στις κοινότητες φόρουμ για Joomla είναι διαθέσιμοι χιλιάδες προγραμματιστές και σχεδιαστές για να βοηθήσουν νέους και άπειρους χρήστες, εφόσον είναι δυνατό.

To Joomla είναι μία δωρεάν εφαρμογή, ανοιχτού κώδικα συστήματος διαχείρισης περιεχομένου, το οποίο έχει συνταχθεί στην γλώσσα προγραμματισμού ΡΗΡ για τη διαχείριση και τη δημοσίευση περιεχομένου στον ιστό (web) και ενδοδικτύων (intranets) χρησιμοποιώντας μια MySQL βάση δεδομένων. To Joomla περιλαμβάνει χαρακτηριστικά όπως η cache των σελίδων για τη βελτίωση των επιδόσεων, web ευρετηρίασης (indexing), RSS feeds, εκτυπώσιμες (printable) εκδόσεις των σελίδων, newsflashes, blogs, forums, δημοσκοπήσεις, ημερολόγια, αναζήτηση στην ιστοσελίδα, την ανάλογη γλώσσα αλλά και την δυνατότητα πολυγλωσσικών ιστοσελίδων.

Το όνομα "Joomla" είναι μια φωνητική γραφή της γλώσσας Σουαχίλι (Swahili) στην οποία η λέξη "jumla" σημαίνει "όλοι μαζί" ή "ως σύνολο". Επέλεξαν αυτό το όνομα για να αντικατοπτρίζει τη δέσμευση της Κοινότητας και την ομάδα ανάπτυξης του έργου. Η πρώτη έκδοση του Joomla (Joomla 1.0.0) ανακοινώθηκε στις 16 Σεπτεμβρίου 2005. Αυτή ήταν μια νέα ονομασία της έκδοσης Mambo 4.5.23 σε συνδυασμό με διορθώσεις κάποιων σφαλμάτων (bug) στο περιβάλλον διαχείρισης και στον κώδικα ασφαλείας της.

**Η** επίσημη ιστοσελίδα του Joomla project βρίσκετε στο [www.ioomla.org](http://www.ioomla.org) και για την Ελλάδα η επίσημη ιστοσελίδα βρίσκετε [www.ioomla.gr](http://www.ioomla.gr)

To Joomla κυκλοφορεί και διανέμετε υπό την GNU General Public License.Η GNU General Public License (Γενική Άδεια Δημόσιας Χρήσης GNU) (GNU GPL ή απλά GPL) είναι πιθανόν η περισσότερο δημοφιλής άδεια χρήσης ελεύθερου λογισμικού, και είναι η άδεια που προστατεύει το μεγαλύτερο ποσοστό του ελεύθερου λογισμικού που υπάρχει μέχρι σήμερα.

3.1.2 Τα χαρακτηριστικά του Joomla

Είναι ένας πλήρης μηχανισμός διαχείρισης της βάσης δεδομένων του site

Παρέχει νέα, προϊόντα ή υπηρεσίες, τμήματα και ενότητες πλήρως επεξεργάσιμα και εύχρηστα.

Οι θεματικές ενότητες μπορούν να προστεθούν από τους συντάκτες.

Διαθέτει ένα πλήρως επεξεργάσιμο περιεχόμενο αλλά και περιβάλλον, συμπεριλαμβανομένων των θέσεων του αριστερού, του κεντρικού και του δεξιού μενού.

Χρησιμοποιεί τον browser για να ανεβάζει εικόνες στη βιβλιοθήκη για την χρήση τους σε οποιοδήποτε σημείο του site

Έχει δυναμικό Forum / Poll / Voting για άμεσα επί τόπου αποτελέσματα.

Τρέχει σε Linux, FreeBSD, MacOSX server, Solaris και ΑΙΧ

Εκτεταμένη Διαχείριση και Δυνατότητες:

Χρησιμοποιεί Module για απομακρυσμένη υποβολή από τον συγγραφέα για Νέα, άρθρα, FAQs και Links.

Δημοσιεύει απεριόριστες σελίδες και άρθρα χωρίς κανέναν απολύτως περιορισμό.

Υπάρχει η δυνατότητα προσθήκης photo galleries, βιβλιοθήκες αρχείων, βιβλία επισκεπτών και φόρμες επικοινωνίας

Εύκολη διαχείριση online των PNGs, PDFs, DOCs, XLSs, GIFs και JPEGs με τη βοήθεια του Image library.

Παρέχει Αυτόματο Path-Finder.News feed manager. Επιλέγει πάνω από 360 news feeds από όλο τον κόσμο.Archive manager. Υπάρχει η δυνατότητα να μπουν τα παλαιά άρθρα στην "κατάψυξη" αντί να τα διαγραφούν εντελώς.

Email-a-friend και Print-format για κάθε άρθρο. Ενσωματωμένος επεξεργαστής κειμένου αντίστοιχος του Word Pad.

Εμφάνιση και αισθητική την οποία διαμορφώνει ο χρήστης.

Διαχείριση των Template (πρότυπα)

Δυνατότητα προεπισκόπησης καθώς είναι εφικτή η προβολή αυτών των τμημάτων της ιστοσελίδας που έχουν δημιουργηθεί πριν παρουσιαστούν online.

Banner manager για διαφημιστική προβολή.

Προσαρμογή του σχεδιασμού των templates στις επιθυμίες του πελάτη, προσθήκη γραφικών, των λογοτύπων και των σλόγκαν.

Εύκολη διαχείριση και διαμόρφωση του πρωτοσέλιδου με αναδιάταξη των άρθρων. Ενεργοποίηση των feeds RSS 2.0 και Atom (τροφοδοσίες).

Δυνατότητα κατασκευής πολυγλωσσικής ιστοσελίδας (Multilanguage)

Επέκτασή του σε ηλεκτρονικό κατάστημα (eshop)

Δυνατότητα λήψης αντιγράφου ασφαλείας του site (back up)

Δυνατότητα βελτιστοποίησης της ιστοσελίδας Joomla στις μηχανές αναζήτησης (SEO) διότι το Joomla είναι ένα Search Engine Friendly *CMS* (SEF) .Η κατασκευή ενός Joomla site μπορεί να καλύψει τις ανάγκες του απλού ιδιώτη ή μικρού επαγγελματία, μέχρι και τις ανάγκες ενός συλλόγου, μιας μεγάλης επιχείρησης, ενός Φορέα ή Οργανισμού. Παρέχει ένα ασφαλές και ευέλικτο περιβάλλον εργασίας για την δυναμική διαχείριση του περιεχομένου του site (συχνές και συνεχείς προσθήκες και αλλαγές στο περιεχόμενο) , εύκολα και γρήγορα με μία μικρή στοιχειώδη βασική εκπαίδευση Joomla.

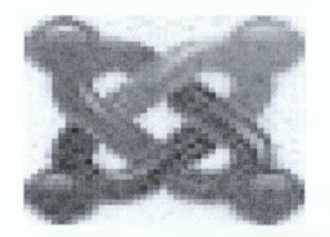

To Joomla έχει πολύ πιο πλούσια χαρακτηριστικά και από τη κατασκευή του. Προτείνεται για πιο σύνθετα site και μπορεί να καλύψει ακόμα και τις πιο δύσκολες απαιτήσεις. Προσφέρεται για την δημιουργία portal και απευθύνεται συνήθως σε πιο έμπειρους χρήστες που απαιτούν μία πιο ιδιαίτερη σχεδίαση στην ιστοσελίδα τους και αναζητούν κάτι περισσότερο από ένα απλό ιστολόγιο. Κυκλοφορούν χιλιάδες modules, plugins αλλά και templates τα οποία μπορούν να εγκατασταθούν αρκετά εύκολα και γρήγορα, να το μετατρέψουν σε ένα πολύ δυνατό σύστημα διαχείρισης και παρουσίασης του περιεχομένου και να το μεταμορφώσουν από blog μέχρι eshop και από forum και newsportal μέχρι videoblog ή photogallery . Προσφέρει δυναμική διαχείριση του πρωτοσέλιδου, του περιεχομένου καθώς και της διαμόρφωσης των πλευρικών στηλών με τα μενού και τα modules, υστερεί όμως έναντι του Wordpress στο ότι δεν έχει κάποιο ενσωματωμένο σύστημα για σχολιασμό των άρθρων (comentmg system) και απαιτείται για αυτό κάποιο πρόσθετο plugin . Κρίνεται απαραίτητα μια στοιχειώδης εκπαίδευση στους ορθογράφους για τον σωστό τρόπο δημοσίευσης των άρθρων τους καθώς και για τα χρησιμοποίηση τυχόν πρόσθετων ενθεμάτων. To Joomla έχει και αυτό την δυνατότητα να είναι φιλικό με τις μηχανές αναζήτησης , Search Engine Friendly, με ενεργοποίηση του από τον πίνακα διαχείρισης ή με την προσθήκη κάποιου plugin όπως το OpenSEF.

### 3.1.3 Σύστημα Διαχείρισης Περιεχομένου (CMS)

Ένα Σύστημα Διαχείρισης Περιεχομένου (Content Management System - CMS) είναι μία μορφή λογισμικού για ηλεκτρονικούς υπολογιστές, που αυτοματοποιεί τις διαδικασίες δημιουργίας, οργάνωσης, ελέγχου και δημοσίευσης περιεχομένου σε μία πληθώρα μορφών. Τα περισσότερα CMS έχουν την δυνατότητα να διαχειριστούν περιεχόμενο στις εξής μορφές: κείμενα, εικόνες, βίντεο, java animation, πρότυπα σχεδίασης, βάσεις δεδομένων κ.α. Το Σύστημα Διαχείρισης Περιεχομένου είναι λογισμικό το οποίο επιτρέπει στον οποιονδήποτε, ακόμα και αν δεν έχει ιδιαίτερες γνώσεις προγραμματισμού και γλώσσας HTML, να δημιουργήσει και να διαχειριστεί με τρόπο εύκολο και γρήγορο την ιστοσελίδα του.

Το Σύστημα Διαχείρισης Περιεχομένου προσφέρει γραφικό περιβάλλον το οποίο δίνει άμεση πρόσβαση στο περιεχόμενο της ιστοσελίδας. Επιπρόσθετα, η τροποποίηση ή προσθήκη του περιεχομένου (κειμένου και φωτογραφιών) μπορεί να γίνει με έναν γραφικό editor όμοιο με αυτόν που χρησιμοποιείται στους επεξεργαστές κειμένου. Η πληροφορία οργανώνεται αποδοτικά σε κατηγορίες και υποκατηγορίες και παρουσιάζεται με τρόπο φιλικό στο χρήστη αλλά και στο διαχειριστή.

Οι Δυνατότητες ενός Συστήματος Διαχείρισης Περιεχομένου

Το Σύστημα Διαχείρισης Περιεχομένου αξιοποιεί τις αρχές του αντικειμενοστραφούς προγραμματισμού και προσφέρει μια σειρά από αρθρώματα (modules) και συνοδευτικά λογισμικά (plugins) τα οποία παρέχουν μια τεράστια ποικιλία λειτουργικότητας. Παράλληλα, η κοινότητα που ασχολείται με αυτό προσφέρει συνεχώς καινούργιες λύσεις που καλύπτουν σημαντικό μέρος των αναγκών που υπάρχουν.

Η Ασφάλεια ενός Συστήματος Διαχείρισης Περιεχομένου

Όπως και κάθε λογισμικό το οποίο προσφέρεται στην αγορά, έτσι και αυτό έχει bugs τα οποία εντοπίζονται ταχύτατα και διορθώνονται, συνήθως εντός μερικών ωρών, από την ομάδα προγραμματιστών που το υποστηρίζει. Την ίδια στιγμή, κάθε νέα έκδοση βελτιώνει την ασφάλεια και την σταθερότητα του συστήματος.

Σε ένα CMS τις περισσότερες φορές περιλαμβάνονται λειτουργίες διαχείρισης συνόδων (session management) και διαχείρισης λογαριασμών χρήστη (user accounts management). Τέτοιες λειτουργίες απαιτούνται για τους διαχειριστές και μερικές φορές χρησιμεύουν για πρόσβαση τελικών χρηστών σε συγκεκριμένα χαρακτηριστικά, όπως η δημοσίευση σχολίων.

Τα χαρακτηριστικά ασφαλείας μπορούν να περιλαμβάνουν έλεγχο πρόσβασης βασισμένο σε ρόλους ή άδειες χρηστών (role-based και permission-based access control), φιλτράρισμα της εισόδου των χρηστών, και άλλες συνήθεις πρακτικές.

Το Κόστος αγοράς ενός Συστήματος Διαχείρισης Περιεχομένου

Ένα Σύστημα Διαχείρισης Περιεχομένου δεν κοστίζει καθόλου χρήματα. Είναι δωρεάν λογισμικό ανοικτού κώδικα και μπορεί ο οποιοσδήποτε που διαθέτει χώρο σε έναν εξυπηρετητή που υποστηρίζει τη γλώσσα ΡΗΡ και τη βάση δεδομένων MySQL να το εγκαταστήσει και να το χρησιμοποιήσει.

Τα Πλεονεκτήματα ενός Συστήματος Διαχείρισης Περιεχομένου

Στα γενικά πλεονεκτήματα θα μπορούσαμε να τοποθετήσουμε την μείωση των εξόδων για την διατήρηση μίας ιστοσελίδας και την αύξηση του εισοδήματος χάριν στην επιτυχημένη παρουσία της ιστοσελίδας αυτής.

Ακόμη, με την βοήθεια των CMS μπορεί να αυξηθεί κατακόρυφα η ποιότητα μίας ιστοσελίδας με την χρήση υψηλής ποιότητας προτύπων σχεδίασης, που θα δίνουν μία εντυπωσιακή εικόνα για τον ιδιοκτήτη τους.

Στα γενικά πλεονεκτήματα ενός Συστήματος Διαχείρισης Περιεχομένου, θα μπορούσαν επίσης να τοποθετηθούν και οι λιγότερες ανάγκες εκπαίδευσης, που απαιτεί. Με τις έτοιμες φόρμες εισαγωγής, μορφοποίησης και προεπισκόπησης, που προσφέρουν, δεν απαιτούνται πλέον ειδικές γνώσεις προγραμματισμού και σχεδίασης ιστοσελίδων. Με απλές γνώσεις χρήσης ηλεκτρονικών υπολογιστών, που είναι πλέον απαραίτητες στους εργαζόμενους κάθε τομέα της παραγωγής, αλλά και γενικότερα στην καθημερινή ζωή, μπορεί κάποιος να δημιουργήσει ένα εντυπωσιακό, περιεκτικό και ενημερωμένο ιστοχώρο.

Σύμφωνα με την προηγούμενη διατύπωση, μία από τις βασικές συνέπειες των CMS θα είναι η μείωση του τεχνικού τμήματος, που απαιτείται για την διαχείριση μίας ιστοσελίδας σε ένα μικρό αριθμό τεχνικών, που θα χρειάζονται για την σωστή λειτουργία και συντήρηση των CMS.Επιπλέον παρέχει τη δυνατότητα αυτοματοποίησης των διεργασιών ρουτίνας. Π.χ. εφαρμόζει την ίδια μορφοποίηση σε όλες τις ιστοσελίδες. Οι επιλογές και γενικότερα η πλοήγηση αναπαράγεται επίσης αυτόματα.

Οι αλλαγές μπορούν να γίνουν οποιαδήποτε ώρα απαιτηθούν,ημέρα ή νύχτα. Αυτό είναι πολύ σημαντικό πλεονέκτημα για την επιχείρηση.

Τέλος ,παρέχεται μεγαλύτερη ομοιομορφία και συνοχή, βελτιωμένο σύστημα πλοήγησης, αυξημένη ευελιξία και επιτάχυνση της διαδικασίας αλλαγών και δημιουργίας νέων σελίδων.

Οι Χρήσεις των Συστημάτων Διαχείρισης Περιεχομένου

Τα Συστήματα διαχείρισης Περιεχομένου μπορούν να χρησιμοποιηθούν και να αντικαταστήσουν ένα συμβόλαιο συντήρησης επάξια. Τα CMS μπορούν να χρησιμοποιηθούν για:

- > Ειδήσεις (εφημερίδες, περιοδικά, πρακτορεία ειδήσεων κ.λπ.)
- > Παρουσιάσεις εταιριών και προσωπικού
- > Καταλόγους προϊόντων
- > Παρουσιάσεις προϊόντων
- > Online υποστήριξη
- > Αγγελίες και ανακοινώσεις
- > Παρουσιάσεις και προβολή γεωγραφικών περιοχών
- > Διαφημίσεις
- > Δελτία Τύπου
- > Όρους και συμβόλαια
- > Χάρτες, κατευθύνσεις, οδηγίες
- > Image Galleries

Οι τύποι των Συστημάτων Διαχείρισης Περιεχομένου

Υπάρχουν εφτά κύριες κατηγορίες CMS, με τα αντίστοιχα πεδία χρήσης:

- *>* Web CMS (WCMS)
- $\triangleright$  Enterprise CMS (ECMS)
- $\triangleright$  Document management system (DMS)
- $\triangleright$  Mobile content management system
- $\triangleright$  Component content management system
- $\triangleright$  Media content management system
- $\triangleright$  Learning Content Management System (LMS)

Διαδικτυακά Συστήματα Διαχείρισης Περιεχομένου (Web CMS)

Τα web CMS είναι ειδικές περιπτώσεις συστημάτων διαχείρισης Περιεχομένου. Αποτελούν λογισμικό υλοποιημένο ως web εφαρμογή που χρησιμοποιείται για τη δημιουργία και διαχείριση HTML περιεχομένου. Χρησιμοποιείται για τη διαχείριση και έλεγχο μιας μεγάλης, δυναμικής συλλογής web υλικού (HTML έγγραφα και οι αντίστοιχες εικόνες). Συνήθως παρέχουν εργαλεία σε χρήστες με μικρή ή ανύπαρκτη τεχνική γνώση σε γλώσσες σήμανσης ή προγραμματισμού ώστε να δημιουργήσουν και να διαχειριστούν περιεχόμενο με σχετική ευκολία.

Τα περισσότερα συστήματα χρησιμοποιούν μια βάση δεδομένων για την αποθήκευση και ένα επίπεδο παρουσίασης για την εμφάνιση περιεχομένου στους επισκέπτες του website βάσει ενός συνόλου από πρότυπα (templates). Τα web CMS διαφέρουν από τα εργαλεία συγγραφής ιστοσελίδων (π.χ. το Microsoft Frontpage ή το Adobe Dreamweaver). Ένα CMS επιτρέπει σε χρήστες χωρίς τεχνικές γνώσεις να πραγματοποιήσουν αλλαγές σε υφιστάμενα websites με λίγη ή καθόλου εκπαίδευση.

## Οι Δυνατότητες των Web CMS

Αυτοματοποιημένα πρότυπα (templates)

Πρότυπα που μπορούν να εφαρμοστούν αυτόματα σε νέο και υπάρχον περιεχόμενο.

> Εύκολα επεξεργάσιμο περιεχόμενο

Αφού το περιεχόμενο είναι διαχωρισμένο από την παρουσίαση του site, γίνεται πιο εύκολο και γρήγορο στην επεξεργασία και διαχείριση. Τα περισσότερα CMS λογισμικά περιλαμβάνουν WYSIWYG εργαλεία που επιτρέπουν σε άτομα χωρίς τεχνικές γνώσεις να δημιουργήσουν / επεξεργαστούν περιεχόμενο.

Αναβαθμίσεις για την υποστήριξη web προτύπων

Τα «ενεργά» CMS αναβαθμίζονται τακτικά ώστε να συμπεριλάβουν νέα χαρακτηριστικά και να υποστηρίξουν τρέχοντα web πρότυπα.

> Διαχείριση ροής εργασίας (workflow management)

Η ροή εργασίας είναι η διαδικασία δημιουργίας κύκλων με σειριακά και παράλληλα καθήκοντα που πρέπει να ολοκληρώσει το CMS . Για παράδειγμα, ο δημιουργός καταθέτει μια ιστορία η οποία δεν δημοσιεύεται στο website μέχρι να το «καθαρίσει» ένας συντάκτης και τελικά να το εγκρίνει ο αρχισυντάκτης.

> Διαχείριση εγγράφων

Τα CMS μπορούν να παρέχουν τρόπους διαχείρισης του κύκλου ζωής ενός εγγράφου από την ώρα της δημιουργίας του, αναθεωρήσεις, δημοσίευση, αποθήκευση, ως την καταστροφή του.

## Τα είδη των Συστημάτων Διαχείρισης Περιεχομένου

> Κλειστού Κώδικα CMS

Τα κλειστού κώδικα CMS έχουν διάφορα πλεονεκτήματα και μειονεκτήματα. Στα πλεονεκτήματα συγκαταλέγονται η εμπορική υποστήριξη που είναι σαφώς προσδιορισμένη, συνήθως είναι ετοιμοπαράδοτο, υπάρχει καλύτερη τεκμηρίωση και εκπαίδευση και τέλος υπάρχει μεγάλη ασφάλεια στο σύστημα μας. Αντίθετα στα μειονεκτήματα του κλειστού κώδικα μπορούμε να κάνουμε αναφορά στο κόστος το οποίο μπορεί να είναι και πολύ μεγάλο πολλές φορές. Αυτό το κόστος μπορούμε να το διαχωρίσουμε στο βασικό, στο κόστος παραμετροποίησης και στο κόστος ολοκλήρωσης με τα υπάρχοντα εταιρικά συστήματα.

*S* Δημοφιλή CMS κλειστού κώδικα είναι τα εξής :

- Vignette Content Management
- IBM Workplace Web Content Management
- Jalios JCMS
- Powerfront CMS

> Ανοικτού Κώδικα CMS TYP03V Joomla!"

Τι εννοούμε όταν λέμε εφαρμογές ανοιχτού κώδικα;

Επιτρέπουν την πρόσβαση και την αλλαγή του πηγαίου κώδικα. Συχνά τις κατεβάζεις χωρίς κόστος.

Υποστηρίζονται από μία κοινότητα χρηστών και προγραμματιστών η οποία προσφέρει και δημιουργεί plug-ins.

Τα λογισμικά ανοιχτού κώδικα θεωρούνται όλο και περισσότερο σαν ένα βασικό κομμάτι της αγοράς. Αυτό ενισχύεται από την ανάπτυξη του διαδικτύου καθώς και από την καθιέρωση του Apache και της Linux στην αγορά. Η υποστήριξη από μεγάλους προμηθευτές όπως η IBM έχει περαιτέρω σταθεροποιήσει την θέση των εφαρμογών ανοιχτού κώδικα στο σημείο που πλέον ο επιχειρηματικός κόσμος βλέπει τώρα τα λογισμικά ανοιχτού κώδικα σαν μία βιώσιμη επιλογή. Στον τομέα των Συστημάτων διαχείρισης διαδικτυακού Περιεχομένου υπάρχει μια αρκετά ισχυρή ανάπτυξη σε λύσεις ανοιχτού κώδικα ίσως λόγω των πολύ υψηλών τιμών των αντίστοιχων εμπορικών πακέτων. Τα Συστήματα διαχείρισης διαδικτυακού περιεχομένου έχουν ωριμάσει αρκετά ώστε να μπορούν πλέον να συγκριθούν με τα εμπορικά πακέτα.

Πλεονεκτήματα:

> Χαμηλό κόστος.

Ο κώδικας των συστημάτων αυτών διατίθεται δωρεάν και τυχόν εμπορική υποστήριξη πάνω στο σύστημα παρέχεται σε τιμές πολύ ανταγωνιστικές. Για να κάνουμε μια σύγκριση αρκεί να παρατηρήσουμε ότι τα εμπορικά ΣΔΠ κοστίζουν από μερικές χιλιάδες δολάρια έως και εκατομμύρια ειδικά όταν παρέχουν επαγγελματικές υπηρεσίες. Βέβαια δεν είναι όλα τα ΣΔΠ ανοιχτού κώδικα εντελώς δωρεάν. Υπάρχουν περιπτώσεις όπου διανέμονται δωρεάν αλλά για να προμηθευτούμε άδεια χρήσης για εμπορικό σκοπό πρέπει να πληρώσουμε ένα ποσό το οποίο φυσικά είναι αρκετά πιο φτηνό από τα εμπορικά ΣΔΠ. Το μικρό η μηδαμινό κόστος των ΣΔΠ ανοιχτού κώδικα τα καθιστά ιδιαίτερα ελκυστικά για την κατασκευή σχετικά μικρών κόμβων, για μη κερδοσκοπικούς οργανισμούς καθώς και για κυβερνητικά τμήματα. Βέβαια πολλές από τις υπηρεσίες που επιθυμούμε είναι πιθανό να μην περιέχονται

στο κύριο πακέτο του ΣΔΠ αλλά να διανέμονται χωριστά και πιθανόν να μην διατίθενται δωρεάν.

> Ευκολία προσαρμογής

Στα ΣΔΠ ανοιχτού κώδικα έχουμε πλήρη πρόσβαση στον κώδικα του συστήματος.

Το γεγονός αυτό παρέχει πολύ μεγάλη ευελιξία καθώς μπορούμε να πραγματοποιήσουμε ότι αλλαγές χρειαζόμαστε ώστε να καλύψουμε τις ανάγκες που μπορεί να έχουμε. Στα εμπορικά ΣΔΠ ο κώδικας αποτελεί μυστικό και δεν δίνεται στον αγοραστή.

#### > Ανοιχτές πλατφόρμες

Τα ΣΔΠ ανοιχτού κώδικα συνήθως έχουν κατασκευαστεί με εργαλεία και γλώσσες προγραμματισμού επίσης ανοιχτού κώδικα όπως είναι ΡΗΡ, η Perl, Python, Java και Unix. Το να εργαζόμαστε σε αυτά τα περιβάλλοντα εξαλείφει την εξάρτηση μας από προγράμματα που είναι ανεπτυγμένα από συγκεκριμένους κατασκευαστές. Οι ανοιχτές πλατφόρμες ακόμα αυξάνουν το λογισμικό υποστήριξης καθώς και την διαθέσιμη εμπειρία καθώς αποτελούν ευρύτατα διαδεδομένες τεχνολογίες.

> Συνεργασία μεταξύ των οργανισμών

Η δυνατότητα να διανέμουμε ελεύθερα open-source κώδικα δίνει τη δυνατότητα στους οργανισμούς που αναπτόσουν συστήματα να συνεργαστούν. Δηλαδή αλλαγές που έχει κάνει μια εταιρία για την βελτιστοποίηση ενός ΣΔΠ μπορούν να δοθούν σε μια άλλη εταιρία και το αντίστροφο. Δίνεται η δυνατότητα ακόμα να δημοσιεύονται αυτές οι αλλαγές σε κόμβους που αφορούν το συγκεκριμένο ΣΔΠ ώστε αυτό να βελτιώνεται όχι μόνο από τους κατασκευαστές του αλλά και από τους χρήστες του.

> Ευκολία ενσωμάτωσης

Ο συνδυασμός των ανοιχτών πλατφορμών και η ευκολία τροποποίησης των ΣΔΠ ανοιχτού κώδικα καθιστούν τη διαδικασία ενσωμάτωσης τους στο σύστημα μιας επιχείρησης ευκολότερη από ότι στα εμπορικά ΣΔΠ. Πολλά open-source ΣΔΠ αναπτύσσονται με νέες τεχνολογίες όπως η XML και οι κατάλογοι LDAP ώστε η ενσωμάτωση αυτών με το υπόλοιπο σύστημα καθίσταται ακόμα ευκολότερη.

> Υποστήριξη από την κοινότητα

Τα πιο δημοφιλή συστήματα ΣΔΠ υποστηρίζονται από κοινότητες (communities) χιλιάδων προγραμματιστών. Ένα από τους κύριους λόγος της τόσο μεγάλης επιτυχίας των συστημάτων ανοιχτού κώδικα είναι η κοινότητες χρηστών που τα υποστηρίζουν. Σε αντίθεση τα εμπορικά ΣΔΠ όπου οι κοινότητες των χρηστών περιορίζονται μόνο μεταξύ των αγοραστών ενός συγκεκριμένου προϊόντος οπότε και η διάδοση γνώσης είναι περιορισμένη.

> Δυνατότητα δοκιμής πριν την κατασκευή του κόμβου

Δίνεται η δυνατότητα να κατεβάσουμε (download) ένα πλήρες αντίγραφο ενός open-source ΣΔΠ και να το δοκιμάσουμε εκτενώς ώστε να διαπιστώσουμε αν καλύπτει τις ανάγκες μας και να προχωρήσουμε στην ανάπτυξη του κόμβου. Ακόμα βάσει του γεγονότος ότι δεν υπάρχουν πολύ ισχυροί εμπορικοί δεσμοί η περιγραφή των ΣΔΠ ανοιχτού κώδικα είναι περισσότερο αντικειμενική και δεν έχει ως στόχο να παρουσιάσει το ΣΔΠ καλύτερο από ότι είναι ώστε να προσεγγίσει πελάτες.

> Γρήγορη επίλυση προβλημάτων

Όταν διαπιστώνεται ένα ελάττωμα σε ένα εμπορικό ΣΔΠ υπάρχουν η μόνη μας επιλογή είναι να το αναφέρουμε στον κατασκευαστή του συστήματος και να περιμένουμε να το φτιάξει. Μπορεί να περάσουν έξι μήνες ή ακόμα και ένας χρόνος έως ότου έως ότου εκδοθεί μια καινούργια έκδοση η οποία διορθώνει το ελάττωμα ή εξαλείφει τον περιορισμό. Με ένα open-source ΣΔΠ υπάρχουν δυο επιλογές με τις οποίες μπορούμε γρήγορα να επιλύσουμε το πρόβλημα.

Να αναφέρουμε το ελάττωμα στην κοινότητα οπότε συνήθως αρκοόν μερικές μέρες έως ότου το πρόβλημα επιλυθεί.

Να λύσουμε το πρόβλημα μόνοι μας. Έχοντας πλήρη πρόσβασης τον κώδικα μπορούμε να επέμβουμε και να πραγματοποιήσουμε όσες αλλαγές επιθυμούμε.

> Διάρκεια στο μέλλον

Όπως γνωρίζουμε η αγορά κατακλύζεται από εκατοντάδες κατασκευαστές εμπορικών ΣΔΠ. Οι ειδικοί της αγοράς επισημαίνουν ότι σε κάποιο χρονικό διάστημα θα επικρατήσουν λίγοι κατασκευαστές και οι υπόλοιποι θα σταματήσουν την παραγωγή και προφανώς την υποστήριξη για τα ΣΔΠ που μέχρι πρότινος παρήγαγαν. Έτσι σε περίπτωση που αναπτύξουμε τον κόμβο μας πάνω σε ένα εμπορικό ΣΔΠ το οποίο σταματήσει την λειτουργία ανάπτυξης τότε προφανώς θα έχουμε πολύ σημαντικό πρόβλημα υποστήριξης. Σε περίπτωση τώρα που αναπτύξουμε τον κόμβο μας βάσει ενός ΣΔΠ ανοιχτού κώδικα ακόμα και αν σταματήσει η παραγωγή του θα είμαστε ελεύθεροι να συνεχίσουμε να αναπτύσσομαι και να βελτιώνουμε το ΣΔΠ μόνοι μας. Διαπιστώνουμε λοιπόν ότι ένα ανοιχτού κώδικα ΣΔΠ είναι πιο ανθεκτικό

στο μέλλον από ότι ένα εμπορικό ΣΔΠ.

Μειονεκτήματα:

> Το ότι είναι δωρεάν δεν σημαίνει ότι δεν κοστίζουν τίποτα

Πρώτα από όλα πρέπει να δοθεί έμφαση στο γεγονός ότι ενώ τα open-source ΣΔΠ είναι δωρεάν αυτό δεν σημαίνει ότι δεν κοστίζουν και τίποτα. Μεγάλο μέρος της προσπάθειας αλλά και του κόστους αναφέρεται στην υλοποίηση καθαυτή καθώς και στην διαδικασία τροποποίησης.

Είναι πιθανόν να μη μπορούν να υποστηρίξουν δημιουργία μεγάλων κόμβων

Τα περισσότερα open-source ΣΔΠ εστιάζουν σε μικρές ή μεσαίες υλοποιήσεις και δεν έχουν τα χαρακτηριστικά των εμπορικών ΣΔΠ που απευθύνονται σε μεγάλες επιχειρήσεις.

> Έλλειψη εμπορικής υποστήριξης

Τα open-source ΣΔΠ πάσχουν από έλλειψη εμπορικής υποστήριξης γεγονός το οποίο δεν συμβαίνει στα εμπορικά ΣΔΠ.

Μικρότερη ωριμότητα

Η πλειοψηφία των ΣΔΠ που βασίζονται σε κοινότητες (community based) αποτελούν λιγότερο ώριμα συστήματα από τα ανάλογα εμπορικά. Αυτό συμβαίνει λόγο του έντονου ανταγωνισμού που υπάρχει μεταξύ των εμπορικών ΣΔΠ.

> Ελλιπής χρηστικότητα

Πολλά έχουν γραφεί για την ελλιπή χρηστικότητα των open-source εφαρμογών. Συγκεκριμένα για τα ΣΔΠ αυτό αποτελεί μια σημαντική αδυναμία καθώς αυτά πρόκειται να χρησιμοποιηθούν από το προσωπικό μιας εταιρίας το οποίο πιθανόν δεν θα έχει τις απαραίτητες τεχνικές γνώσεις. Γενικά μπορούμε να πούμε ότι τα open-source ΣΔΠ εστιάζουν κυρίως στην αρχιτεκτονική και στα χαρακτηριστικά του συστήματος σε βάρος της χρηστικότητας καθώς θεωρούν δεδομένη την εμπειρία των χρηστών.

 $\triangleright$  Ελλιπής τεκμηρίωση (documentation)

Τα περισσότερα open-source, βασισμένα σε κοινότητες, ΣΔΠ παρέχουν τεκμηρίωση και πληροφορίες υποστήριξης οι οποίες δεν αρκούν. Η επαρκής τεκμηρίωση απαιτεί

ταλαντούχους συγγραφείς και μεγάλες πηγές δεδομένων χαρακτηριστικά στα οποία δεν ανταποκρίνονται συνήθως οι εφαρμογές ανοιχτού κώδικα.

Κίνδυνος υπέρ-επένδυσης (over-investment)

Όπως γνωρίζουμε η πρόσβαση στον κώδικα των open-source ΣΔΠ είναι ελεύθερη και η οποιαδήποτε εταιρία μπορεί να πραγματοποιήσει αλλαγές. Η δυνατότητα αυτή εισάγει τον κίνδυνο της υπέρ-επένδυσης πάνω στην ανάπτυξη του προϊόντος. Δηλαδή οι προγραμματιστές μιας εταιρίας να παρασυρθούν και να επικεντρωθούν στη βελτιστοποίηση του ΣΔΠ σε βάρος αυτής καθαυτής της εφαρμογής. Κάτω από αυτές τις συνθήκες η πρόσβαση στον πηγαίο κώδικα μπορεί να θεωρηθεί μειονέκτημα.

#### 3.2 Βάσεις Δεδομένων

#### 3.2.1 Τι είναι μια Βάση δεδομένων;

Με τον όρο βάση δεδομένων εννοείται μία συλλογή από *συστηματικά οργανωμένα* (formatted) σχετιζόμενα δεδομένα. Ένας τηλεφωνικός κατάλογος, για παράδειγμα, θεωρείται βάση δεδομένων, καθώς αποθηκεύει και οργανώνει σχετιζόμενα τμήματα πληροφορίας, όπως είναι το όνομα και ο αριθμός τηλεφώνου. Ωστόσο, στον κόσμο των υπολογιστών, με τον όρο βάση δεδομένων αναφερόμαστε σε μια συλλογή σχετιζόμενων δεδομένων τμημάτων πληροφορίας ηλεκτρονικά αποθηκευμένων. Πέρα από την εγγενή της ικανότητα να αποθηκεύει δεδομένα, μια βάση δεδομένων παρέχει βάσει του σχεδιασμού και του τρόπου ιεράρχησης των δεδομένων της σε προγράμματα ή συλλογές προγραμμάτων, τα αποκαλούμενα συστήιιατα διαχείρισης περιεχομένου, τη δυνατότητα γρήγορης άντλησης και ανανέωσης των δεδομένων. Η ηλεκτρονική βάση δεδομένων χρησιμοποιεί ιδιαίτερου τύπου λογισμικό προκειμένου να οργανώσει την αποθήκευση των δεδομένων της. Το διακριτό αυτό λογισμικό είναι γνωστό ως Σύστημα διαχείρισης βάσης δεδομένων (Data Base Management System - DBMS).

Με τον όρο Σύστημα Διαχείρισης Βάσης Δεδομένων (DBMS) εννοείται είτε κάποιο λογισμικό μέσω του οποίου γίνεται η δημιουργία, η διαχείριση, η συντήρηση και η χρήση μιας ηλεκτρονικής βάσης δεδομένων. Το σύστημα αυτό εξαρτάται από τον τύπο της βάσης δεδομένων που επιλέγεται ή ένα σύνολο αλληλοσχετιζόμενων προγραμμάτων που τρέχουν και διαχειρίζονται τα δεδομένα μιας τέτοιας βάσης. Το λογισμικό χρησιμοποιεί στερεότυπες (standard) μεθόδους καταλογοποίησης, ανάκτησης, και εκτέλεσης ερωτημάτων σχετικών με τα δεδομένα. Το σύστημα διαχείρισης οργανώνει τα εισερχόμενα δεδομένα με τρόπους χρησιμοποιήσιμους από εξωτερικούς χρήστες. Το σύστημα διαχείρισης βάσης δεδομένων είναι ουσιαστικά ένας διαχειριστής αρχείων (file manager) που διαχειρίζεται δεδομένα σε βάσεις δεδομένων παρά αρχεία σε συστήματα αρχείων, τα οποία είναι μία άλλη μορφή βάσης δεδομένων. Πέραν της καταλογοποίησης το πλήρες σύστημα διαχείρισης βάσης δεδομένων ευρετηριάζει ή θα έπρεπε να ευρετηριάζει τα δεδομένα και να βελτιστοποιεί τους πίνακες δεδομένων του. Το σημαντικότερο όλων είναι ότι πρέπει να φροντίζει για την ακεραιότητα των εισαγόμενων στοιχείων και την απόδοσή τους με πολλούς διαφορετικούς τύπους, ανάλογα με τις ιδιαίτερες ανάγκες του χρήστη. Αντίθετα προς τα συστήματα διαχείρισης των δεδομένων που επεξεργάζονται και αλλάζουν τα δεδομένα σύμφωνα με τα προσδοκώμενα

αποτελέσματα από έναν ιδιαίτερο αλγόριθμο, αποδίδοντας λογικό περιεχόμενο, το σύστημα διαχείρισης βάσης δεδομένων εκτελεί τους ελάχιστους δυνατούς μαθηματικούς υπολογισμούς καθώς ο κύριος στόχος του η οργάνωση, η διαχείριση και η απόδοση δεδομένων σε περίπτωση ζήτησης.

#### 3.3 Επεξεργασία Εικόνων Photoshop

#### 3.3.1 Τι είναι το Photoshop.

To Adobe Photoshop είναι ένα πρόγραμμα επεξεργασίας γραφικών, που αναπτύχθηκε και κυκλοφόρησε από την Adobe Systems . Αυτή τη στιγμή βρίσκεται στην κορυφή της αγοράς, αφήνοντας πίσω του τα ανταγωνιστικά προγράμματα της κατηγορίας του. Έχει χαρακτηριστεί ως ένα «απαραίτητο εργαλείο για τους επαγγελματίες γραφίστες». Η πιο πρόσφατη έκδοση του Adobe Photoshop, είναι η Adobe Photoshop CS5, που κυκλοφόρησε τον Απρίλιο του 2010. To Photoshop είναι εξαιρετικά δημοφιλές επειδή μπορεί να χρησιμοποιηθεί σε πολλά λειτουργικά συστήματα, Mac, Windows, Unix, κ.α., αλλά και γιατί διαθέτει ένα πολύ καλό περιβάλλον για τον χρήστη, με πολλές δυνατότητες και εργαλεία.

Παρόλο που το Photoshop μπορεί να προσφέρει αρκετά πλεονεκτήματα στον χρήστη του, έχει και ένα αδύνατο σημείο. Δυστυχώς έχει κάποιες απαιτήσεις σχετικά με τις προδιαγραφές του συστήματος που τρέχει. Είναι ένα αρκετά βαρύ πρόγραμμα, πράγμα που ίσως να επιβαρύνει πολύ το σύστημα μας. Καλό θα ήταν λοιπόν πριν το εγκαταστήσουμε να βεβαιωθούμε πως το σύστημα μας πληροί τις προδιαγραφές για να μην βρεθούμε προ εκπλήξεως.

#### 3.3.2 Από πού ξεκίνησε

Το 1987 ο Τόμας Κνολ, ένας φοιτητής του Πανεπιστημίου του Μίσιγκαν, ανέπτυξε ένα πρόγραμμα που εμφάνιζε εικόνες σε αποχρώσεις του γκρίζου (grayscale) σε μονοχρωματικό περιβάλλον. Αυτό το πρόγραμμα, το οποίο ονόμασε Display, τράβηξε την προσοχή του αδερφού του Τζον Κνολ, ο οποίος πρότεινε στον Τόμας να αναπτύξει ένα πλήρες πρόγραμμα επεξεργασίας εικόνας. Ο Τόμας έκανε διάλειμμα έξι μηνών από τις σπουδές του το 1988 και, σε συνεργασία με τον αδερφό του, ανέπτυξε το πρόγραμμα, το οποίο ονόμασαν ImagePro. Αργότερα το ίδιο έτος, ο Τόμας μετονόμασε το πρόγραμμα του σε Photoshop και έπειτα από συμφωνία με την κατασκευάστρια εταιρία σαρωτών Barneyscan, το πρόγραμμα διανεμήθηκε μαζί με μερικούς σαρωτές. Συνολικά διανεμήθηκαν 200 αντίγραφα του προγράμματος. Ο Τζον παρουσίασε το πρόγραμμα του στους μηχανικούς της Apple και στην Adobe. Και οι δύο παρουσιάσεις ήταν επιτυχείς, καθώς η Adobe αποφάσισε να αγοράσει την άδεια να διανείμει το πρόγραμμα τον Σεπτέμβριο του 1988. Η επόμενη έκδοση του προγράμματος, η Photoshop 1.0, κυκλοφόρησε το 1990 αποκλειστικά για συστήματα Macintosh.

3.3.3 Τι δυνατότητες μας δίνει τελικά το Photoshop στην επεξεργασία εικόνων; Με το Photoshop μπορούμε να κάνουμε τα εξής:

Να ανοίξουμε το αρχείο μια φωτογραφίας και να το επεξεργαστούμε (να του αλλάξουμε το μέγεθος, την κωδικοποίηση, την ανάλυση, να μετατρέφουμε το

αρχείο σε άλλη μορφή, να πειράξουμε τα χαρακτηριστικά της εικόνας, όπως το χρώμα, να αλλάξουμε τις διαστάσεις της φωτογραφίας, κ.α.).Να αφαιρέσουμε το φόντο από μια φωτογραφία. Να συγχωνέφουμε δύο η περισσότερες φωτογραφίες. Να δημιουργήσουμε δικές μας φωτογραφίες, αφίσες, τρισδιάστατα αντικείμενα, κ.λπ. Πρόκειται δηλαδή για ένα ολοκληρωμένο πρόγραμμα σχεδίασης και επεξεργασίας εικόνων, το οποίο παρέχει πολλές δυνατότητες στον χρήστη του.

## **Κεφάλαιο 4: Κατασκευή ιστοσελίδας**

## 4.1Αρχή Κατασκευής:

[www.dimitriadoueirini.com/cpanel/](http://www.dimitriadoueirini.com/cpanel/)

1. C-panel Username: ww242772 Password: o9%fqK6Y)He!4

# [www.dimitriadoueirini.com/administrator/](http://www.dimitriadoueirini.com/administrator/)

2. joomla administrator Username: eirinidimi Password: 41325525kkk

## 4.1.1 Δέσμευση Ονόματος (Domain Name)

Για να κλείσουμε το όνομα του ιστότοπου dimitriadoueirini.com επιλέξαμε την ιστοσελίδα [www.papaki.gr](http://www.papaki.gr) από τον browser μας. Στην συνέχεια αναζητήσαμε εάν είναι διαθέσιμο το όνομα που επιθυμούμε και εφόσον δεν το είχε κάποιος στην κατοχή του το δεσμεύσαμε με την εισαγωγή των απαιτούμενων στοιχείων όπως ο αριθμός της πιστωτικής κάρτας προκειμένου να πληρωθεί το ζητούμενο αντίκτυπο. Έπειτα από αυτό το συγκεκριμένο domain name είναι πλέον στην ιδιοκτησία μου για έναν χρόνο. Βέβαια μπορεί να ανανεωθεί μόλις τελειώσει ο χρόνος για το ίδιο ή μεγαλύτερο χρονικό διάστημα, ανάλογα με τα απαιτούμενα χρηματικά ποσά που είναι σε θέση ο καθένας να πληρώσει.

## **4.1.2 Σύνδεση του DoinainName με τον Server.**

Η αγορά έγινε μέσω του ιστοτόπου της [www.pointer.gr](http://www.pointer.gr) Επέλεξα από τους server που είχα στην διαθεσιμότητα μου την αγορά κάποιου, ο οποίος υποστηρίζει μεγάλες ταχύτητες και δεν κολλάει όπου είναι ικανός να χρησιμοποιηθεί και για μελλοντικές αλλαγές. Η επιλογή έγινε από την καρτέλα που περιέχει τους servers και τις ιδιότητες τους. Επέλεξα τον server που ήταν αντάξιος των προσδοκιών μου και πατώντας order now άνοιξε μία καινούργια καρτέλα με τον τρόπο πληρωμής του server. Διαλέγοντας τον τρόπο που επιθυμείς από το Payment option πατάς με κλικ το Add to cart, στη συνέχεια εισάγεις τα στοιχεία σου Username & Password δημιουργώντας έτσι τον κωδικό σου. Έπειτα έγινε η πληρωμή μέσω κάρτας VISA για έναν χρόνο. Τελειώνοντας με τα τέσσερα αυτά βήματα η εταιρεία μου έστειλε το email επιβεβαίωσης της πληρωμής όπως επίσης και τα name servers μου τα οποία είναι: [www.pointer.gr,](http://www.pointer.gr) ns39.name-servers.gr και ns40.name-servers.gr.

Μετέπειτα ξαναπήγα στην ιστοσελίδα που αγόρασα το domain name μου δηλαδή στο [www.papaki.gr](http://www.papaki.gr) και ενημέρωσα τους nameservers. Ξανά υπέβαλα τον κωδικό μου κάνοντας log in και πήγα στην 1η καρτέλα στα domains όπου βρίσκοντας το όνομα της σελίδας μου καταγεγραμμένο έγινε η ενημέρωση του nameserver μου από το εικονίδιο αλλαγής Nameservers, και πληκτρολόγηση ns39.name-servers.gr, ns40.name-servers.gr και ok.

#### 4.2 Γενική διάταξη του ιστοχώρου

Ο ιστοχώρος περιέχει όλα τα απαιτούμενα χαρακτηριστικά μιας σύγχρονης ιστοσελίδας. Αναλυτικά η γενική δομή μίας ιστοσελίδας παρουσιάζεται στη συνέχεια.

#### 4.2.1Αρχική σελίδα

Είναι η πρώτη σελίδα που βλέπει κάποιος χρήστης όταν εισέρχεται στον ιστοχώρο και για το λόγο αυτό πρέπει το περιεχόμενο που την απαρτίζει να είναι ικανό να κεντρίσει την προσοχή και το ενδιαφέρον του.

Τα βασικά περιεχόμενα της αρχικής σελίδας, όπως καθορίζονται από τις προδιαγραφές ποιότητας ιστότοπων, είναι:

- > Το όνομα και το λογότυπο του ιστότοπου.
- > Ο σκοπός και η φύση της ιστοσελίδας.
- > Η θεματική περιοχή του περιεχομένου
- > Προαιρετικά το κοινό στο οποίο απευθύνεται.
- > Τα στοιχεία πλοήγησης (Μενού) στη δομή του κόμβου.
- > Σύνδεσμος για εγγραφή ή σύνδεση χρηστών.
- > Επιλεγμένα ή τα πιο πρόσφατα νέα.

Το όνομα της εταιρίας ή του ατόμου που είναι υπεύθυνο για τον σχεδίασμά, την ανάπτυξη και την κατασκευή του κόμβου.

#### 4.2.2 Δεξιό Μενού( Right Menu)

Αρχική: Είναι ένας σύνδεσμος, που πατώντας πάνω του ο χρήστης οδηγείται στην Αρχική σελίδα του ιστότοπου.

Επικοινωνία: Στην περίπτωση που ο χρήστης του site επιθυμεί να επικοινωνήσει υπάρχουν σε αυτόν τον σύνδεσμο όλα τα σχετικά τηλέφωνα ,διευθύνσεις και email για την άμεση εξυπηρέτησή του.

Χάρτης: To Google Maps είναι μια υπηρεσία της Google που προσφέρει ισχυρή, εύχρηστη τεχνολογία χαρτογράφησης και πληροφορίες για τοπικές επιχειρήσεις, όπως η ακριβής τους τοποθεσία, τα στοιχεία επικοινωνίας και καθοδήγηση για τον προορισμό.

Αναζήτηση: Οι υπηρεσίες αναζήτησης είναι πολύ σημαντικές για έναν σύγχρονο διαδικτυακό κόμβο, καθώς παρέχουν στο χρήστη άμεση και γρήγορη πρόσβαση στην πληροφορία που αναζητά αποφεύγοντας έτσι τη χρονοβόρα πλοήγηση στα μενού της ιστοσελίδας.

Photo Gallery: Λειτουργεί και περιέχει μία σειρά φωτογραφιών από τις εγκαταστάσεις, τους χώρους και την πόλη στην οποία βρίσκεται.

## 4.2.3 Αριστερό Mevo0(Left Menu)

Είσοδος μέλους: Στο αριστερό μενού υπάρχει ένα ένθεμα (Module) μέσω του οποίου, οι χρήστες έχουν τη δυνατότητα να συνδέονται στον ιστότοπο , αφού κάνουν πρώτα εγγραφή. Υπάρχει περίπτωση κάποιες ενέργειες όπως την προβολή ορισμένων μενού ή το ανέβασμα φωτογραφιών και σχολίων σε αυτές να είναι εφικτές μόνο στους χρήστες που έχουν λογαριασμό στο site.

Facebook Like: Μέσω αυτού του συνδέσμου μπορεί ο χρήστης της ιστοσελίδας να γίνει μέλος της ομάδας στο facebook , εφόσον βέβαια διαθέτει και ο ίδιος λογαριασμό.

## 4.2.4 Τμήμα Διαχείρισης Χρηστών.

Αποτελεί μία πολύ βασική υπηρεσία που παρέχει δικαιώματα πρόσβασης στις υπηρεσίες . Ο διαχειριστής είναι σε θέση να βλέπει και να επεξεργάζεται τη λίστα των εγγεγραμμένων χρηστών και επιλέγοντας κάθε χρήστη, έχει τη δυνατότητα πραγματοποίησης μιας σειράς ενεργειών όπως η επεξεργασία των προσωπικών του στοιχείων, η επεξεργασία του λογαριασμού (ενεργοποίηση - απενεργοποίηση), η ένταξη σε κατηγορία πρόσβασης κτλ. Εκτός από τις βασικές κατηγορίες υπάρχει η ευκολία δημιουργίας νέων κατηγοριών με περισσότερα ή λιγότερα δικαιώματα πρόσβασης στις υπηρεσίες του κόμβου. Με αυτό τον τρόπο επιτυγχάνεται μεγάλη διαβάθμιση της προσβασιμότητας και υψηλό επίπεδο ασφάλειας των δεδομένων.

## 4.2.5 Τμήμα Διαχείρισης Περιεχομένου

Μέσω αυτής, ο διαχειριστής μπορεί να εισάγει όλα τα κείμενα που υπάρχουν στην ιστοσελίδα, να τα επεξεργαστεί, να τα τροποποιήσει αλλά και να τα διαγράψει. Ο διαχειριστής, επιλέγει τη θεματική κατηγορία στην οποία ανήκει το νέο κείμενο που θέλει να προσθέσει και στη συνέχεια το συντάσσει μέσω μίας ειδικής φόρμας επεξεργασίας κειμένου(Joomla Text Editor) και τέλος το υποβάλει. Το κείμενο δημοσιεύεται κατευθείαν στην αντίστοιχη ιστοσελίδα.

## 4.2.6 Τμήμα Διαχείρισης Μενού

Μέσω του τμήματος διαχείρισης μενού μπορεί ο διαχειριστής να προσθέσει, να επεξεργαστεί να διαγράψει και να ενημερώσει τα μενού του συστήματος.

## 4.2.7 Template.

Ξεκινώντας την υλοποίηση της ιστοσελίδας πρέπει να έχουμε ήδη σκεφτεί το θέμα και την εμφάνιση την οποία θέλουμε να έχει και ταυτόχρονα να έχουμε επιλέξει το κατάλληλο template. Με βάση ποια κριτήρια επιλέγω ένα npoTuno(template); Τα όμορφα templates δεν είναι απαραίτητα και τα πιο επαγγελματικά, η εμφάνιση του site είναι σημαντική αλλά δεν είναι το παν. Είναι, ίσως, λιγότερο σημαντική από άλλες παραμέτρους, όπως η λειτουργικότητα, η αναγνωσιμότητα, το περιεχόμενο και η βελτιστοποίηση για τις μηχανές αναζήτησης.

#### > Στυλ

Το πρώτο πράγμα που πρέπει να προσέξουμε είναι το στυλ του template. Ένα όμορφο template δεν ταιριάζει σε όλα τα sites. Το στυλ του template θα γίνει και το στυλ του site .

#### > Χρώματα

Το επόμενο που πρέπει να προσέξουμε είναι τα χρώματα. Τα χρώματα, γενικά, είναι καλά. Τα πολλά χρώματα, όμως, είναι ενοχλητικά και δίνουν μια ελάχιστα επαγγελματική εικόνα.

> Φωτογραφίες

Το χρώμα δεν εμφανίζεται μόνο στα κείμενα αλλά και στις φωτογραφίες, οι οποίες μπορούν να κάνουν ένα μέτριο template πολύ καλό αλλά και ένα πολύ καλό template μέτριο. Οι φωτογραφίες πρέπει να ταιριάζουν τόσο με το στυλ όσο και με τα χρώματα του υπόλοιπου template. Αλλά, πολύ περισσότερο, οι φωτογραφίες πρέπει να έχουν το μικρότερο δυνατόν μέγεθος ώστε να μην καθυστερούν πολύ να φορτώσουν οι σελίδες.

#### 4.3 Εργαλεία Σχεδίασης Ιστοσελίδων

Σημαντικό ρόλο στην κατασκευή στου ιστοτόπου μας έχει και η τελική του μορφή. Αυτό που τελικά θα παρουσιάσουμε στον επισκέπτη-χρήστη. Ο σκοπός μας είναι να τον «πείσουμε», να του αρέσει αυτό το οποίο θα δει στην σελίδα μας και να του προσφέρουμε αυτό που «ψάχνει». Αν θέλουμε να δημιουργήσουμε μια ιστοσελίδα η οποία θα επιτύχει τον σκοπό της, ιδιαίτερα δε αν πρόκειται για μια εμπορική δουλεία, όπως ένα ηλεκτρονικό κατάστημα για παράδειγμα, τότε δεν αρκεί μονό να έχουμε έναν ιστοχώρο, που θα είναι πολύ καλά κατασκευασμένος και γρήγορος, με την χρήση πολλών νέων και πρωτοπόρων τεχνολογιών. Το πρώτο πράγμα που θα παρατηρήσει ο επισκέπτης μας θα είναι η εμφάνιση. Στην συνέχεια φυσικά είναι το περιεχόμενο. Αυτό εξάλλου τον οδήγησε στο ιστότοπο μας. Το περιεχόμενο μας θα πρέπει να είναι σωστά οργανωμένο και εύκολα προσιτό από τον χρήστη, πρέπει να βρει γρήγορα το υλικό που αναζητά. Ο στόχος μας είναι να προβάλουμε σωστά το περιεχόμενο της σελίδας για να αυξήσουμε της πιθανότητες της επιτυχίας μας. Στην προσπάθεια μας αυτή της Σχεδίασης του ιστοχώρου μας και της εισαγωγής του Περιεχομένου θα χρειαστούμε την βοήθεια των κατάλληλων εργαλείων. Θα χρειαστούμε εργαλεία για την επεξεργασία κειμένου, την επεξεργασία ψηφιακού υλικού, φωτογραφίες και βίντεο.

#### **4.3.1 ΒΑΣΙΚΑ ΕΡΓΑΛΕΙΑ ΠΟΥ ΧΡΗΣΙΜΟΠΟΙΗΘΗΚΑΝ:**

- > Joomla (τελική μορφοποίηση του ιστοτόπου, των άρθρων του, των εικόνων κλπ)
- > Artister (template, σχεδιασμός της δομής του site
- > Photoshop (προσαρμογή και μορφοποίηση των εικόνων)
- > Papaki.gr (δέσμευση του ονόματος)
- > Cpanel (κατασκευή της βάσης δεδομένων)
- > Microsoft office word (εγγραφή των κειμένων και μορφοποίηση αυτών)
- > ΡοϊηΐθΓ.§Γ(δέσμευση του server που φιλοξενεί την σελίδα μας)

4.4 Χρήση των βασικών εργαλείων.

## 4.4.1 Artisteer

Κάνουμε αναζήτηση στο google.gr ή πηγαίνουμε στον ιστότοπο artisteer.com και κατεβάζουμε το πρόγραμμα από το κουμπί download now. Στην συνέχεια κάνουμε εγκατάσταση το πρόγραμμα στον υπολογιστή μας με τα παρακάτω βήματα:

Ιο βήμα:

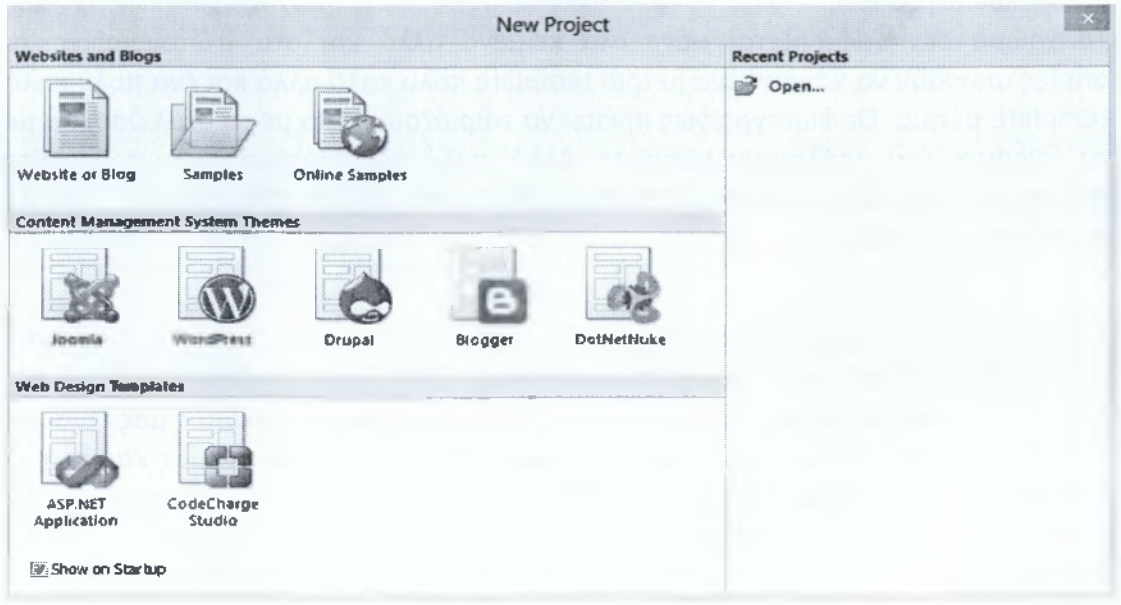

## 2o βήμα:

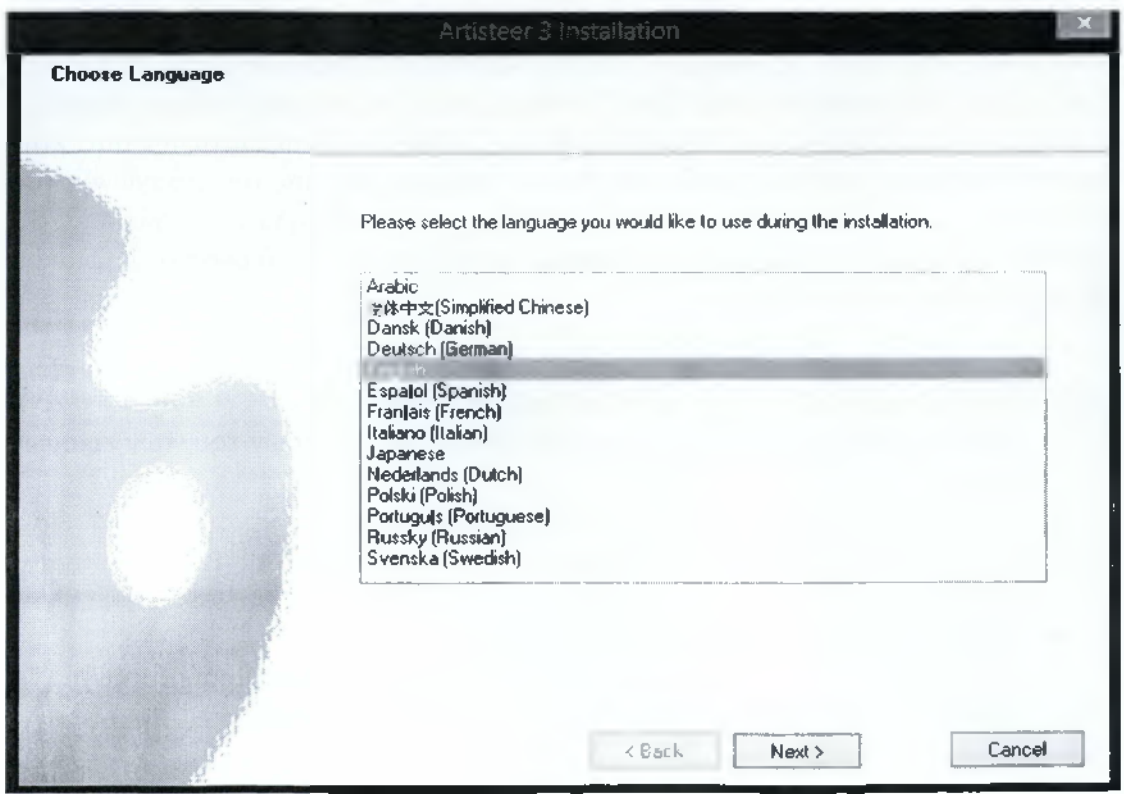

## Ηλεκτρονικές Υπηρεσίες Δήλωσης Εργαστηρίων Δημητριάδου Ειρήνη

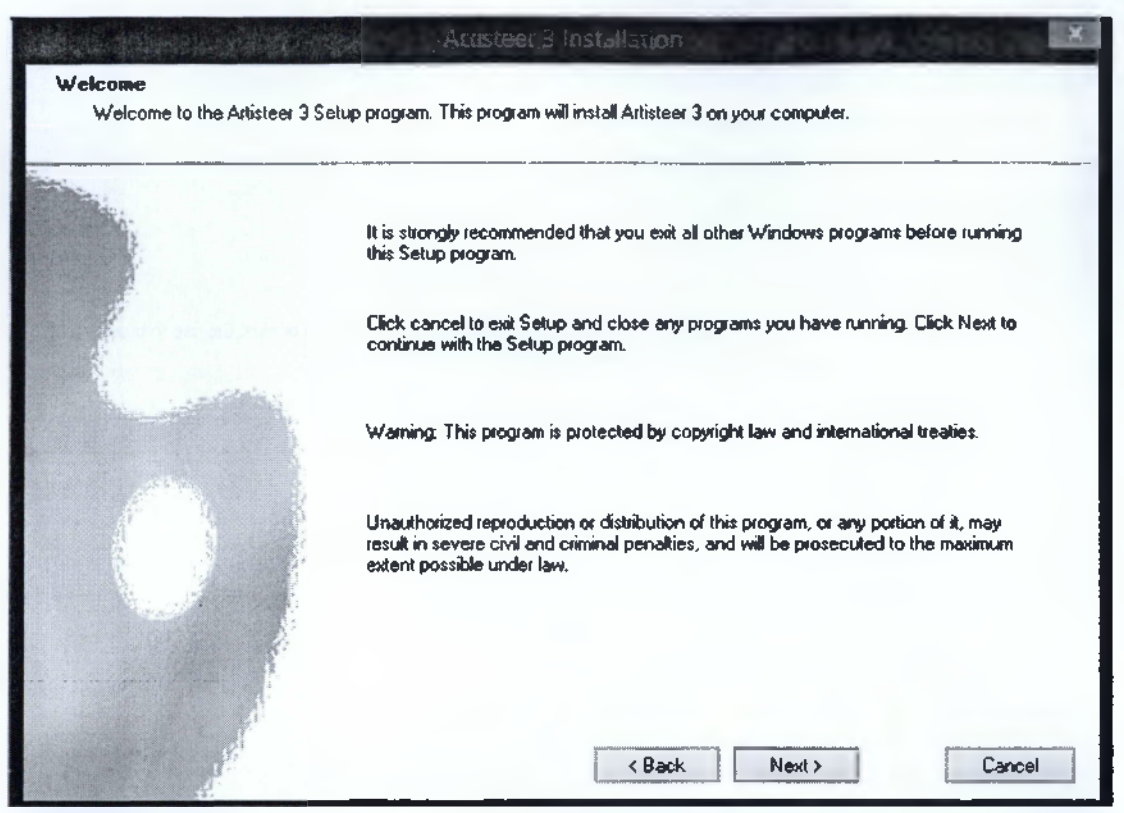

4o βήμα:

![](_page_54_Picture_4.jpeg)

![](_page_55_Picture_2.jpeg)

6ο βήμα:

![](_page_55_Picture_4.jpeg)

# Ηλεκτρονικές Υπηρεσίες Δήλωσης Εργαστηρίων<br>Δημητριάδου Ειρήνη

| Installing | Artisteer 3 Installation                                            |        |
|------------|---------------------------------------------------------------------|--------|
|            |                                                                     |        |
|            | Installing file: C:\Program Files [x86]\Artisteer 3\bin\libxslt.dll |        |
|            | 25 %                                                                |        |
|            |                                                                     |        |
|            |                                                                     |        |
|            |                                                                     |        |
|            |                                                                     |        |
|            |                                                                     | Cancel |

8ο βήμα:

![](_page_56_Picture_4.jpeg)

## Ηλεκτρονικές Υπηρεσίες Δήλωσης Εργαστηρίων Δημητριάδου Ειρήνη

#### 9ο βήμα:

![](_page_57_Picture_98.jpeg)

Τέλος εγκατάστασης.

Στη συνέχεια εφόσον ανοίξει το πρόγραμμα στα εικονίδια που εμφανίζει τα διάφορα προγράμματα επιλέγουμε το εικονίδιο joomla επειδή αυτό είναι το πρόγραμμα που θα χρησιμοποιήσουμε για την ολοκληρωμένη κατασκευή της σελίδας μας.

Επιλέγουμε εισαγωγή κεφαλίδας (headline) και από το κουμπί length μορφοποιούμε αν θέλουμε να είναι σε όλο το μήκος τη σελίδας μας ή μόνο στην κύρια. Εμείς διαλέγουμε το headline να είναι sheetwidth. Αφαιρούμε το κενό (margin) πάνω από το sheet και επιλέγουμε από την εργαλειοθήκη το margin να είναι no margin.

Εισαγωγή υποσέλιδου (Footer) από την καρτέλα και από το εργαλείο length and position επιλέγουμε inside sheet και margin 20 προκειμένου να έρθει κοντά στην κύρια σελίδα. Εισαγωγή menú από την καρτέλα header-> position -> outside sheet το οποίο αφαιρεί την κεφαλίδα από την κεντρική σελίδα και την κάνει αυτόνομη. Έπειτα πηγαίνουμε στο μενού της εργαλειοθήκης και επιλέγουμε από το outside sheet το margin να είναι no out line για να προσκολληθεί το μενού το οποίο φτιάξαμε επάνω στην κεφαλίδα (headline). Στη συνέχεια επιστρέφουμε στο sheet και επιλέγουμε margin 20 για να ισοσταθμίσουμε την απόσταση που έχει το υποσέλιδο (Footer) από την κεντρική σελίδα.

Εισαγωγή φόντο (background) από την καρτέλα background και εισάγουμε από το αρχείο μας την εικόνα που έχουμε φτιάξει μέσω του photoshop (from ίίΙθ)με το κατάλληλο πλέον μέγεθος. Επιλέγουμε top center-> browse για να μεταφερθούμε στον φάκελο που έχουμε αποθηκευμένη την εικόνα προκειμένου να την επιλέξουμε και έπειτα πατάμε οκ. Μεγαλώνουμε λίγο το header μας για να γίνει λίγο πιο επιβλητικό το λογότυπό μας. Για να γίνει αυτό πηγαίνουμε στην καρτέλα header και επιλέγουμε το height να είναι 225pxl.

#### 4.4.2 Photoshop

Ανοίγουμε το πρόγραμμα και από file->new επιλέγουμε πλάτος (width) 1920ρχΙ και ύφος (height) 1080ρχΙ και οκ για να ικανοποιηθεί το ευρέως του κοινού στο οποίο αναφερόμαστε λόγω του ότι ο καθένας έχει και διαφορετική ανάλυση οθόνης και ίντσες

Αναζήτηση και εύρεση του λογότυπου του τμήματος από το διαδίκτυο, το κατεβάζουμε στον υπολογιστή μας και σέρνουμε την εικόνα μέσα στο πρόγραμμα με την μέθοδο drank and drop.

Οπότε για το Header έχουμε τις διαστάσεις 900\*225 μέσα στο οποίο θα εισάγουμε το λογότυπο. Άρα αφού έχουμε την εικόνα από την εργαλειοθήκη επιλέγουμε το κουμπί [ Τ] Horizontal type tool για να προσθέσουμε το κείμενο μας που είναι το όνομα του τμήματος. Το μορφοποιούμε κατάλληλα με την γραμματοσειρά που επιθυμούμε από τις επιλογές της εργαλειοθήκης με γραμματοσειρά Verdana και ορίζουμε το χρώμα να είναι μία απόχρωση του γκρι. Εφόσον έχουμε τελειώσει και αυτό το κομμάτι αποθηκεύουμε την εικόνα στον φάκελο μας έτοιμη για χρήση. Έτσι λοιπόν μεταφερόμαστε στο Artisteer από το οποίο θα προσαρμοστεί τελικά το Header μας από το εργαλείο from file και βρίσκουμε από το μονοπάτι (pathfile) σε ποιο φάκελο είναι η εικόνα και πατάμε οκ. Τέλος πηγαίνουμε στην επιλογή transparency και επιλέγουμε το 20% για να διαφανίσει η εικόνα.

Οριζόντιο μενού. Επιλέγουμε το μενού και από το menu styles διαλέγουμε όποιο στιλ μας αρέσει. Ακόμη υπάρχουν επιλογές εάν θέλουμε να φαίνεται με την αλλαγή σελίδας στη συγκεκριμένη στιγμή και αλλαγή χρωματισμού. Το Active είναι πιο σκούρο χρώμα και έτσι αναγνωρίζεται. Τα σχέδια και οι επιλογές είναι πάρα πολλές. Ακόμη μπορούμε να αλλάξουμε και τον χρωματισμό των γραμμάτων του μενού. Αυτό γίνεται πηγαίνοντας στην επιλογή item-> fill-> hovered και επιλέγουμε το χρώμα που θέλουμε. Στην συγκεκριμένη περίπτωση έχουμε επιλέξει ένα πιο ανοιχτό γαλάζιο και πατάμε οκ. Από πιο κάτω επιλέγουμε text -> hovered και χρώμα λευκό για την γραμματοσειρά. Τέλος επιλέγουμε text-> font style -> bold και οκ.

Αλλαγή του υπομενού (submenu). Πηγαίνουμε fill-> passive -> και επιλογή χρώματος από τον καμβά. Στην προκειμένη περίπτωση έχουμε επιλέξει ανοιχτό γαλάζιο. Έπειτα επιλέγουμε fill-> hovered και επιλογή χρώματος το σκούρο θαλασσί. Μετά επιλέγουμε text-> passive και επιλογή του σκούρο μπλε χρώματος. Τέλος επιλογή text-> hovered και επιλογή του λευκού χρώματος.

Τα βήματα δείχνονται εικονικά παρακάτω: 1ο βήμα:

![](_page_59_Picture_2.jpeg)

![](_page_59_Picture_4.jpeg)

# Ηλεκτρονικές Υπηρεσίες Δήλωσης Εργαστηρίων<br>Δημητριάδου Ειρήνη

# 3ο βήμα:

![](_page_60_Picture_2.jpeg)

![](_page_60_Picture_49.jpeg)

![](_page_61_Picture_2.jpeg)

![](_page_61_Picture_4.jpeg)

![](_page_62_Picture_2.jpeg)

![](_page_62_Picture_4.jpeg)

![](_page_63_Picture_2.jpeg)

![](_page_63_Picture_4.jpeg)

![](_page_64_Picture_2.jpeg)

# 12ο βήμα:

![](_page_64_Picture_4.jpeg)

Τελείωσαν οι μορφοποιήσεις για τις εικόνες του header-φόντου και template.

## **4.5. Κατασκευή joomla**

#### **4.5.1 Εγκατάσταση joomla**

Πηγαίνουμε στο ελληνικό official site της joomla το οποίο είναι [www.joomla.gr](http://www.joomla.gr) για να κατεβάσουμε στον υπολογιστή μας με download την επιθυμητή έκδοση της joomla που θέλουμε να χρησιμοποιήσουμε. Επέλεξα για χρήση την έκδοση 2.5.8 η οποία υποστηρίζει περισσότερες μετατροπές, plug ins extensions και modules που θα χρειαστεί να προσθέσω στην συνέχεια καθώς πιστεύω πως θα είναι απαραίτητα για την καλύτερη και ακριβέστερη διεκπεραίωση του στόχου μου για μία λειτουργική και εύχρηστη ιστοσελίδα απέναντι στους χρήστες της είτε αυτοί είναι καθηγητές ή γραμματειακή υποστήριξη και ακόμη περισσότερο απέναντι στους συμφοιτητές μου.

Οπότε κάνουμε download το αρχείο στον υπολογιστή μας. Μόλις κατέβει το συμπιεσμένο αρχείο πηγαίνουμε στη σελίδα του c-panel και από το file Manager εικονίδιο κάνουμε upload το αρχείο στο public.html φάκελο από το File Manager Directory Sélection με επιλεγμένο το WebRoot (Public\_html/www) και κάνουμε κλικ στο GO εικονίδιο στο αναδυόμενο παράθυρο και οδηγούμαστε στην σελίδα η οποία αντιστοιχεί στον φάκελο public\_html. Πατώντας το upload από το εικονίδιο της εργαλειοθήκης, μεταφερόμαστε στην σελίδα όπου με την επιλογή του αρχείου περιηγούμαστε στον ηλεκτρονικό υπολογιστή μας προκειμένου να βρούμε, να επιλέξουμε και να εισάγουμε το συμπιεσμένο αρχείο της joomla που κατεβάσαμε. Όταν το βρούμε επιλέγοντας άνοιγμα και στην συνέχεια ok ξεκινάει το ανέβασμα (upload) του αρχείου. Όσο διαρκεί αυτή η ενέργεια περιμένουμε. Εφόσον έχει ανέβει το αρχείο πηγαίνουμε πάλι στην καρτέλα life Manager\_Public\_html στην οποία βρισκόμασταν και κάναμε αποσυμπίεση (extract) του συμπιεσμένου αρχείου. Στην συνέχεια ανοίγουμε καινούργια καρτέλα στον περιηγητή (browser) μας και πληκτρολογούμε το όνομα της σελίδας μας. Πιο σωστά την ηλεκτρονική μας πλέον διεύθυνση η οποία είναι : [www.dimitriadoueirini.com](http://www.dimitriadoueirini.com) όπου εμφανίζεται ο οδηγός εγκατάστασης της Zoomla. Εκεί σαν 1° βήμα για να ξεκινήσουμε πρέπει να επιλέξουμε την γλώσσα. Επιλέγουμε ελληνικά πατάμε επόμενο και συνεχίζουμε. Στο 2° βήμα γίνετε ο έλεγχος εάν όλα τα αντικείμενα php κ.τ.λ. υποστηρίζονται από την συγκεκριμένη έκδοση προκειμένου να γίνει σωστά η εγκατάσταση καθώς ο installer τσεκάρει για να δει εάν το περιβάλλον του server είναι πλήρως συμβατό. Εφόσον δεν βρέθηκε σφάλμα και όλες οι τιμές είναι τσεκαρισμένες περνάμε στο 3° βήμα σχετικά με το δίπλωμα χρήσης (License) το οποίο αγνοούμε πατώντας επόμενο. Έπειτα πηγαίνουμε στο 4° βήμα που αντιστοιχεί στην βάση δεδομένων. Εκεί εισάγεται ο τύπος της βάσης δεδομένων (DataBase) η οποία στην προκειμένη περίπτωση είναι η My SQL Data Base. Μετά εισάγονται τα στοιχεία του Host name, το User name και το Password που μπορούμε να επιλέξουμε από την αναπτυσσόμενη λίστα (drop box) όπως επίσης και να διαλέξουμε το πρόθεμα του πίνακα ή να το αφήσουμε με το τυχαία προεπιλεγμένο (random default) ή να φτιάξουμε καινούργιο δικό μας. Ακόμη μπορούμε να επιλέξουμε να πάρουμε back up δεδομένα από παλιά μας βάση δεδομένων ή και να διαγράφουμε την παλιά εάν υπάρχει και δεν την χρειαζόμαστε. Στο 5° βήμα που είναι το FTP Configuration είναι η εγκατάσταση του FTP (File Transfer Protocal) επιλογή που συνήθως μπορεί να

## Ηλεκτρονικές Υπηρεσίες Δήλωσης Εργαστηρίων Δημητριάδου Ειρήνη

αγνοηθεί από τους περισσότερους χρήστες όπως και από μένα λόγω του ότι χρησιμοποιώ τον uploader (μέσω του c-panel). 6° βήμα είναι η δήλωση του ονόματος της ιστοσελίδας μου (site), to e-mail μου δηλαδή η διεύθυνση του ηλεκτρονικού ταχυδρομείου μου, το όνομα (username) και ο κωδικός (password) του διαχειριστή (administrator) της σελίδας που είναι πάλι τα δικά μου και τέλος επιλέγεις εάν θέλεις να εισαχθεί ενδεικτικά υλικό από δεδομένα που είναι πάρα πολύ βοηθητικό σε περιπτώσεις που είσαι καινούργιος και μαθαίνεις τώρα να χειρίζεσαι το joomla. 7° και τελευταίο βήμα Finish (τέλος) όπου θα πρέπει να σβηστεί ο φάκελος "installation" είτε εάν πάμε και ψάχνουμε στο αρχείο μας είτε από το κουμπί που εμφανίζεται στην οθόνη χωρίς να χρειάζεται να ψάξουμε άλλα απλά κάνοντας κλικ προκειμένου να μην επανεκτελείται η εγκατάσταση του προγράμματος. Εν κατακλείδι πληκτρολογούμε στον περιηγητή (browser) μας την διεύθυνσή μας: dimitriadoueirini.com με το /administrator και εισάγοντας τα στοιχεία του διαχειριστή που έχουμε δηλώσει username και password κάνουμε Log in και είμαστε έτοιμοι να μορφοποιήσουμε και να εισάγουμε υλικό στην νέα μας ιστοσελίδα.

![](_page_66_Picture_168.jpeg)

![](_page_67_Picture_42.jpeg)

 $-0.04 - 0.0$ 

**TABLES** 

## 3ο βήμα:

![](_page_67_Picture_5.jpeg)

Τέλος παράθεσης των σημαντικότερων βημάτων της εγκατάστασης.

#### 4.5.2 Ελληνική γλώσσα joomla

κατεβάζουμε το αρχείο στον υπολογιστή μας και το Aπό το joomla.org αποθηκεύουμε σε έναν φάκελο. Στη συνέχεια πηγαίνουμε από το joomla extensions-> extension manager στην καρτέλα install κάνοντας εύρεση του αρχείου από το upload package file και πατάμε το κουμπί upload & install. Επιλέγουμε την γλώσσα ως κεντρική από το extension-> language manager και γίνεται προεπιλεγμένη. Τέλος πηγαίνουμε στην καρτέλα content και προσθέτουμε την ελληνική γλώσσα κάνοντας new language και συμπληρώνοντας τα στοιχεία όπως το παράδειγμα των βημάτων που θα δείξουμε εικονικά παρακάτω.

#### 1ο βήμα:

![](_page_68_Picture_38.jpeg)

![](_page_68_Picture_39.jpeg)

# Ηλεκτρονικές Υπηρεσίες Δήλωσης Εργαστηρίων<br>Δημητριάδου Ειρήνη

3ο βήμα:

![](_page_69_Picture_14.jpeg)

![](_page_69_Picture_15.jpeg)

### **4.6Βάση Δεδομένων**

#### **4,6.1 C-panel: Ενημέρωση**

Για να μπούμε πληκτρολογούμε στον εξυπηρετητή (browser) [www.dimitriadoueirini.com/c-panel](http://www.dimitriadoueirini.com/c-panel). Εισάγουμε το όνομα χρήστη και τον κωδικό και στην συνέχεια μεταβαίνουμε στην αρχική σελίδα του c-panel. Αυτό είναι το εργαλείο που θα δημιουργήσουμε την βάση δεδομένων μας Data Base και τον διαχειριστή (administrator) της βάσης και της ιστοσελίδας μας (site) γενικά.

Πηγαίνοντας στη καρτέλα Data Bases πατάμε πάνω στο εικονίδιο My SQL Databases όπου μας πηγαίνει στην σελίδα δημιουργίας της βάσης δεδομένων μας. Από την επιλογή Create New Database εισάγουμε το όνομα που επιθυμούμε να έχει η βάση δεδομένων μας και πατάμε το κουμπί Create Data Base. Μετέπειτα δημιουργούμε έναν χρήστη για να τον συνδέσουμε με την βάση δεδομένων που έχουμε ήδη κατασκευάσει. Αναλυτικότερα από το My SQL User στην επιλογή Add New User πληκτρολογούμε το όνομα του χρήστη και τον κωδικό του (username και password) και στην συνέχεια κάνουμε κλικ στο κουμπί Create User για να την δημιουργία του. Στην συνέχεια στο Add User to Database επιλέγουμε την βάση δεδομένων μας και του χρήστη μας από το drop box (κινούμενο, αναδιπλωμένο κουτί επιλογών) και κάνουμε κλικ το κουμπί add για να συνδεθούν μεταξύ τους δίνοντας όλα τα δικαιώματα στον χρήστη που δηλώσαμε και ως (administrator) διαχειριστεί από το (pop up) αναδυόμενο παράθυρο δικαιωμάτων που εμφανίζεται: all privileges και ok. Έχουμε τελειώσει με την δημιουργία της βάσης δεδομένων.

## **4.6.2Κατασκευή Βάσης Δεδομένων**

Πηγαίνουμε στο c-panel από την διεύθυνση [www.dimitriadoueirini.com/c-panel](http://www.dimitriadoueirini.com/c-panel). Αφού εισάγουμε τον κωδικό μας και το user name μεταβαίνουμε στην αρχική σελίδα του c-panel. Πηγαίνουμε στην κατηγορία Data Bases (Βάσεις Δεδομένων) και επιλέγουμε την ΡΗΡ My Admin. Περιμένουμε λίγο, συνήθως είναι απαραίτητο προκειμένου να κάνει το σύστημα directing το οποίο χρειάζεται για να εμφανιστούν τα δεδομένα μας και στην σελίδα που μας ανοίγει βλέπουμε στα αριστερά της οθόνης μας την βάση του Zoomla τους πίνακες και τα αρχεία που περιέχονται. Αυτό είναι πολύ λογικό αν και δεν έχουμε χειροπιαστά δεδομένα μέσα και το μόνο που θα χρειαστεί να προσέξουμε για να γνωρίζουμε είναι το πρόθεμα της βάσης που έχουμε δηλώσει εγκαθιστώντας τη Zoomla το οποίο είναι το dimiteir\_. Δεξιά εμφανίζονται οι υπόλοιπες πληροφορίες όσον αφορά τον Διακομιστή μας (της βάσης δεδομένων) και τον Διακομιστή (server) του Ιστού μας. Στις καρτέλες που εμφανίζονται στο κέντρο βρίσκονται οι ρυθμίσεις εμφάνισης όπως η γλώσσα, το θέμα, η γραμματοσειρά καθώς και οι γενικές μας ρυθμίσεις. Επιλέγοντας την βάση μας από τα αριστερά μας μεταφερόμαστε στην σελίδα ή (καρτέλα) πιο σωστά της βάσης μας. Εκεί από την εργαλειοθήκη που μας εμφανίζεται πατάμε το κουμπί Λειτουργίες και μεταφερόμαστε στην καρτέλα όπου θα κατασκευάσουμε τους πίνακές μας.

Οι επιλογές που υπάρχουν στην εργαλειοθήκη είναι οι εξής:

Δομή: όπου περιέχονται όλοι οι πίνακες των βάσεων που υπάρχουν μέσα στον server και από εκεί με την επιλογή μπορείς να επεξεργαστείς έναν πίνακα ή να τον διαγράφεις. Κώδικας SQL: όπου εισάγεις κώδικα από την αρχή προκειμένου να φτιάξεις μία λειτουργία, να κατασκευάσεις έναν πίνακα ή να θέσεις ερωτήματα στην βάση.

Αναζήτηση: αναζητάς ενγραφές με λέξεις ή τιμές και κάνοντας εύρεση με τουλάχιστον έναν από τους όρους, όλους τους όρους, την ακριβή φράση ή ως κανονική έκφραση μέσα από τους πίνακες στην βάση των δεδομένων μας. Επερώτημα κατά παράδειγμα: όπου εκεί εισάγεις συγκεκριμένα σε ποια στήλη, με τι είδους ταξινόμηση (αύξουσα ή φθίνουσα) και με ποια κριτήρια θα εμφανίζονται τα ερωτήματα. Επίσης υπάρχει και η δυνατότητα να πληκτρολογήσουμε εξαρχής των κώδικα για να διεξαχθεί το αποτέλεσμα.

Εξαγωγή: Δυνατότητα εξαγωγής πινάκων από την βάση δεδομένων μας με 2 μεθόδους α) Γρήγορη προβολή μόνο των ελάχιστων τιμών β) Προσαρμογήπροβολή όλων των πιθανών επιλογών και με ποια μορφή, δηλαδή εάν θέλουμε να είναι σε κώδικα SQL, σε κείμενο Texy, σε κώδικα XML, σε μορφή CSV για δεδομένα MS Excel, σε έγγραφο Microsoft Word 2000, έγγραφο Λογιστικού φύλλου ανοιχτού κώδικα ODS, έγγραφο κειμένου ανοιχτού κώδικα ODT, έγγραφο PDF ή Σειρά ΡΗΡ. Εισαγωγή: εισαγωγή ενός αρχείου και σε μορφή gzip το οποίο μπορεί και να αποσυμπιεστεί με γρήγορη περιήγηση στον ηλεκτρονικό υπολογιστή μας με μέγιστο μέγεθος 105ΜΒ. Επίσης μπορεί να εκτελεστεί και μερική εισαγωγή σε περίπτωση που ανιχνευτεί ότι η εφαρμογή του κώδικα προσεγγίζει το χρονικό όριο ΡΗΡ. (Αυτό μπορεί να είναι καλό για εισαγωγή μεγάλων αρχείων ωστόσο, μπορεί να κόψει τις μεταφορές.)

Οι λειτουργίες: θα αναλυθούν εκτενέστερα μιας και είναι το αντικείμενο το οποίο θα χρησιμοποιήσουμε πρώτο και τέλος υπάρχει και η καρτέλα εργασίες όπου εκεί θα εμφανίζονται οι ρουτίνες ή και έχουμε την δυνατότητα να εισάγουμε εμείς μία νέα ρουτίνα. Μπορούμε να χρησιμοποιήσουμε και την βελτιωμένη επέκταση «mysqli» για την αποφυγή προβλημάτων αντί της «mysql» η οποία δεν υποστηρίζεται πλέον από την php και επίσης δεν μπορεί να διαχειριστεί πολλαπλά ερωτήματα λόγου του αναβαθμισμένου server που χρησιμοποιούμε.

Επιστρέφουμε στην καρτέλα με τις λειτουργίες για να κατασκευάσουμε τον 1° μας πίνακα ο οποίος είναι ο πίνακας student. Εισάγουμε το όνομα του πίνακα και τον αριθμό των στηλών που θέλουμε να περιέχει, ανάλογα με τα πεδία που επιθυμούμε και στην συνέχεια πατάμε εκτέλεση. Ανοίγει η καρτέλα στην οποία θα συμπληρώσουμε τα πεδία που θα έχει ο πίνακας ανάλογα με τα στοιχεία (δεδομένα) που επιθυμούμε να εισάγουμε. Τα πεδία στον πίνακα θα είναι καταχωρημένα κατά όνομα πεδίου, Μήκος /τιμές πεδίου, Προεπιλογή κενό (null) ή όχι, σύνθεση (δεν πειράζουμε το συγκεκριμένο στοιχείο παρά μόνο εάν θέλουμε να αλλάξουμε την γλώσσα γραφής που θα δέχεται η συγκεκριμένη γραμμή του πίνακα.) Χαρακτηριστικά, επίσης δεν μας χρειάζεται στην συγκεκριμένη περίπτωση. Αν θέλαμε να μένει κενό το πεδίο μας τσεκάρουμε το check box. Ευρετήριο, από αυτήν την επιλογή έχουμε την δυνατότητα να δηλώσουμε το πεδίο αυτό σαν πρωτεύον κλειδί, unie εγγραφή δηλαδή μοναδική, ευρετήριο ή πλήρες κείμενο. Αφού καταχωρήσουμε όλα τα πεδία τα οποία στον συγκεκριμένο πίνακα είναι τα εξής: α/α (αύξον αριθμός), id\_st (ο αριθμός μητρώου του φοιτητή), name (το όνομα του φοιτητού) surname (το επώνυμο του φοιτητή), e-mail (τη διεύθυνση του ηλεκτρονικού ταχυδρομείου του φοιτητή), username (το όνομα χρήστη του φοιτητή), adt (ο αριθμός της αστυνομικής ταυτότητας του φοιτητή), phone (ο αριθμός τηλεφώνου του φοιτητή) και τέλος address (η διεύθυνση μόνιμης κατοικίας
## Ηλεκτρονικές Υπηρεσίες Δήλωσης Εργαστηρίων \_\_\_\_\_\_\_\_\_\_\_\_\_\_Δημητριάδου Ειρήνη\_\_\_\_\_\_\_\_\_\_\_\_\_\_

του φοιτητή) με πρωτεύον κλειδί (primary key) του πίνακα το id\_st πεδίο το οποίο είναι μοναδικό για κάθε φοιτητή πατάμε αποθήκευση και μας εμφανίζεται ο πίνακας που κατασκευάσαμε με τα πεδία που δηλώσαμε κενός μεν με όλες τις λειτουργίες που αντιπροσωπεύει το κάθε πεδίο. Από εδώ και πέρα έχουμε την δυνατότητα να επεξεργαστούμε τα πεδία, να εισάγουμε καινούργια και νέες στήλες να διαγράφουμε ή να αλλάξουμε τα χαρακτηριστικά τους σε περίπτωση που αυτό θα χρειαστεί. Τα συγκεκριμένα αυτά βήματα θα χρειαστεί να τα κάνουμε και για όλους τους υπόλοιπους πίνακες που θέλουμε να εισάγουμε στην βάση μας στον καθένα ξεχωριστά κάθε φορά. Έτσι λοιπόν ο επόμενος πίνακας είναι prerequisites τα προαπαιτούμενα μαθήματα τα οποία αποτελούν τις αλυσίδες των μαθημάτων και καθιστούν στάσιμο του κάθε φοιτητή στο συγκεκριμένο μάθημα στο οποίο εάν δεν καταφέρει να το περάσει δεν μπορεί να προχωρήσει στο επόμενο σκέλος της αλυσίδας. Ο πίνακας περιέχει δύο πεδία τα οποία είναι: το προαπαιτούμενο μάθημα (prerequisite) και το απαιτούμενο μάθημα (requested). Πρωτεύον κλειδί του πίνακα είναι τα προαπαιτούμενο μάθημα αλλά και οι δύο στήλες μαζί καθιστούν κάθε μία εγγραφή μοναδική με βάση των συνδυασμό τους. Επόμενος πίνακας είναι τα μαθήματα lessons ο οποίος αποτελείται από πέντε πεδία τα οποία είναι a/a (αύξον αριθμός ), id\_les (κωδικός μαθήματος )-> και πρωτεύον κλειδί του πίνακα, id\_dir (κωδικός κατεύθυνσης)->ξένο κλειδί του πίνακα κατεύθυνσης τον οποίο θα δούμε στην συνέχεια. Title ( το όνομα του κάθε μαθήματος) και τέλος semester (το εξάμηνο στο οποίο διδάσκεται το κάθε μάθημα). Αποθήκευση με τον ίδιο τρόπο και συνεχίζουμε για έναν ακόμη πίνακα που είναι ο laboratory\_section δηλαδή τα εργαστηριακά τμήματα. Περιέχει έξι πεδία τα οποία είναι a/a (αύξον αριθμός) , id\_sec (κωδικός εργαστηρίου) -> πρωτεύον κλειδί του πίνακα, id\_les (κωδικός μαθήματος) -> ξένο κλειδί του πίνακα μαθήματα, day( ημέρα που διεξάγεται το μάθημα), classroom (αίθουσα που διδάσκεται το μάθημα την συγκεκριμένη ημέρα), εκτέλεση και συνέχεια για τον πέμπτο πίνακα ο οποίος είναι ο examination (εξεταστικές περίοδοι) όπου περιέχει δύο πεδία τα οποία είναι τα εξής id\_exam (κωδικός εξεταστικής )->πρωτεύον κλειδί και το πεδίο inquiry (η περίοδος της εξεταστικής).Στην συνέχεια θα κατασκευάσουμε τον πίνακα direction (κατεύθυνση) ο οποίος θα έχει δύο πεδία το id\_dir (κωδικός κατεύθυνσης) και πρωτεύον κλειδί και το πεδίο name\_direction(TO όνομα της κατεύθυνσης). Τελευταίος πίνακας της βάσης δεδομένων μας είναι ο πίνακας declaration (δήλωση) ο οποίος περιέχεται από επτά πεδία τα οποία είναι id\_les-> ξένο κλειδί του πίνακα μαθήματα, id\_st-> ξένο κλειδί του πίνακα φοιτητές , id\_exam -> ξένο κλειδί του πίνακα από τον πίνακα εξεταστική όπου ο συνδυασμός των τριών αυτών κλειδιών καθιστά μοναδική την κάθε εγγραφή των πεδίων του πίνακα.date\_declaration (ημερομηνία εξεταστικής), year(χρονιά), marks(βαθμολογία) και τέλος absences (απουσίες). Εκτέλεση και θεωρητικά έχουμε τελειώσει με την δημιουργία των πινάκων της βάσης δεδομένων μας. Για να εισάγουμε δεδομένα στην βάση και να γεμίσουμε τις γραμμές των πεδίων του κάθε πίνακα πρέπει αρχικά να επιλέξουμε τον πίνακα από τα αριστερά μας όπου εμφανίζονται όλοι οι πίνακες που υπάρχουν μέσα στην βάση κάνοντας κλικ επάνω του. Ας πούμε λοιπόν ότι επιλέγουμε τον πίνακα του φοιτητή (student) τον οποίο κατασκευάσαμε και πρώτο. Για να εισάγουμε τα στοιχεία μας επιλέγουμε από την κεντρική εργαλειοθήκη το κουμπί προσθήκη όπου εκεί μας ανοίγει η σελίδα στην οποία υπάρχουν δύο πίνακες που ο

# Ηλεκτρονικές Υπηρεσίες Δήλωσης Εργαστηρίων Δημητριάδου Ειρήνη

καθένας αντιστοιχεί σε μία γραμμή του πίνακα μας και έχει πέντε στήλες και γραμμές όσα είναι και τα πεδία που έχουμε δηλώσει. Εδώ αρχίζουμε να καταχωρούμε τα δεδομένα μας. Στην 1<sup>η</sup> στήλη είναι τι όνομα των πεδίων, στην 2<sup>η</sup> στήλη είναι ο τύπος που έχουμε δηλώσει, στην 3η στήλη είναι η συνάρτηση όπου δεν χρειάζεται να εισάγουμε κάτι διότι έχουμε δηλώσει ήδη τι θέλουμε να καταχωρείται στη κάθε γραμμή και τι τύπου δεδομένα θα δέχεται το κάθε πεδίο. Η 4η στήλη είναι το κενό το οποίο αν έχουμε δηλώσει πως θα είναι κενό θα μας εμφανίζει τσεκαρισμένη την γραμμή και 5° και τελευταίο είναι το πεδίο της τιμής στο οποίο εμείς θα καταχωρούμε τα δεδομένα του κάθε πίνακα. Έ χουμε την δυνατότητα να εισάγουμε μέχρι και 40 εγγραφές ταυτόχρονα. Όταν η καταχώριση τελειώσει πατάμε το κουμπί εκτέλεση και μας εμφανίζεται ο πίνακας πλέον γεμάτος με τα δεδομένα. Εάν καταχωρίσουμε σε κάποιο πεδίο λάθος στοιχείο ή μεγαλύτερο του μήκους που έχουμε δηλώσει κοκκινίζει ή η διαφορά δεν εμφανίζεται στην εγγραφή. Εχουμε επίσης την δυνατότητα στο σημείο που βρισκόμαστε έχοντας πλέον τελειώσει με την καταχώριση των δεδομένων στον πίνακα να ταξινομήσουμε τις εγγραφές ανά κλειδί κατά αύξουσα ή φθίνουσα και από την επιλογή και πατώντας το βελάκι το οποίο εμφανίζεται δίπλα από το id\_st. Επίσης με διπλό κλικ στο κάθε στοιχείο του πίνακα μπορούμε να επεξεργαστούμε τα δεδομένα, μπορούμε να επιλέξουμε για να αλλάξουμε κάποιες γραμμές ή και όλες κάνοντας κλικ στο check box αριστερά της κάθε γραμμής ή και να διαγράφουμε τις γραμμές από 1, περισσότερες από 2 ή και όλες. Ακόμη μπορούμε να κάνουμε εξαγωγή συγκεκριμένες γραμμές ξεχωριστά επιλέγοντάς τες πάλι από το check box ή όλες από την επιλογή όλων και εξαγωγή με τον έναν από τους 2 τρόπους που αναφέραμε προηγουμένως ή και την αλλαγή της μορφής της εξαγωγής των δεδομένων ανάλογα με το αν θέλουμε να είναι κείμενο ή κώδικας.

Παρακάτω δείχνονται σε print screen όλοι οι πίνακες της βάσης δεδομένων ξεχωριστά όπως δηλώθηκαν τα στοιχεία των πεδίων και τα πεδία συμπληρωμένα με τα περαιτέρω στοιχεία τους και τις εγγραφές τους.

Αρχική Βάσης Δεδομένων:

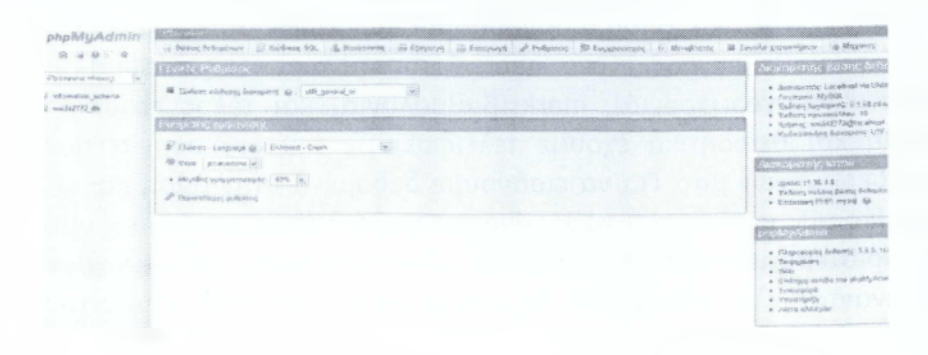

# Η Βάση μας:

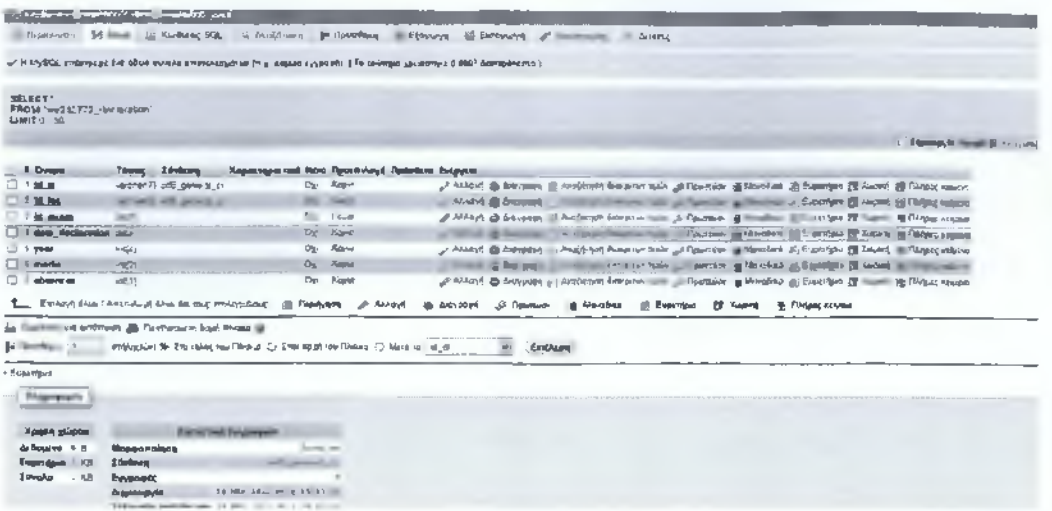

# Περίπτωση αλλαγής:

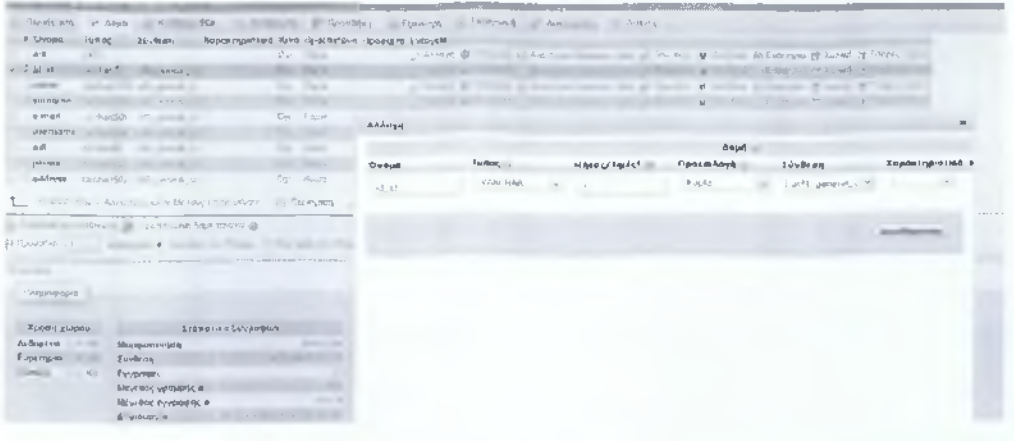

# Ο πίνακας μαθήματα:

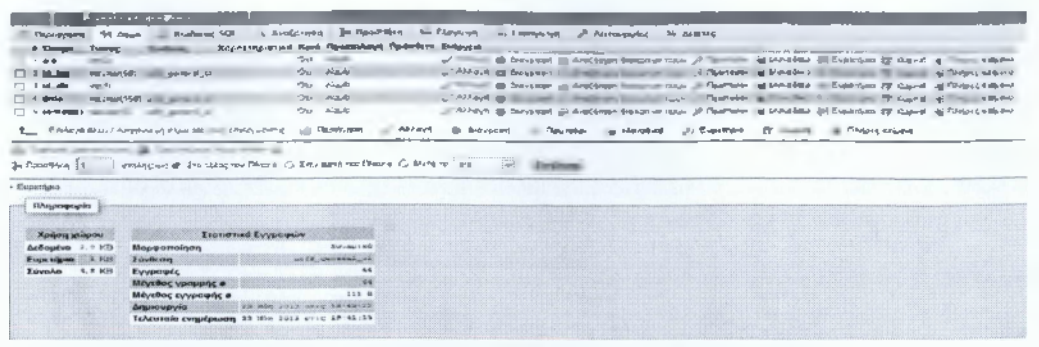

# Δεδομένα πίνακα:

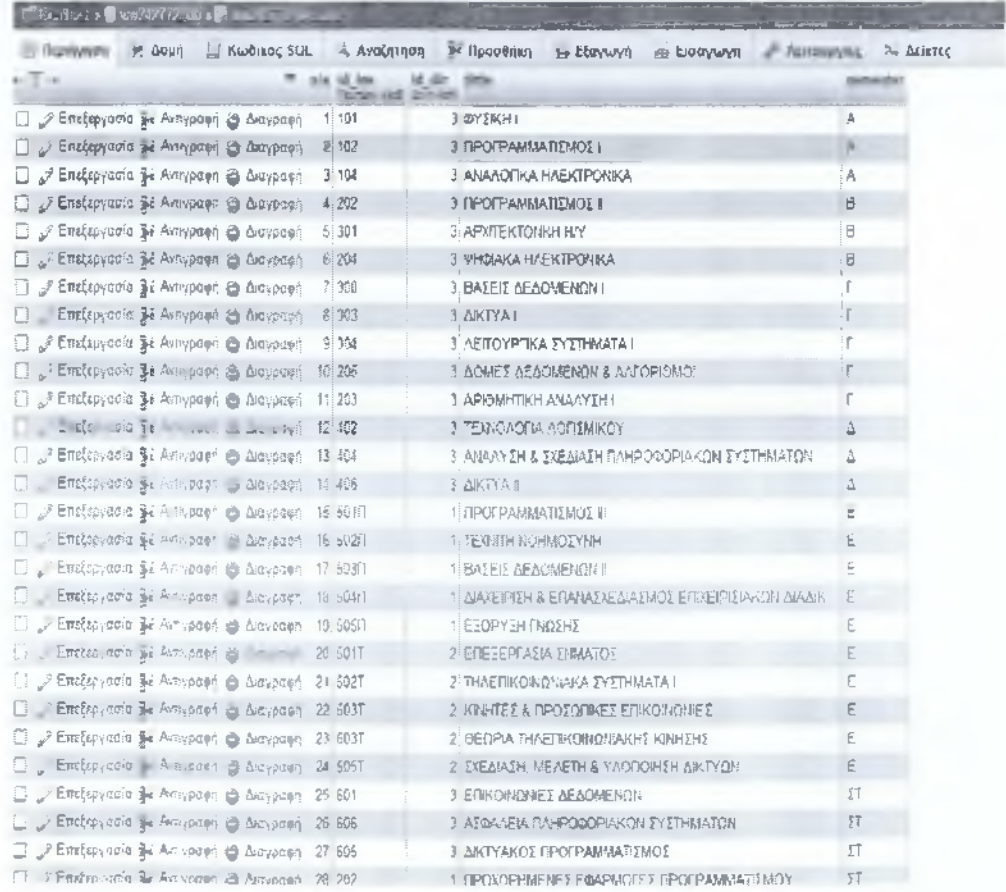

## Ηλεκτρονικές Υπηρεσίες Δήλωσης Εργαστηρίων \_\_\_\_\_\_\_\_\_\_\_\_\_\_Δημητριάδου Ειρήνη

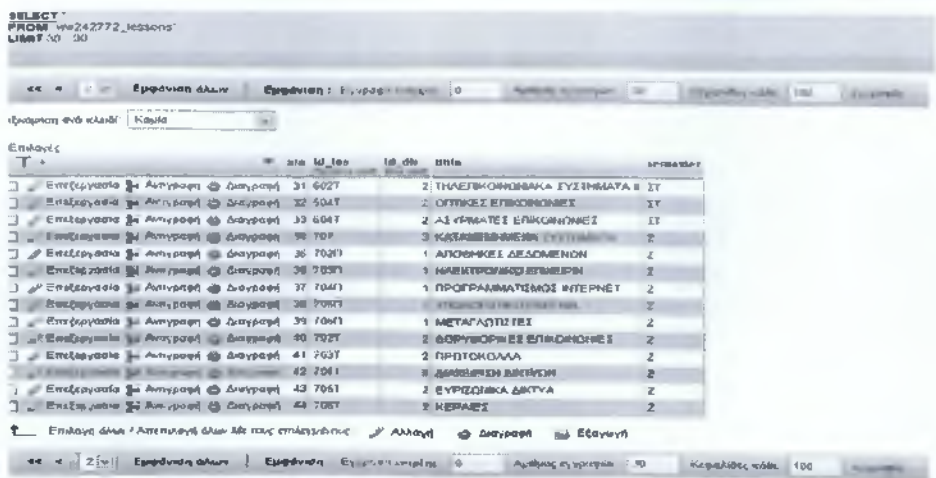

# 0 πίνακας φοιτητές:

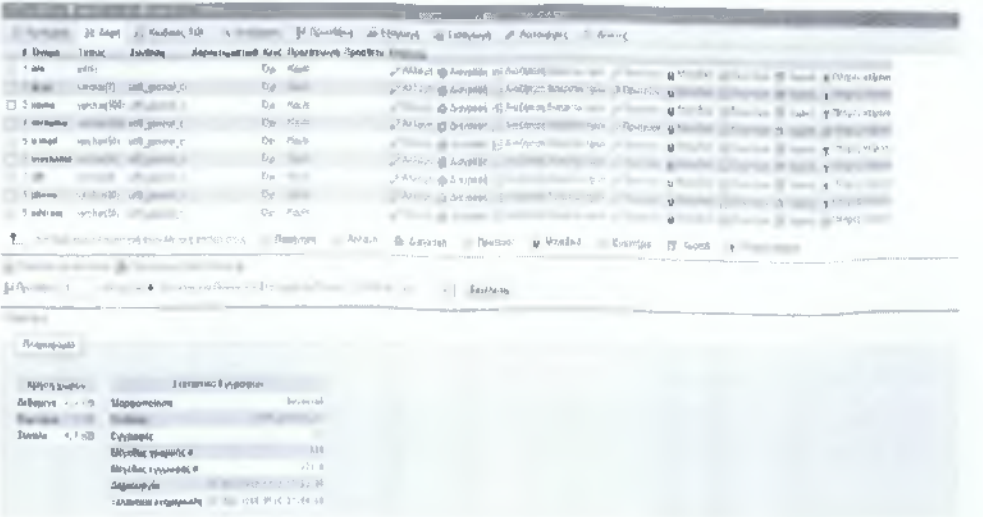

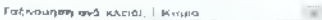

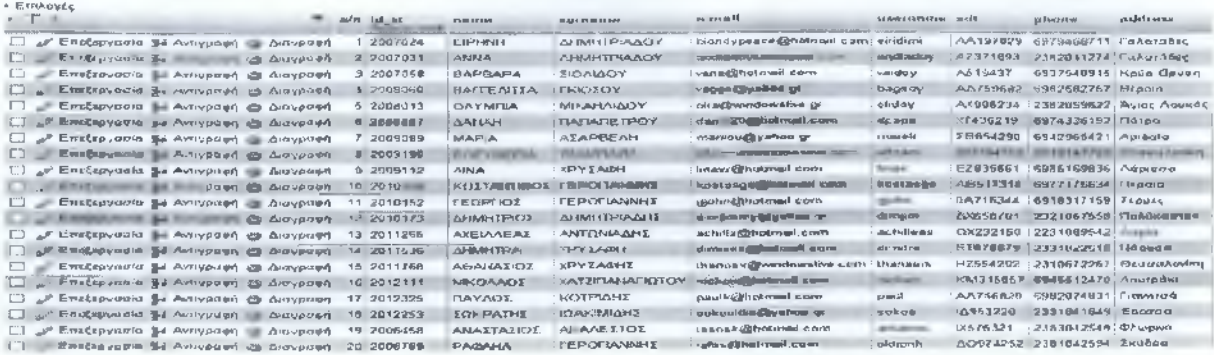

# Ο πίνακας των εργαστηριακών μαθημάτων:

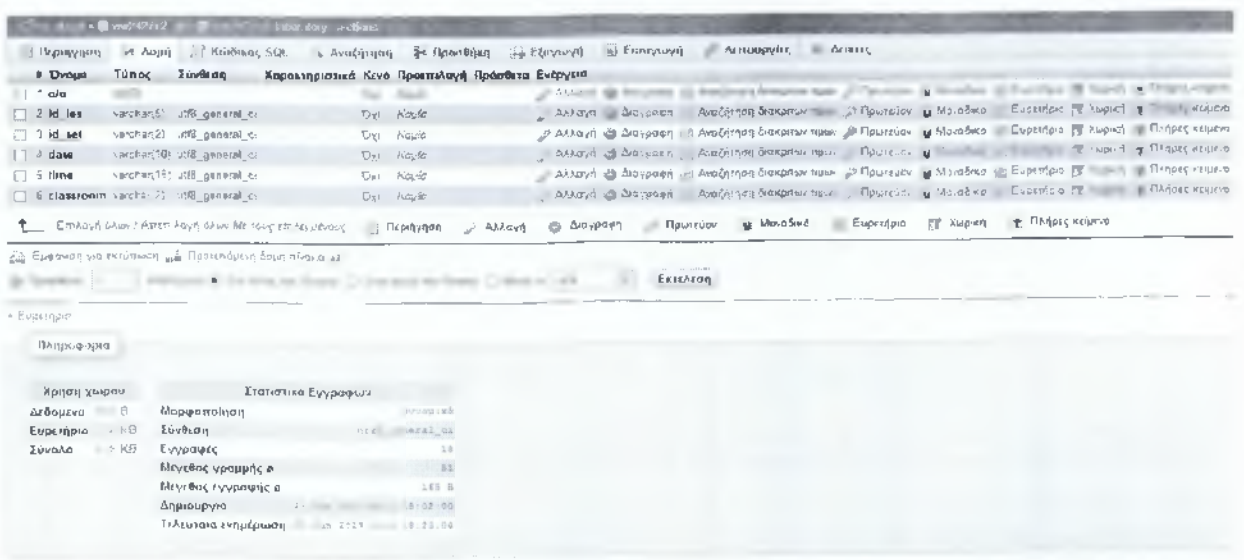

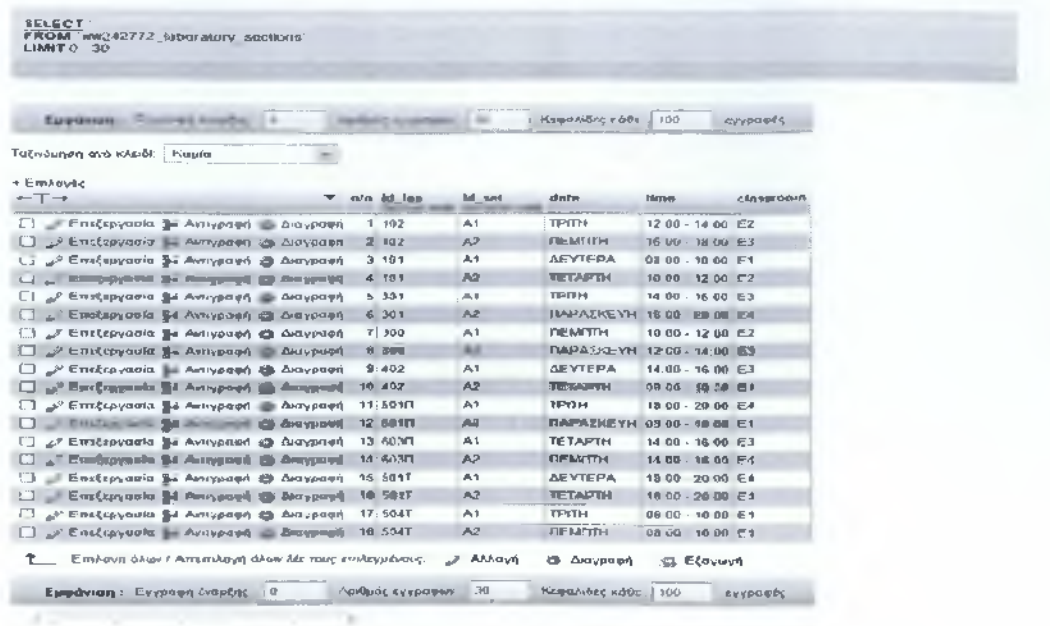

# Ο πίνακας των εξεταστικών:

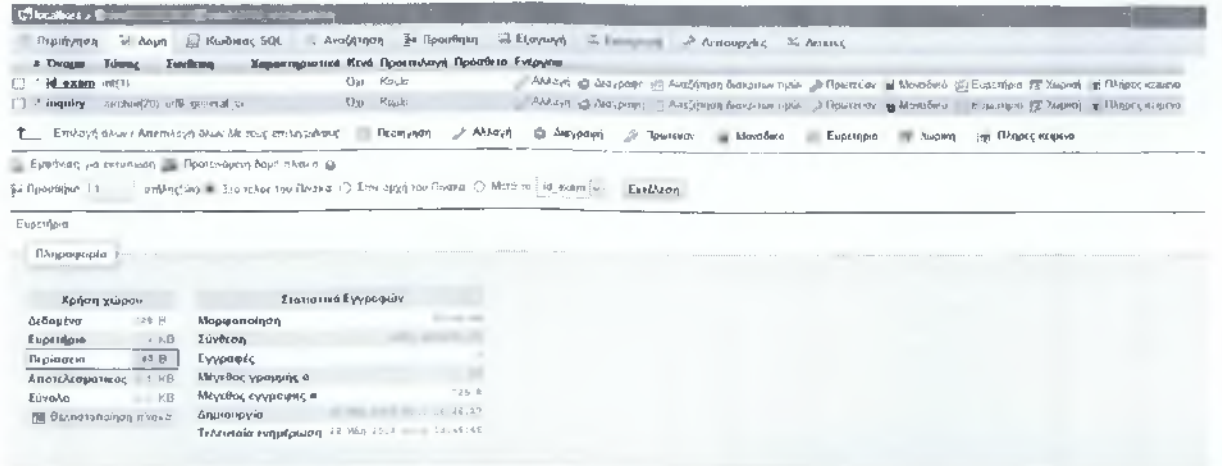

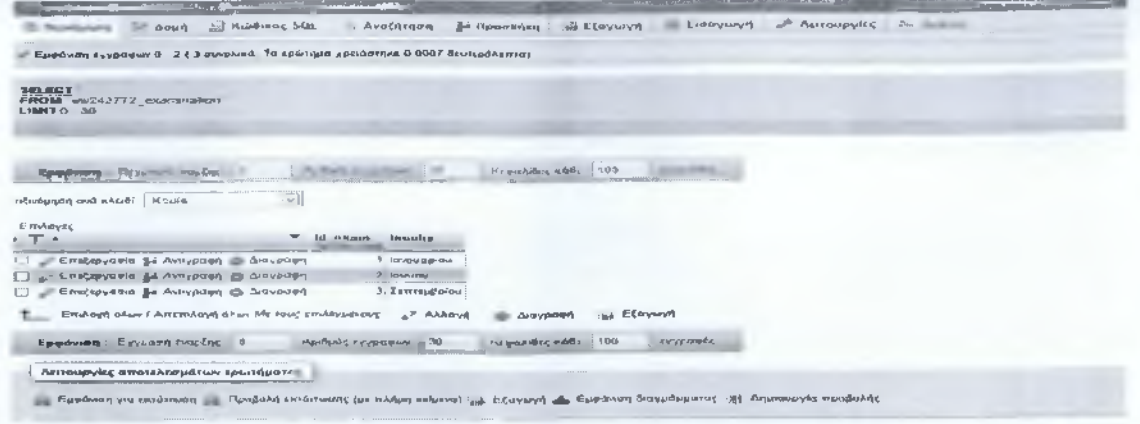

# Ο πίνακας κατευθύνσεων:

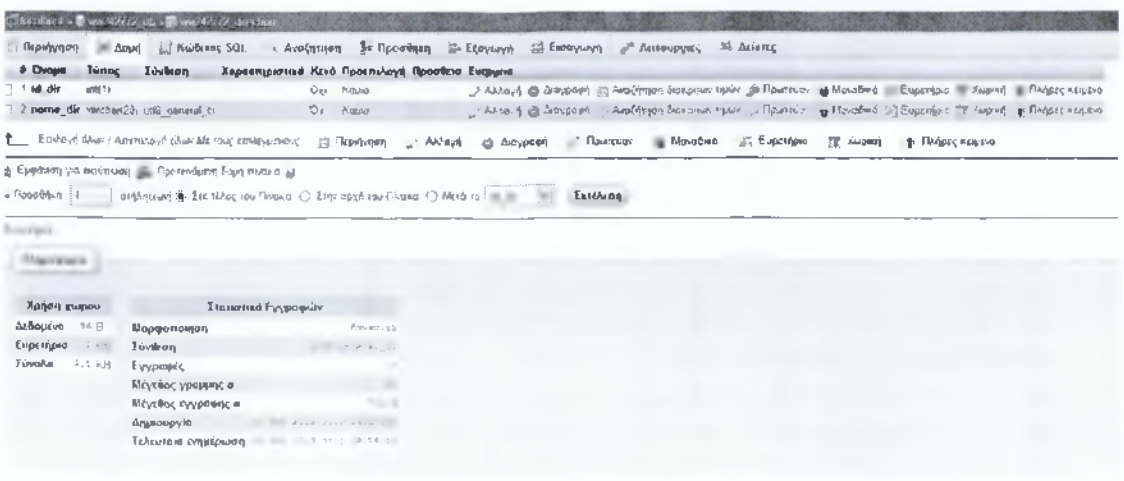

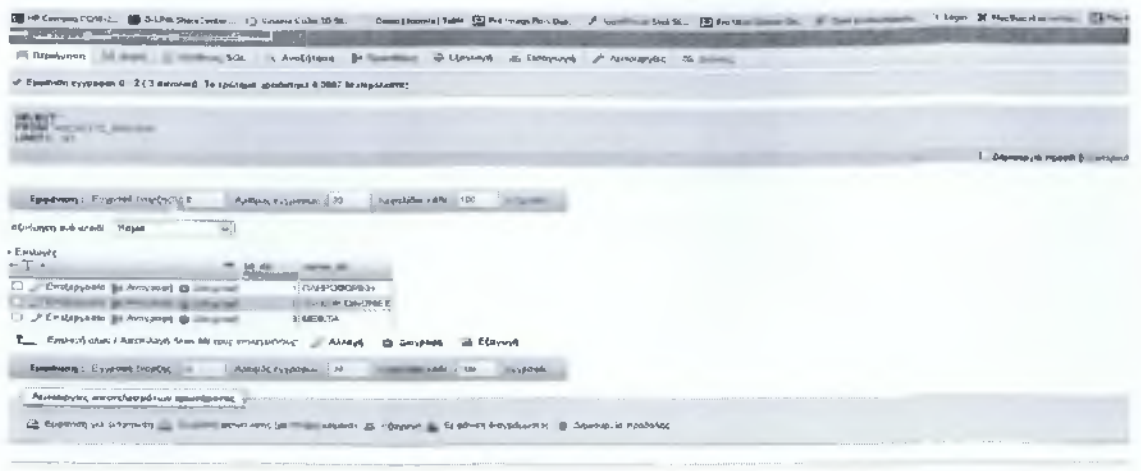

Ο πίνακας των προαπαιτούμενων:

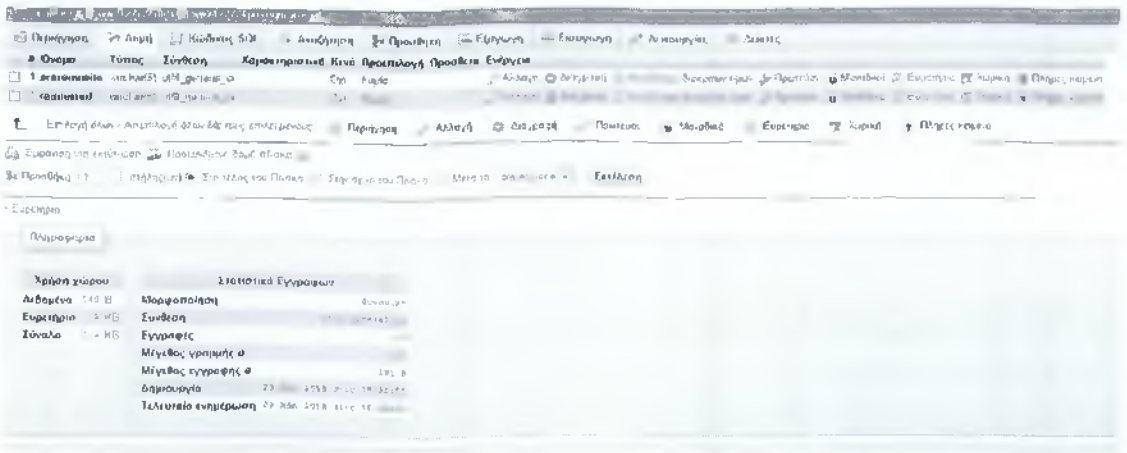

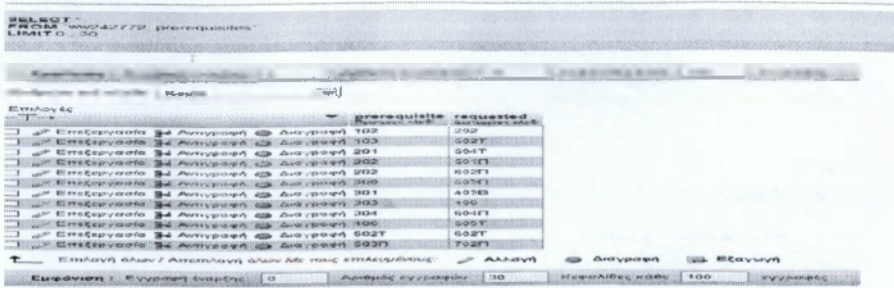

## Τέλος ο πίνακας δηλώσεων:

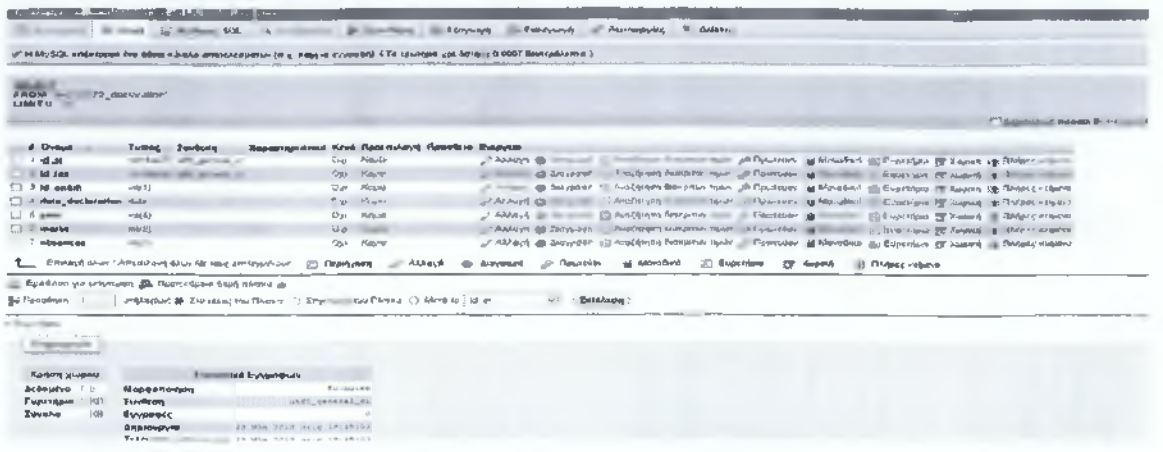

# Κεφάλαιο 5 Ιστοσελίδα

## 5.1 ΚΥΡΙΑ ΣΕΛΙΔΑ

#### 5.1.1 Vertical menu

Από την εργαλειοθήκη επιλέγουμε την μορφή που επιθυμούμε να έχει το μενού. Παραμετροποιούμε την μορφή του από το κουμπί menu block ανάλογα με το πώς θέλουμε να εμφανίζεται. Προκειμένου να ταιριάζει με το πρώτο μενού που φτιάξαμε πηγαίνουμε item-> fill-> passive και επιλογή χρώματος και ακόμη item-> gradient και επιλογή του δεύτερου χρώματος όπως και item -> fill -> passive-> transparency 100%. Στη συνέχεια πηγαίνουμε item-> active-> ίδιο με το active του main κυρίως μενού. Ακόμη item-> fill-> hovered και επιλογή χρώματος, text-> passive και το κάνουμε σκούρο μπλε και τέλος text-> hovered και επιλέγουμε το λευκό.

Μορφοποίηση της γραμματοσειράς των άρθρων της σελίδας. Από την εργαλειοθήκη αφού επιλέξουμε το content πατάμε το κουμπί text από την εργαλειοθήκη και διαλέγουμε color-> black και font family-> Arial.

Κάνουμε την 1η δοκιμή για export από file-> export-> joomla -> επιλογή ονομασίας των θέσεων (positions) -> ok η οποία διεργασία συμπιέζει το αρχείο και το αποθηκεύει στον φάκελο η στο μονοπάτι που θα του ορίσουμε.

#### **5.1.2Welcome**

[Το κείμενο αυτό καθώς και όλα τα υπόλοιπα συντάχθηκαν στο Microsoft office word για να είναι εύκολη η επεξεργασία τους μελλοντικά και να υπάρχουν ως αρχείο.]

Καλώς ορίσατε στην επίσημη σελίδα ηλεκτρονικής δήλωσης εργαστηριακών μαθημάτων του Τεχνολογικού Ιδρύματος Πληροφορικής και Τηλεπικοινωνιών του ΑΤΕΙ Καλαμάτας Παράρτημα Σπάρτης.

Στην σελίδα αυτή θα μπορείτε να βρείτε όλα τα μαθήματα του τμήματος, να συνδεθείτε για να δηλώσετε τα επιθυμητά εργαστηριακά μαθήματα και τμήματα αυτών το κάθε τρέχον εξάμηνο, να βρείτε πληροφορίες για την τοποθεσία του τμήματος καθώς και για την πόλη στην οποία εδρεύει.

Επίσης έχετε την δυνατότητα να βρείτε στοιχεία επικοινωνίας με την γραμματεία του τμήματος έτσι ώστε να έχετε μία διαρκή ενημέρωση σχετικά με τα δρώμενα της σχολής καθώς και για όποια άλλα θέματα σας απασχολούν προσωπικά ή σε σχέση με την πορεία σας στα μαθήματα.

Ακόμη μπορείτε να βρείτε ηλεκτρονικές αιτήσεις προς την γραμματεία που αφορούν : βεβαιώσεις σπουδών, δήλωση πτυχιακής εργασίας ή πρακτικής άσκησης, πάσο κλπ.

Ελπίζουμε η πλοήγηση στην σελίδα μας να σας φανεί εύκολη και χρήσιμη. Για οποιαδήποτε πρόβλημα αντιμετωπίσετε μην διστάσετε να μας ενημερώσετε. Το ΑΤΕΙ ΣΠΑΡΤΗΣ Σας εύχεται...

Καλή σταδιοδρομία & καλή επιτυχία στις σπουδές σας!!!

Εισαγωγή του κειμένου στην αρχική σελίδα μέσω joomla. Πηγαίνουμε στην καρτέλα add new article από το κουμπί ή από την καρτέλα content-> article-> article manager-> add new article και εισάγουμε τα στοιχεία στα πεδία που περιέχει η καρτέλα τα οποία είναι ο τίτλος και alias για το πώς θα το βλέπει η βάση δεδομένων, επιλέγουμε και featured-> yes για να εμφανιστεί στην κεντρική σελίδα ως αρχική. Εφόσον έχουμε τελειώσει με τις παραμέτρους πηγαίνουμε στον φάκελο που έχουμε το αρχείο και το αντιγράφουμε κάνοντάς το επικόλληση στο πεδίο εισαγωγής και μορφοποίησης κειμένου. Εάν θέλουμε μπορούμε να πληκτρολογήσουμε και απευθείας το κείμενο σε αυτόν τον κειμενογράφο ή να κάνουμε κάποιες αλλαγές. Τέλος πατάμε save & close. Παρατηρούμε όμως πως ο τίτλος που βάλαμε στο προηγούμενο πεδίο εμφανίζεται μαζί με το κείμενο πράγμα το οποίο δεν θέλουμε οπότε επιστρέφουμε στο back end για να το διορθώσουμε. Επιλέγουμε το άρθρο μας και πατάμε edit από την εργαλειοθήκη. Στη συνέχεια από την καρτέλα αριστερά πάμε στο article options και στο show title επιλέγουμε hide καθώς και σε όλες τις παρακάτω παραμέτρους επιλέγουμε hide και no γιατί δεν θέλουμε να τις χρησιμοποιήσουμε στην παρούσα φάση όπως και στην καρτέλα menu item->home->article options . Έπειτα πατάμε save &close. Επιστρέφουμε

στην σελίδα και με μια ανανέωση ή πατώντας f5 παρατηρούμε πως ο τίτλος αποκρύφτηκε.

# Απόκρυψη τίτλου 1,2.

**BRASH** 

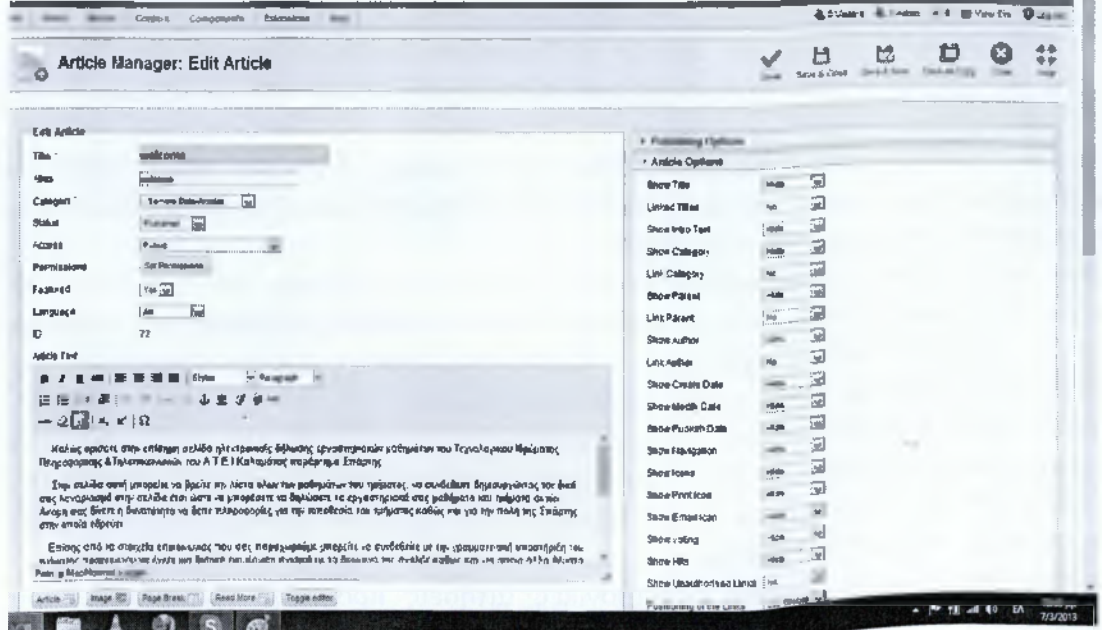

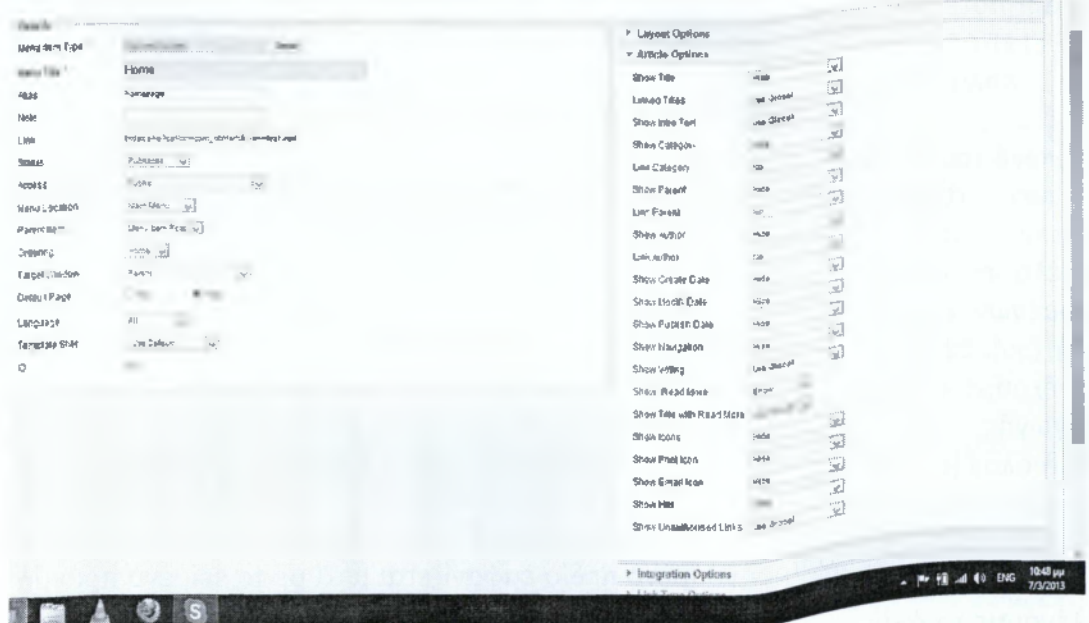

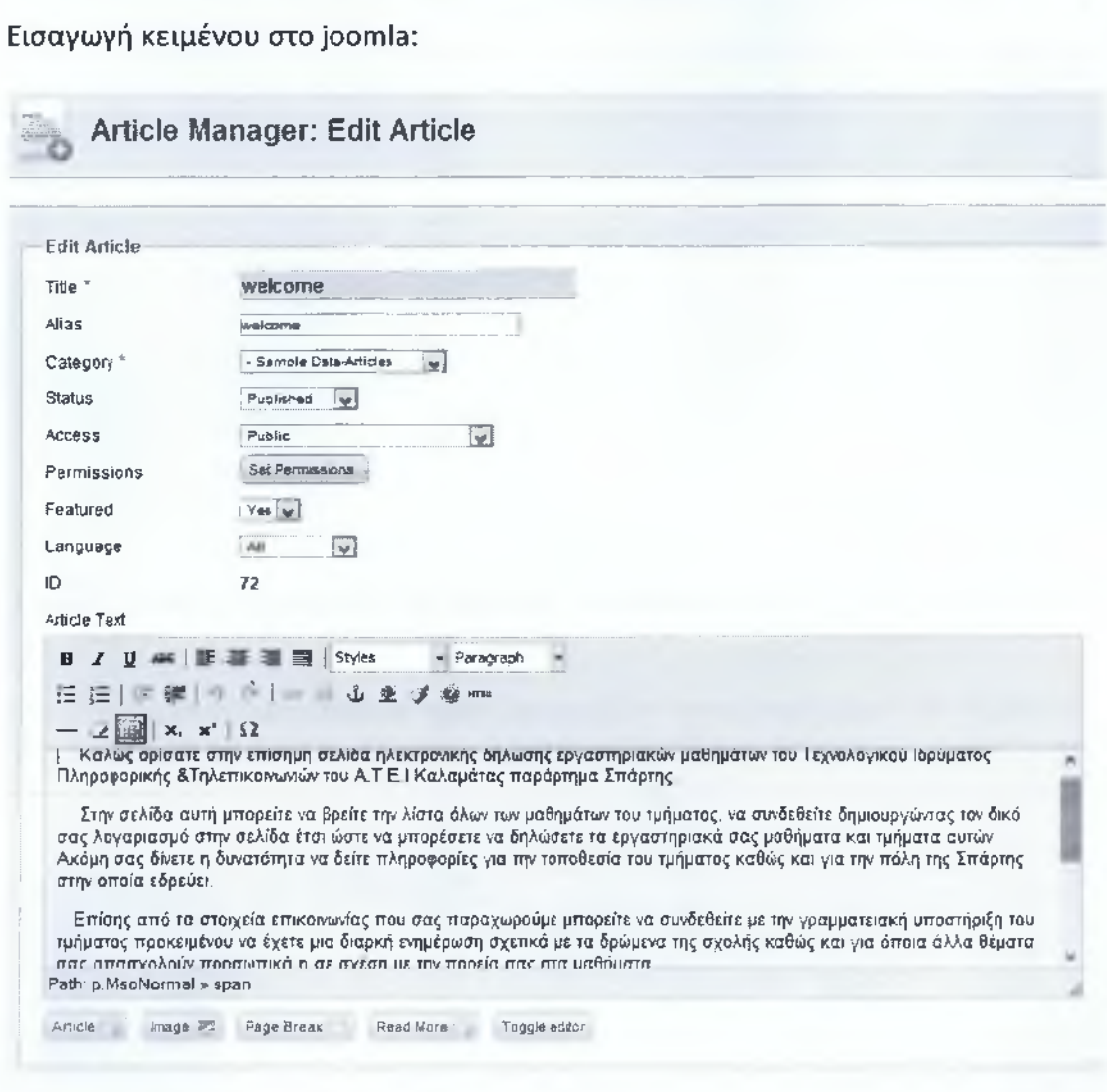

# 5.2 Φόρμα Εγγραφής

## 5.2.1 (login form)

Απο το joomla πηγαίνουμε extensions Module Manager ->login form -> επιλογή θέσης: position left για να εμφανιστεί στην αριστερή πλευρά. Γράφουμε τίτλο Είσοδος/Εγγραφή. Από Basic Options αλλάζουμε το name σε username/Save & Close

Ηλεκτρονικές Υπηρεσίες Δήλωσης Εργαστηρίων Δημητριάδου Ειρήνη

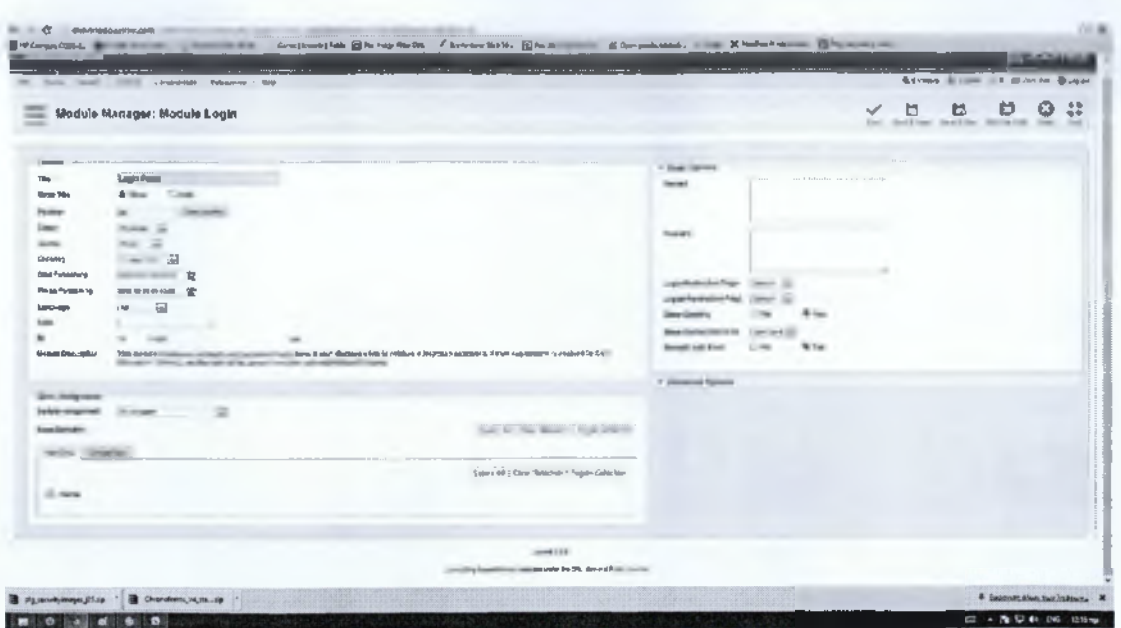

5.2.2Plug in: κατεβάζομε το System-Security Images και αφού κάνουμε εγκατάσταση πηγαίνουμε extensions -> plug in manager -> επιλέγουμε το plug in από την λίστα και το ενεργοποιούμε.

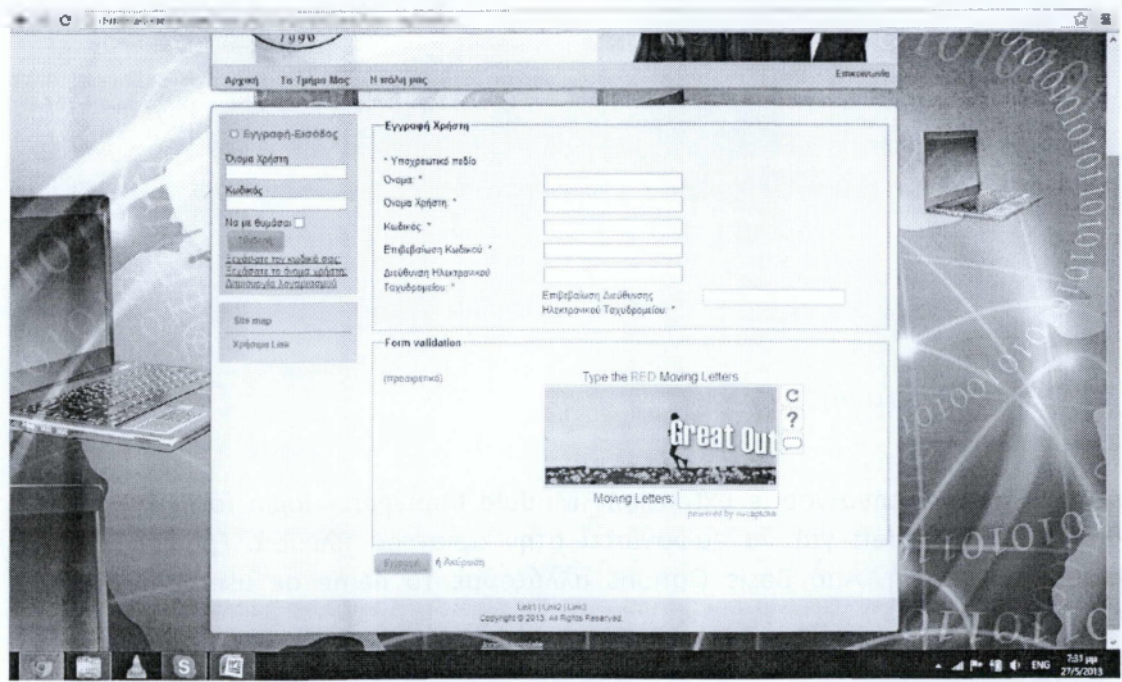

Μετά από αυτό ο χρήστης μπαίνοντας στην σελίδα πρέπει να κάνει δημιουργία λογαριασμού εισάγοντας τα σωστά στοιχεία και έπειτα αφού λάβει το προβλεπόμενο e-mail να κάνει είσοδο στην φόρμα εισόδου. Menu -> Menu Manager -> Add new menu -> Δήλωση name.Menu -> Vertical menu -> add -> new -> Δηλώσεις Εργαστηρίων. Extensions -> Module manager -> new module -> menu -> Vertical menu -> hide -> position -> left. Από Basic Options επιλογή σε ποιο menu θα εμφανίζεται -> Vertical menu -> Save & Close.

## **5.3Vertical Menu Κουμπί (button)**

**5.3.1 Κουμπί: δηλώσεις Εργαστηρίων**

Compoments ->Weblinks -> Categories ->new και δημιουργούμε νέα κατηγορία με όνομα δηλώσεις εργαστηρίων.

Menu -> Vertical menu -> add new menu item -> Δημιουργούμε το κουμπί δηλώσεις εργαστηρίων και επιλέγουμε ο τύπος του να είναι λίστα υπερσυνδέσμων σε κατηγορία (List Web Links in a Category).

Επιλέγουμε registered προκειμένου να έχουν πρόσβαση μόνο οι εγγεγραμμένοι χρήστες, και στο required settings επιλέγουμε την κατηγορία Δηλώσεις Εργαστηρίων και στη συνέχεια Save & new.

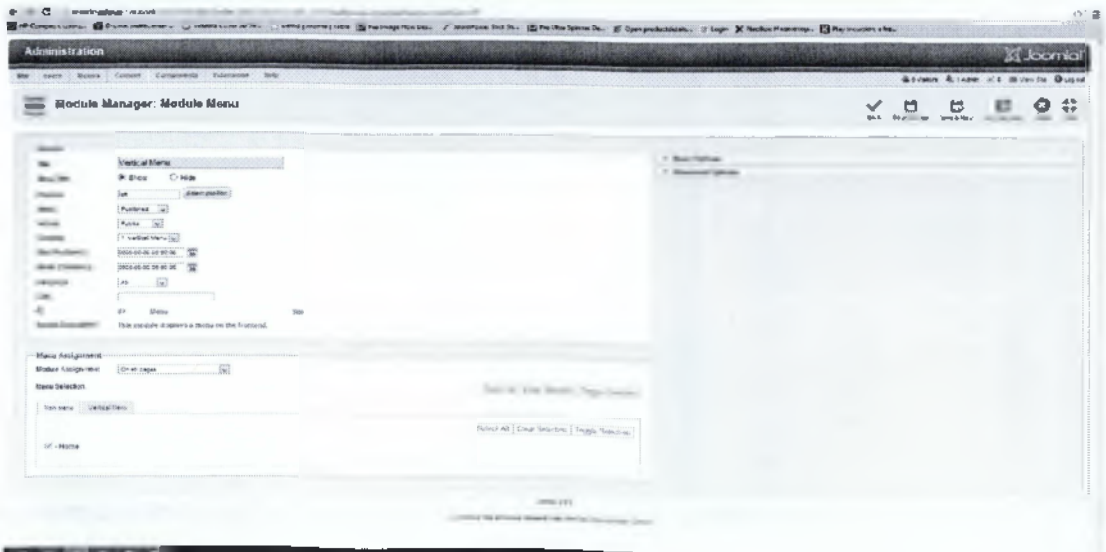

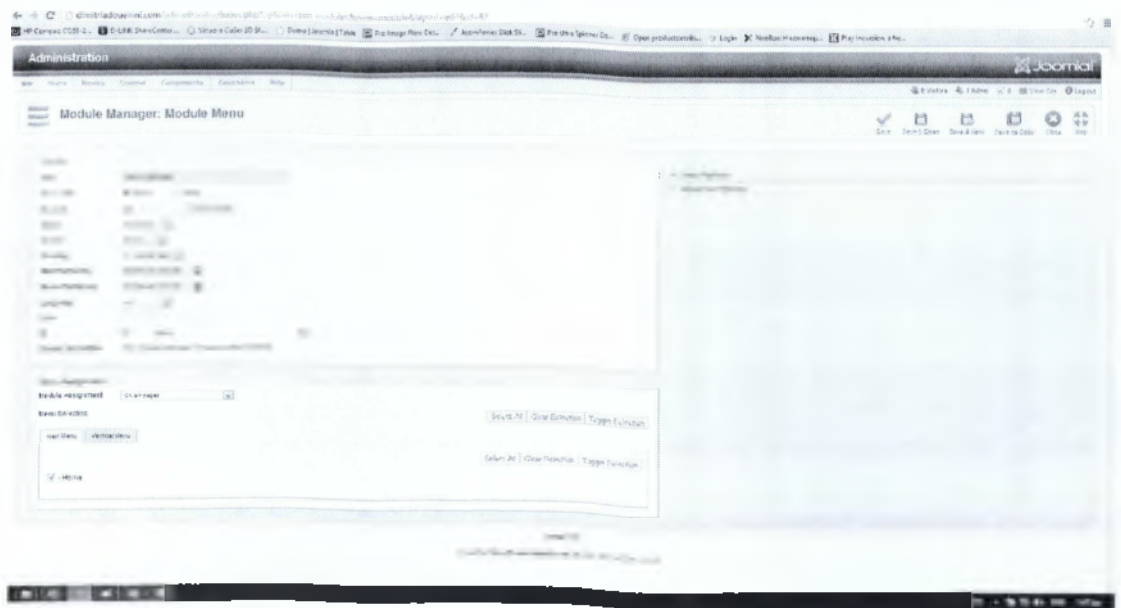

## 5.3.2 Εισαγωγή προσωπικών στοιχείων.

 $-$ 

Έπειτα πηγαίνουμε στην ιστοσελίδα μας και ανοίγουμε σε καινούρια καρτέλα και τους δύο συνδέσμους που δημιουργήσαμε. Επιστρέφουμε στο back end του site και πηγαίνουμε Compoments -> Web links -> links -> και new -> βάζουμε ως όνομα Εισαγωγή Προσωπικών Στοιχείων, πηγαίνουμε στην καρτέλα που αντιστοιχεί αντιγράφουμε το link και στην συνέχεια το κάνουμε επικόλληση στο back end στο URL box. Επιλέγουμε ως κατηγορία το Δηλώσεις Εργαστηρίων -> Acess -> Reg και στην καρτέλα basic options επιλέγουμε open in parent window. Save & new και ακολουθούμε την ίδια διαδικασία για την επιλογή εργαστηριακών τμημάτων.

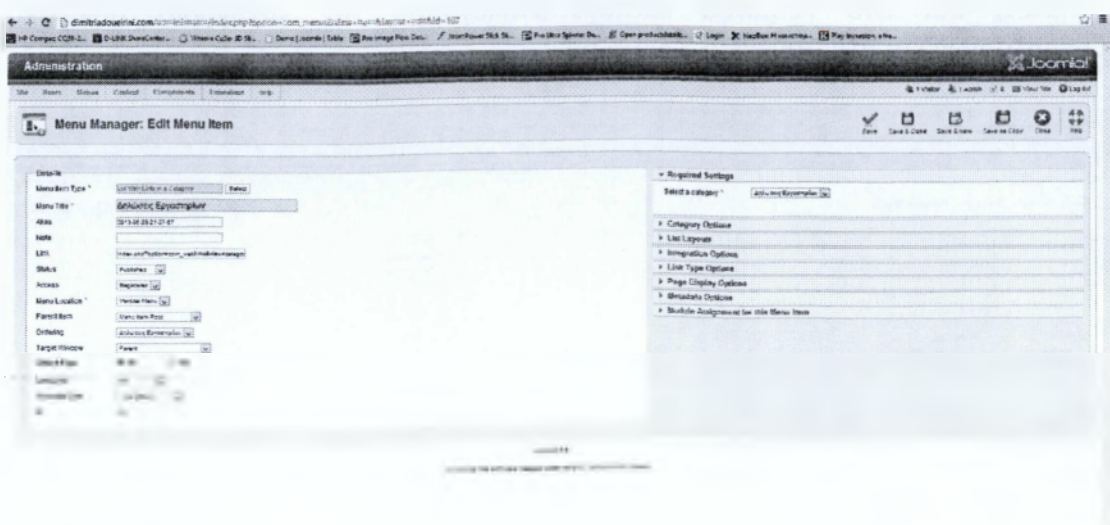

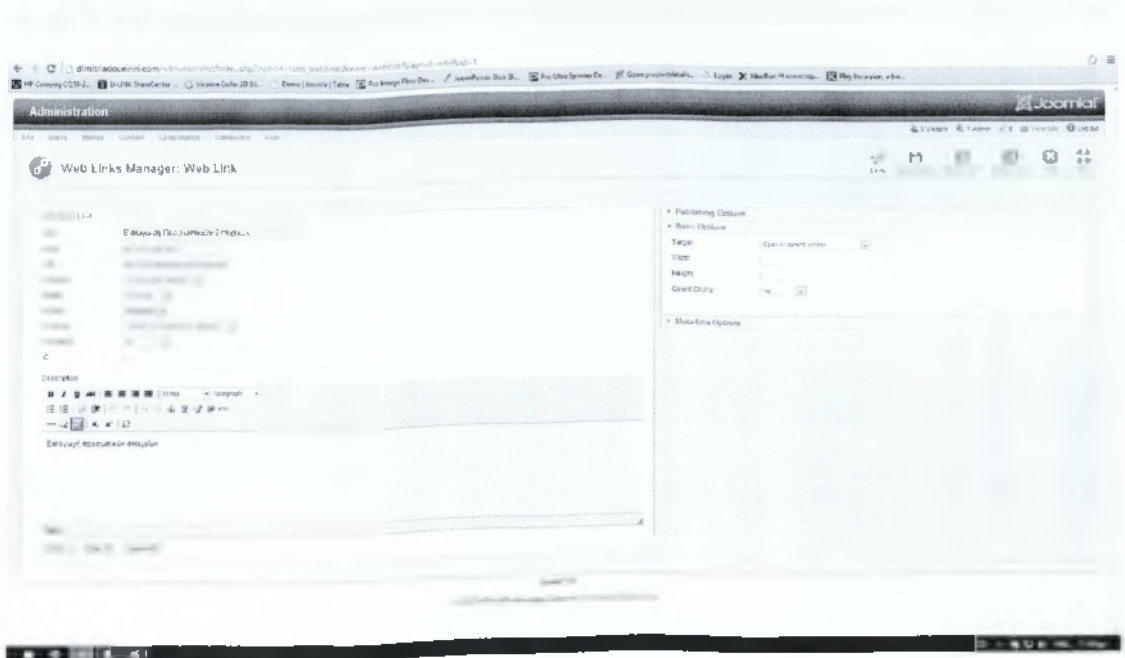

## Ηλεκτρονικές Υπηρεσίες Δήλωσης Εργαστηρίων Δημητριάδου Ειρήνη

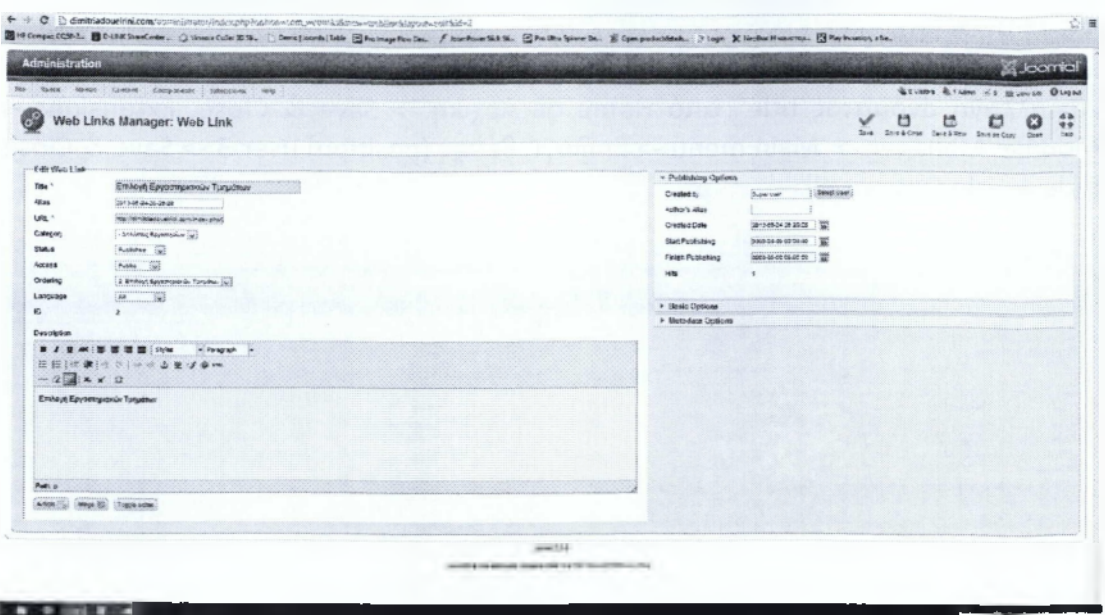

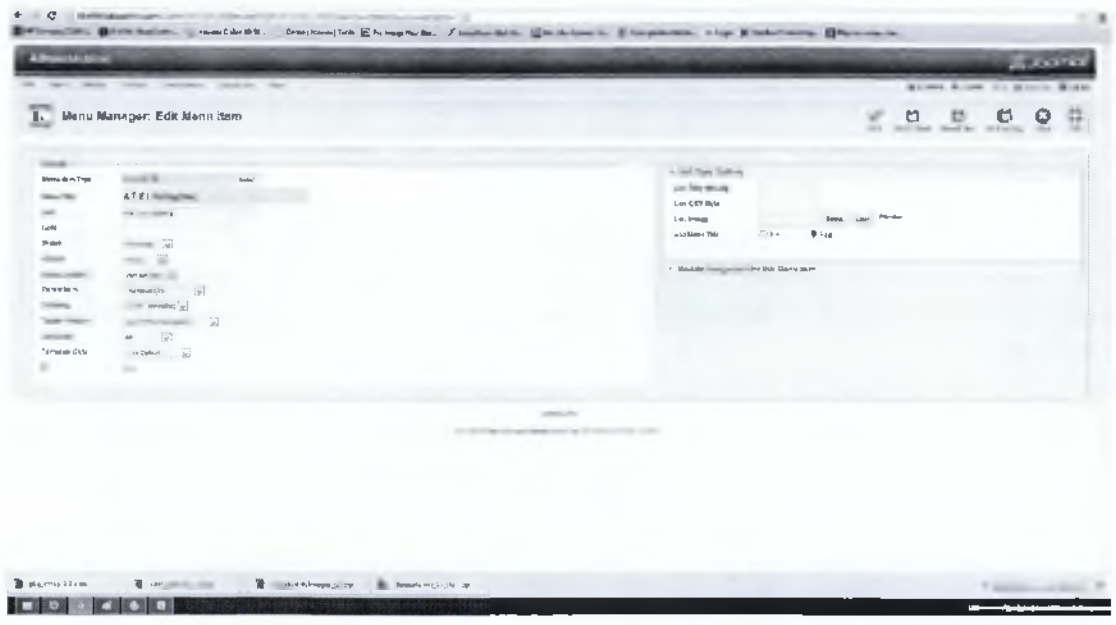

5.4 Site map

Κατέβασμα του Compoment, εγκατάσταση και από Compoments -> Xmap -> new -> title -> published. Επιλέγουμε τα menu -> Save & Close.

Χρήσιμα links

Menu -> Vertical menu -> add new item -> title -> Menu Item type -> external link -> Save & Close.

Menu -> Vertical -> add new -> select external Url -> Tit $\lambda$ o -> link -> Parent -> Χρήσιμα link New Without navigation -> Save & Close. Για κάθε ηλεκτρονική διεύθυνση που θέλουμε να εισάγουμε.

## **5.6 Main Menu**

Μορφοποίηση του κεντρικού μενού του site. Menus -> Main menu ->Home -> edit και αλλαγή ονόματος title από Home σε Αρχική -> Save & Close. Extensions -> Module Manager -> Main menu -> Επιλογή θέσης (position) user 3 -> Save & Close. Hide Article Options all.

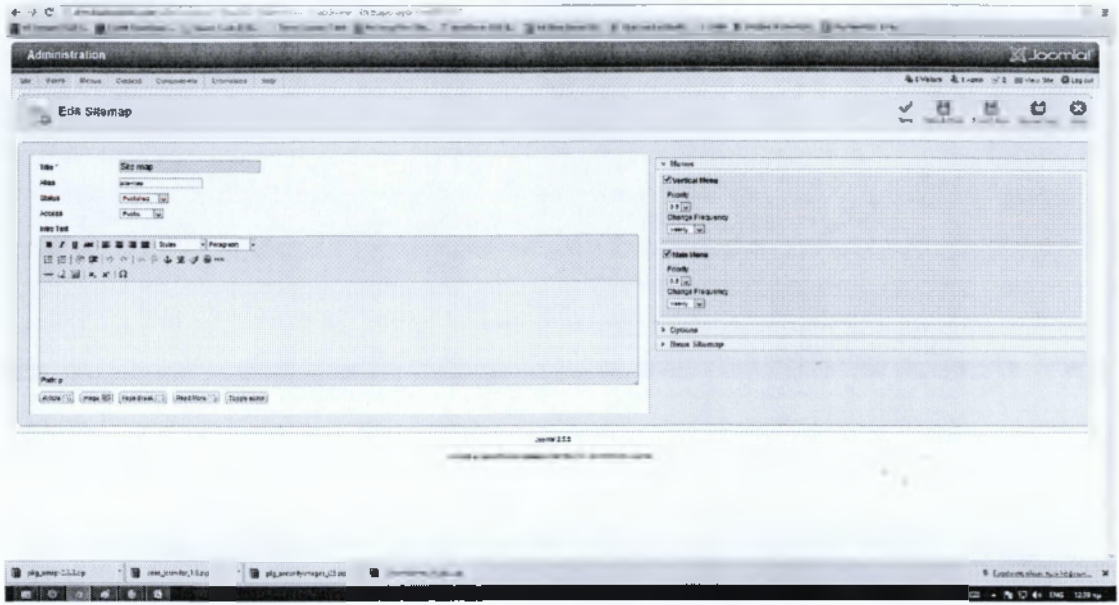

**5.6.1 To τμήμα μας.**

Από jomnila πηγαίνουμε Content -> Article Manager -> Add menu Article -> Title. To τμήμα μας -> Κατηγορία -> Ancategorised -> Εισαγωγή του μορφοποιημένου κειμένου από το word με αντιγραφή - επικόλληση στον κειμενογράφο του Joomla - > Save & Close

Εισαγωγή περισσότερων κουμπιών στο κεντρικό menu. Menu ->main menu ->add new item -> Τύπος single article -> title: Πληροφορίες Τμήματος -> Εισαγωγή title: To τμήμα μας -> Required Settings Επιλογή το τμήμα μας -> Save & Close.

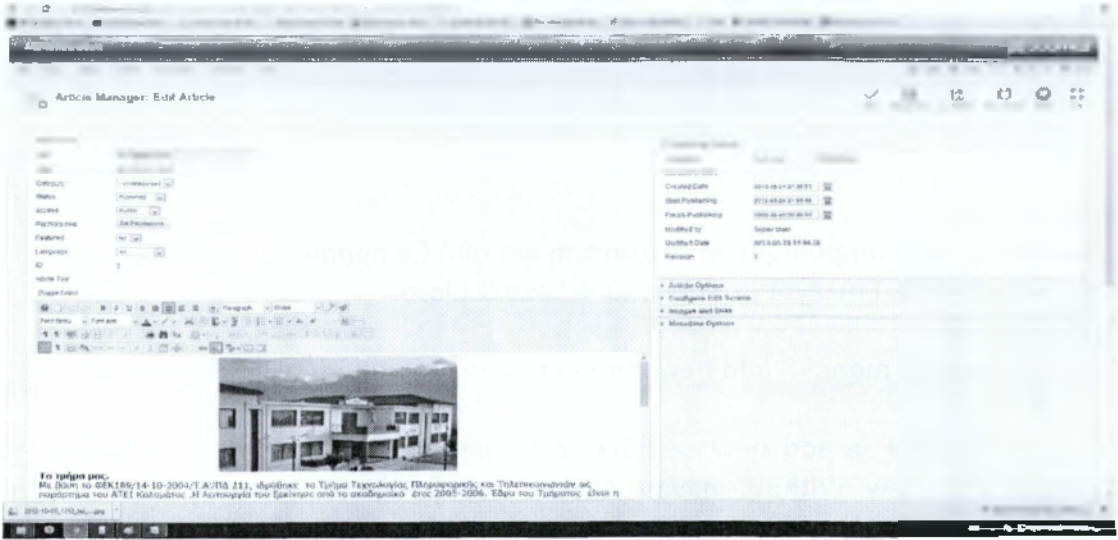

## Ηλεκτρονικές Υπηρεσίες Δήλωσης Εργαστηρίων Δημητριάδου Ειρήνη

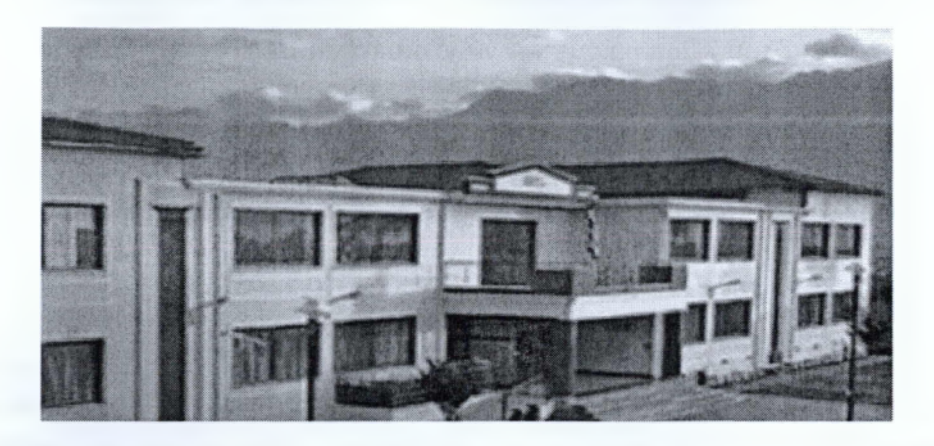

#### Το τμήμα μας.

Με βάση το ΦΕΚ189/14-10-2004/Τ.Α'/ΠΔ 211, ιδρύθηκε το Τμήμα Τεχνολογίας Πληροφορικής και Τηλεπικοινωνιών ως παράρτημα του ΑΤΕΙ Καλαμάτας .Η λειτουργία του ξεκίνησε από το ακαδημαϊκό έτος 2005-2006. Έδρα του Τμήματος είναι η Σπάρτη.

Γνωστικό επίπεδο.

Το περιεχόμενο των σπουδών του Τμήματος Τεχνολογίας Πληροφορικής και Τηλεπικοινωνιών καλύπτει το γνωστικό αντικείμενο της Επιστήμης και των Εφαρμογών της Πληροφορικής, τη Οργάνωσης και Διαχείρισης Δικτύων Πληροφορικών Συστημάτων και των Τηλεπικοινωνιών με στόχο την δημιουργία ικανών στελεχών για τις αυξημένες ανάγκες της αγοράς σε θέματα πληροφορικής και τηλεπικοινωνιών.

#### Αποστολή του Τμήματος

Η επιστημονική και τεχνολογική ανάπτυξη στους τομείς της Πληροφορικής και των Τηλεπικοινωνιών είναι απαραίτητη για την κάλυψη των αναγκών που προκύπτουν σε όλους τους τομείς της παραγωγικής διαδικασίας. Οι εφαρμογές της πληροφορικής και των τηλεπικοινωνιών συνεχώς αναπτύσσονται και δημιουργούν καινούργιες ανάγκες σε επιστημονικό προσωπικό με αυξημένα προσόντα. Η αποστολή του τμήματος είναι η κάλυψη αυτών των αναγκών με την παροχή υψηλού επιπέδου γνώσεων στους σπουδαστές του, οι οποίοι θα αποτελόσουν μελλοντικά στελέχη εταιρειών και φορέων τόσο του δημοσίου όσο και του ιδιωτικού τομέα.

Ειδικότερα το τμήμα έχει ως αποστολή:

- *>* Να παρακολουθεί τις επιστημονικές εξελίξεις στους τομείς της πληροφορικής και των τηλεπικοινωνιών τόσο σε Εθνικό όσο και Διεθνές επίπεδο και να διασφαλίζει τη παροχή σύγχρονης γνώσης μέσα από ένα ποιοτικό και σύγχρονο πρόγραμμα σπουδών
- > Να χρησιμοποιεί και να προάγει τη σύγχρονη τεχνολογία στα θεματικά του αντικείμενα κυρίως με τη συμμετοχή και αξιοποίηση του ανθρώπινου δυναμικού του (Ε.Π ,Ε.Ε.Π, φοιτητές) σε χώρους εφαρμογής
- > Να συνεργάζεται με φορείς, υπηρεσίες και παραγωγικές μονάδες του δημόσιου και ιδιωτικού τομέα σε θέματα σχετικά με τα γνωστικά του αντικείμενα
- > Να συμμετέχει και να προάγει ερευνητικά θέματα στα θεματικά πεδία των νέων τεχνολογιών μέσα από συνεργασίες με άλλα Ανώτατα εκπαιδευτικά Ιδρύματα

της χώρας και του εξωτερικού και να συμμετέχει σε ερευνητικά, αναπτυξιακά και καινοτομικά προγράμματα σε Περιφερειακό, Εθνικό και Διεθνές επίπεδο

> Τέλος να παράσχει στους σπουδαστές του δυνατότητες και διευκολύνσεις για τη συμμετοχή τους σε άλλα ακαδημαϊκά προγράμματα μέσα από συνεργασίες και στα πλαίσια της κινητικότητας του προσωπικού και των φοιτητών

## Πτυχιούχοι του τμήματος:

Με την ολοκλήρωση των σπουδών τους οι πτυχιούχοι του τμήματος Τεχνολογίας Πληροφορικής και Τηλεπικοινωνιών αποκτούν τις απαραίτητες, σύμφωνα με διεθνή πρότυπα, επιστημονικές θεωρητικές και τεχνολογικές γνώσεις και δεξιότητες ώστε να μπορούν να εργασθούν σε όλους τους τομείς του γνωστικού αντικειμένου του τμήματός τους, είτε ως αυτοαπασχολούμενοι, είτε ως υπεύθυνοι ή στελέχη σχετικών ιδιωτικών ή δημοσίων επιχειρήσεων, οργανισμών και υπηρεσιών. Θα είναι ικανοί να αντιμετωπίζουν και να επιλύουν προβλήματα τα οποία αφορούν σε σχεδίασμά, δημιουργία, λειτουργία, ασφάλεια και εκμετάλλευση πληροφοριακών συστημάτων και δικτύων πληροφορικών συστημάτων και τηλεπικοινωνιών. Ειδικότερα, ο πτυχιούχος του τμήματος Τεχνολογίας Πληροφορικής και Τηλεπικοινωνιών θα είναι ικανός, είτε αυτοδύναμα είτε σε συνεργασία με άλλους επιστήμονες όταν πρόκειται για μεγάλης εμβέλειας έργα, για:

- > να παράγει και να δημιουργεί σύγχρονα προγράμματα (λογισμικό) αξιοποιώντας νέα εργαλεία και τεχνικές
- > να αναπτύσσει και να σχεδιάζει σύγχρονα τηλεπικοινωνιακά δίκτυα σύμφωνα με τις ανάγκες και τις συνθήκες του φορέα
- > να σχεδιάζει τη δομή τη λειτουργία και την υποστήριξη των πληροφοριακών συστημάτων σε επιχειρησιακό περιβάλλον
- > να εξασφαλίζει την εκμετάλλευση και ασφάλεια σύγχρονων δικτύων τηλεπικοινωνίας
- > να παράσχει συμβουλευτικό έργο και μελέτες για τις αυξημένες ανάγκες της αγοράς σε θέματα πληροφορικής και τηλεπικοινωνιών
- *>* να μπορούν να συμμετέχουν και να παρακολουθήσουν ερευνητικά θέματα και μεταπτυχιακά προγράμματα στις θεματικές ενότητες της πληροφορικής και των τηλεπικοινωνιών.

#### **5.6.2 Η πόλη μας**

Απο το jommla εισάγουμε το 2ο Κουμπί Content -> Article Manager -> Add new Article -> Title -> Η πόλη μας -> Κατηγορία -> Uncategorized -> Εισαγωγή κειμένου στον κειμενογράφο του Joomla από το μορφοποιημένο κείμενο του Word με αντιγραφή - επικόλληση -> Εισαγωγή του κειμένου στον κειμενογράφο. Ανέβασμα των εικόνων σε καινούργιο φάκελο images μέσα στο c-panel και τοποθέτηση στο κείμενο για νέα μορφοποίηση από το κουμπί εισαγωγή εικόνας. Ρύθμιση από alignment -> right έτσι ώστε να εμφανίζεται η εικόνα δεξιά του κειμένου, margin 3 έτσι ώστε η εικόνα έχουμε το επιθυμητό κενό διάστημα γύρο από τη ν εικόνα -> Hide & no όλα στο Article Manager -> Save & Close.

Αλλαγή μεγέθους εικόνων:

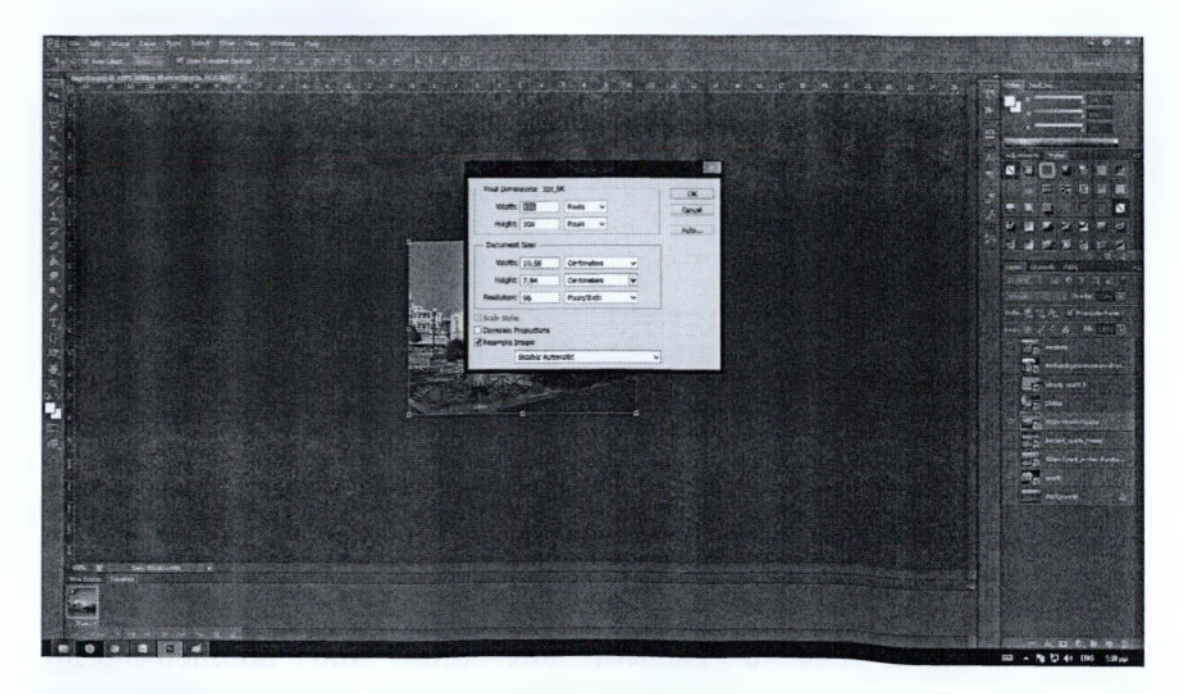

# Εισαγωγή φωτογραφίας:

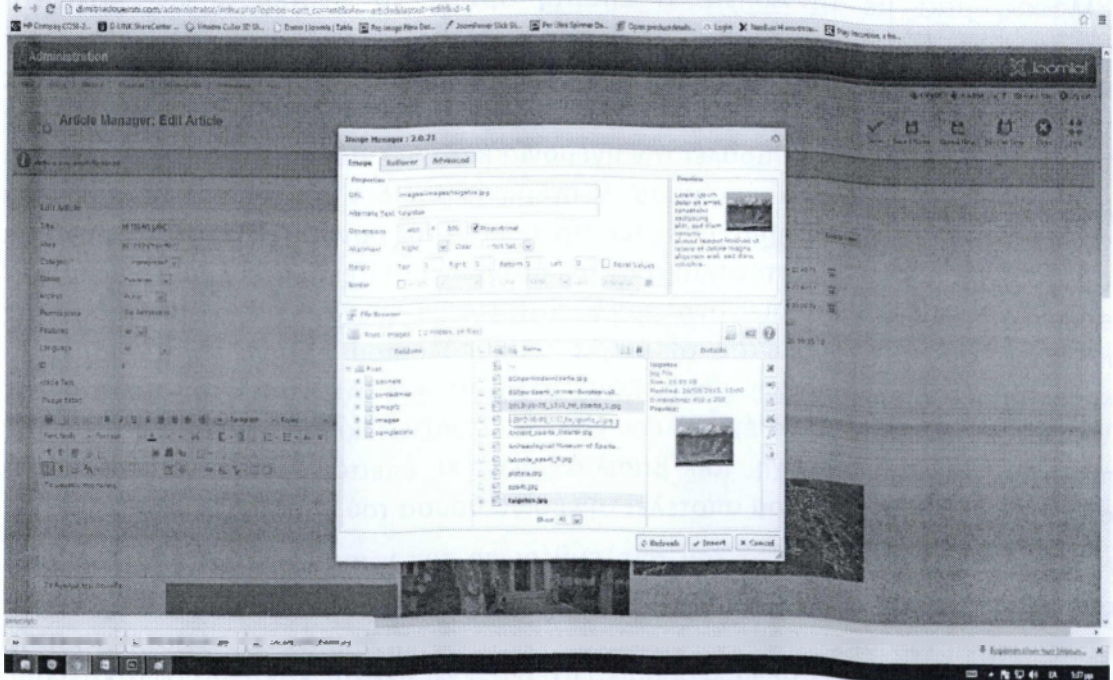

## Το κείμενο μας στην joomla:

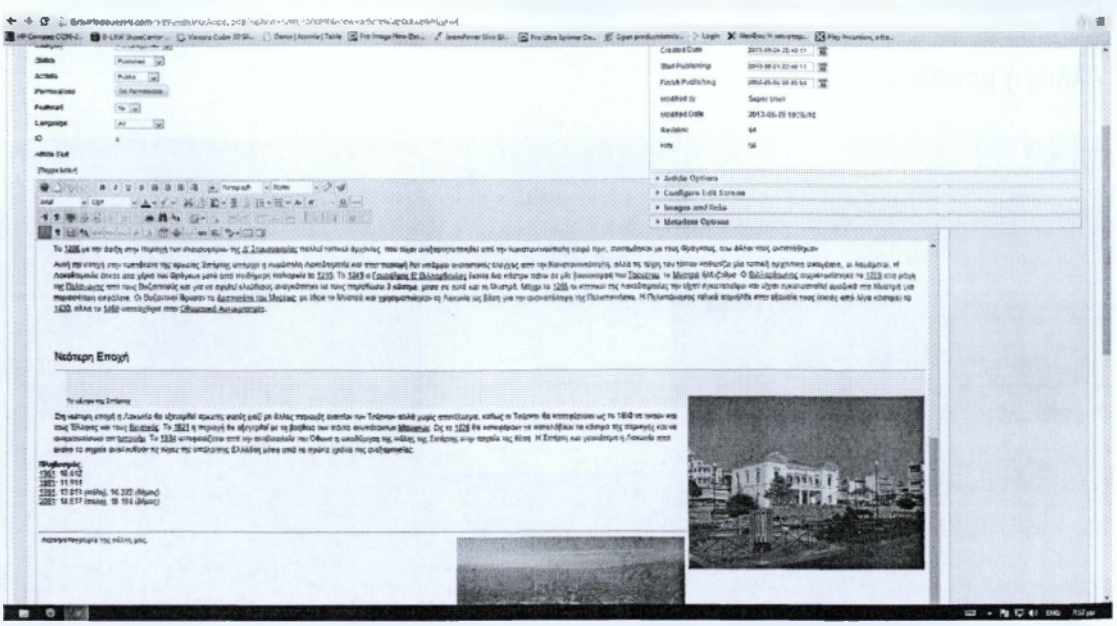

#### Κείμενο:

Η Σπάρτη *(Σπάρτα* στη δωρική διάλεκτο. *Σπάρτη* στην αττική διάλεκτο) ήταν πόληκράχος στην Αρχαία Ελλάδα, χτισμένη στις όχθες του ποταμού Ευρώτα, στη Λακωνία, στο νοτιοανατολικό άκρο της Πελοποννήσου. Κατά τη διάρκεια της κλασικής Αρχαιότητας η Σπάρτη ήταν μία από τις δύο κυρίαρχες πόλεις-κράτη της Ελλάδας, μαζί με την Αθήνα. Η Σπάρτη άρχισε να αναδύεται ως πολιτικόστρατιωτική δύναμη κατά την αρχή τηςΑργαϊκής επογής. μετά το τέλος των σκοτεινών χρόνων της Γεωυετρικής εποχής, και έφτασε στην απόλυτη ακμή της μετά τη νίκη της στον Πελοποννησιακό Πόλεμο επί της Αθήνας και των συμμάχων της, όταν και πέτυχε να επιβάλει την ηγεμονία και την επιρροή της στο μεγαλύτερο μέρος του αρχαιοελληνικού κόσμου. Η ηγεμονία της δεν κράτησε πολύ, και μετά την ήττα της από τους Θηβαίους έχασε την παλαιά της δύναμη, και, ταυτόχρονα με την άνοδο του βασιλείου της Μακεδονίας, άρχισε να παίζει δευτερεύοντα ρόλο στα ελληνικά πράγματα. Κάποιες αναλαμπές κατά τον 3ο αιώνα π.γ. δεν εμπόδισαν την παρακμή της, ακολουθώντας τη μοίρα του υπόλοιπου ελληνικού κόσμου που κατακτήθηκε από τους Ρωιιαίους. Κατά το Μεσαίωνα είγε χάσει την παλαιά της λάμψη, με τον Μυστρά να έχει πλέον γίνει το στρατιωτικό και πολιτικό κέντρο της περιοχής. Από την εποχή του βασιλιά Οθωνα κι έπειτα άρχισε να χτίζεται η σύγχρονη πόλη που σήμερα αποτελεί την πρωτεύουσα του νουού Λακωνίας.

Η πόλη επανιδρύθηκε μετά την απελευθέρωση της χώρας το 1834, ύστερα από απόφαση του βασιλιά 'Οθωνα και σε επίσημη τελετή την 1 Ιανουάριου 1857 έγινε η εγκαθίδρυση των αρχών από το Μυστρά στη νέα πόλη, που ήταν και η πρώτη στην Ελλάδα που χαράχθηκε με πολεοδορικό σχέδιο. Έχει πλατύς και δεντροφυτεμένους δρόμους, μεγάλες πλατείες, νεοκλασικές οικοδομές και πλούσια ύδρευση.

Το ένδοξο παρελθόν της και η κοντινή απόσταση από τον πολυθρύλητο Μυστρά τραβούν την προσοχή πολλών επισκεπτών - τουριστών με προσεγγίσεις κρουαζιερόπλοιων στο Γύθειο. Από την αρχαία Σπάρτη σώζονται λείψανα από τους ναούς της Ορθιας Αοτέυιδος. της Χαλκιοίκου Αθηνάς. του Καρνείου Απόλλωνα, καθώς και θέατρο της ρωιιαϊκής εποχής.

Αποτελεί το οικονομικό και εμπορικό κέντρο του νομού. Έχει αξιόλογο αρχαιολονικό αουσείο και ιιουσείο της ελιάς. Είναι η μόνη πόλη πρωτεύουσα νομού της Πελοποννήσου που δε συνδέεται με σιδηροδρομικό δίκτυο (αν και είχε προβλεφθεί τέτοια σύνδεση τον 19ο αιώνα). Επικοινωνεί όμως οδικά με την Καλαμάτα και την Τρίπολη, ενώ διαθέτει και μικρό αεροδρόιιιο.

#### Αρχαία Ιστορία

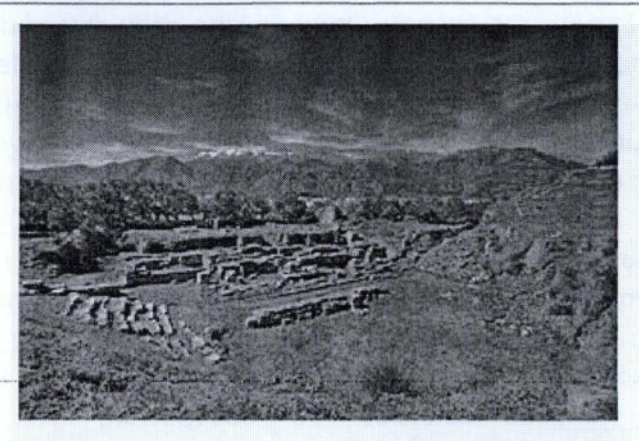

Το αρχαίο θέατρο της Σπάρτης

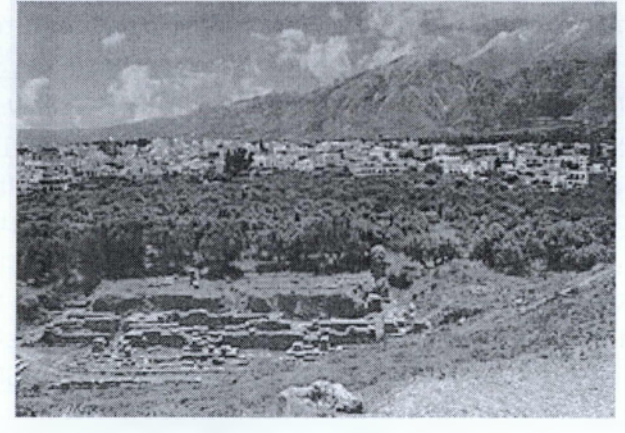

#### ¿3

Η Σπάρτη και ο Ταΰγετος

Η περιοχή έχει μακραίωνη ιστορία τόσο στην Αρχαιότητα, όσο και στο Μεσαίωνα και τη Νεώτερη Επογιί. Η Σπάρτη και η Λακωνία αναφέρονται από την ελληνική μυθολονία. Αναφέρεται και από τον Όμηρο στα έπη του, την Ιλιάδα και την Οδύσσεια ως ένα από τα ισχυρότερα υυκηναϊκά βασίλεια και έδρα του Μενελάου, αδερφού του βασιλιά Αγαμέμνονα των Μυκηνών την περίοδο πριν τον Τρωικό Πόλειιο. Περίπου το 1100 π.Χ. και μετά την κατάρρευση του μυκηναϊκού πολιτισμού οπήν περιοχή εγκαθίστανται Δωριείς,ένα διαφορετικό ελληνικό φύλο. Σταδιακά οι Σπαρτιάτες ενώνονται κάτω από δύο βασιλικές οικογένειες, τους Αγιάδες και τους Ευρυπωντίδες και αρχίζουν να επεκτείνονται στις γύρω περιοχές

δημιουργώντας κοινωνικές τάξεις, τους ομοίους, τους είλωτες και τους περίοικους και κατά τον 7ο αιώνα π.Χ. συγκροτούν τη γνωστή, σύμφωνα με τους νόμους του Λυκούργου, κοινωνία τους. Αφού υποτάξουν το μεγαλύτερο μέρος της Λακωνίας θα επεκταθούν στη Μεσσηνία και την Αρκαδία και θα νικήσουν το Άρνος. Θα καταφέρουν να υποτάξουν τη Μεσσηνία και μέρος της Αρκαδίας και θα συνάψουν αρκετές συμμαχίες, με πρώτη σύμμαχό τους την Τενέα. Όλα αυτά μέχρι τον 5ο αιώνα π.Χ..

Στους Περσικούς πολέμους οι Σπαρτιάτες δε θα πάρουν μέρος στη μάχη του Μαραθώνα, αλλά η θυσία των 300 του Λεωνίδα και των 700 Θεσπιών στο στενό των θερροπυλών το 480 π.Χ. θα γινόταν το συγκλονιστικότερο γεγονός αυτής της περιόδου, καθώς οι Σπαρτιάτες έπεσαν υπακούοντας στον άγραφο νόμο που όριζε ότι δεν έπρεπε να εγκαταλείψουν το πεδίο της μάχης. Μετά τη νικηφόρα για τους Έλληνες ράχη των Πλαταιών, ζητήθηκε από τη Σπάρτη να αναλάβει επιθετικό πόλεμο στη Μικρά Ασία κατά των Περσών αλλά αρνήθηκε. Αυτή την ευκαιρία άρπαξε η Αθήνα που δημιούργησε την Α' Αθηναϊκή Συμμαχία και συνέχισε τον πόλεμο κατά των Περσών στη Μικρά Ασία και την Κύπροως το 451 π.Χ.. Η Αθήνα ισχυροποιήθηκε τόσο πολύ κάτω από την ηγεσία του Περικλή που η Σπάρτη φοβήθηκε και αποφάσισε με την Πελοποννησιακή Συμμαχία να της κηρύξει τον πόλεμο. Αυτός ονομάστηκε Πελοποννησιακός Πόλεμος από τον ιστορικό Θουκυδίδη και ήταν ιδιαίτερα σκληρός. Διήρκεσε από το 431 ως το 404 π.Χ. και τελείωσε με συντριπτική νίκη των Πελοποννησίων. Μετά από αυτόν τον πόλεμο υπήρχε η ελπίδα ότι η Σπάρτη θα κυβερνούσε δίκαια την Ελλάδα, αλλά εγκατέστησε ηγεμονία που δυσαρέστησε όλους και οδήγησε σε δύο πολέμους, τον Βοιωτικό πόλερο ή Κορινθιακό το 396- 387 π.Χ. και τον πόλεμο με τη Θήβα. Στη ράχη των Λεύκτρων το 371 π.Χ. ο σπαρτιάτικος στρατός ηττήθηκε κατά κράτος από τους Θηβαίους που είχαν επικεφαλής τους Επαμεινώνδα και Πελοπίδα. Το 362 π.Χ. στη μάχη της Μαντινείας ο ενωμένος στρατός της Σπάρτης, της Αθήνας και των συμμάχων τους κατάφερε ένα μεγάλο πλήγμα στη Θήβα και τους δικούς της συμμάχους χωρίς όμως να προκόψει οριστικός νικητής και η Ελλάδα να βυθιστεί στην αβεβαιότητα για πολλά χρόνια. Μέσα σε εκείνη την ταραγμένη περίοδο κανείς δεν έδωσε σημασία σε ένα μικρό ελληνικό βασίλειο του βορρά, τη Μακεδονία, η οποία υπό την ηγεσία του Φιλίππου Β' συνέτριψε τους Ιλλυριούς το 358 π.Χ.. Τα επόμενα χρόνια η Μακεδονία θα κυριαρχήσει στην Ελλάδα και όχι μόνο, ενώ η Σπάρτη θα συνεχίσει να βυθίζεται στην εσωτερική της κρίση και μετά τη μάχη της Μεναλόπολης και της Σελλασίας η Σπάρτη θα καταρρεύσει τελείως μέχρι και τη ρωμαϊκή κατάκτηση (146 π.Χ.).

#### Μεσαίωνας

Αυτή την περίοδο η Λακωνία είναι απλώς μία μικρή, αγροτική περιοχή χωρίς ιδιαίτερη σημασία. Το 396 μ.Χ. ο Αλάριχος, ο ηγέτης των Βησινότθων. καταστρέφει τη Σπάρτη. Το 586 μ.Χ. κατά τη διάρκεια μίας σλαβικής επιδρομής οι τελευταίοι κάτοικοι της Σπάρτης θα την εγκαταλείψουν για μία πιο ασφαλή τοποθεσία, την Μονειιβασία. Εκείνη την περίοδο

αρκετοί Σλάβοι εγκαταστάθηκαν στην περιοχή. Η κεντρική εξουσία της Κωνσταντινούπολης δεν έδινε μεγάλη σημασία σε μία μικρή περιοχή του θέματος Πελοποννήσου και κάποιες σλαβικές φυλές στα ορεινά, όπως οι Μηλιννοί. κατάφεραν να παραμείνουν ανεξέλεγκτες μέχρι την έλευση των Φράγκων. Περίπου στα 970. και μέχρι το θάνατό του, έδρασε στην περιοχή ο όσιος Νίκων ο Μετανοείτε.

Το 1205 με την άφιξη στην περιοχή των σταυροφόρων τηςΔ| Σταυροφορίας πολλοί τοπικοί άρχοντες, που είχαν ανεξαρτητοποιηθεί από την Κωνσταντινούπολη καιρό πριν, συντάχθηκαν με τους Φράγκους, ενώ άλλοι τους αντιστάθηκαν.

Αυτή την εποχή στην τοποθεσία της αρχαίας Σπάρτης υπάρχει η κωμόπολη Λακεδαιμονία και στην περιοχή δεν υπάρχει ουσιαστικός έλεγχος από την Κωνσταντινούπολη, αλλά τις τύχες του τόπου καθορίζει μία τοπική αρχοντική οικογένεια, οι Χαμάρετοι. Η Λακεδαιμόνια έπεσε στα χέρια των Φράγκων μετά από πενθήμερη πολιορκία to 1210. Το 1249 ο Γουλιέλιιος Β' Βιλλαρδουίνος έκτισε ένα κάστρο πάνω σε μία βουνοκορφή του Ταΰγετου, το Μυστρά *ήΜυζηϋρά.* Ο Βιλλαρδουίνος αιχυαλωτίστηκε το 1259 στη μάχη της Πελανονίας από τους Βυζαντινούς και για να αφεθεί ελεύθερος αναγκάστηκε να τους παραδώσει 3 κάστρα, μέσα σε αυτά και το Μυστρά. Μέχρι το 1265 οι κάτοικοι της Λακεδαιμόνιας την είχαν εγκαταλείψει και είχαν εγκατασταθεί ομαδικά στο Μυστρά για περισσότερη ασφάλεια. Οι Βυζαντινοί ίδρυσαν το Δεσποτάτο του Μορέως, με έδρα το Μυστρά και χρησιμοποίησαν τη Λακωνία ως βάση για την ανακατάληψη της Πελοποννήσου. Η Πελοπόννησος τελικά περιήλθε στην εξουσία τους (εκτός από λίγα κάστρα) το 1430, αλλά το 1460 υποτάχθηκε στην Οθωρανική Αυτοκρατορία.

#### Νεότερη Εποχή

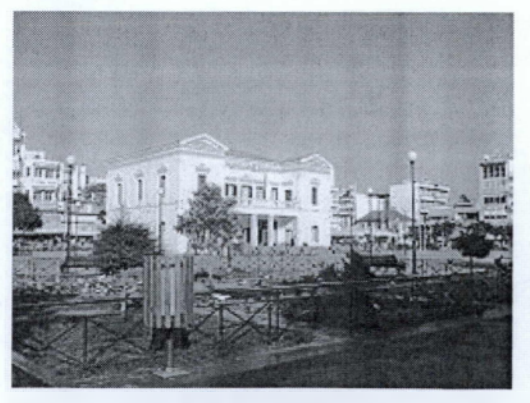

#### cP

#### Το κέντρο της Σπάρτης

Στη νεότερη εποχή η Λακωνία θα εξεγερθεί αρκετές φορές μαζί με άλλες περιοχές εναντίον των Τούρκων αλλά χωρίς αποτέλεσμα, καθώς οι Τούρκοι θα καταφέρνουν ως το 1800 να νικούν και τους Έλληνες και τους Βενετούς. Το 1821 η περιοχή θα εξεγερθεί με τη βοήθεια των πάντα ανυπότακτων Μανιατών. Ως το 1828 θα καταφέρουν να καταλάβουν τα κάστρα της περιοχής και να αντιμετωπίσουν τον Ιμπραήμ. Το 1834 αποφασίζεται από την αντιβασιλεία του Όθωνα η οικοδόμηση της πόλης της Σπάρτης στην αρχαία της θέση. Η Σπάρτη και γενικότερα η Λακωνία από εκείνο το σημείο ακολουθούν τις τύχες της υπόλοιπης Ελλάδας μέσα από τα πρώτα χρόνια τη^ ανεξαρτησίας.

Πληθυσμός:

- $\geq 1961:10.412$
- $> 1981:11.911$
- $\geq 1991$ : 13.011 (πόλη), 16.322 (δήμος)
- > 2001:14.817 (πόλη), 18.184 (δήμος)

Αεροφωτογραφία της πόλης μας.

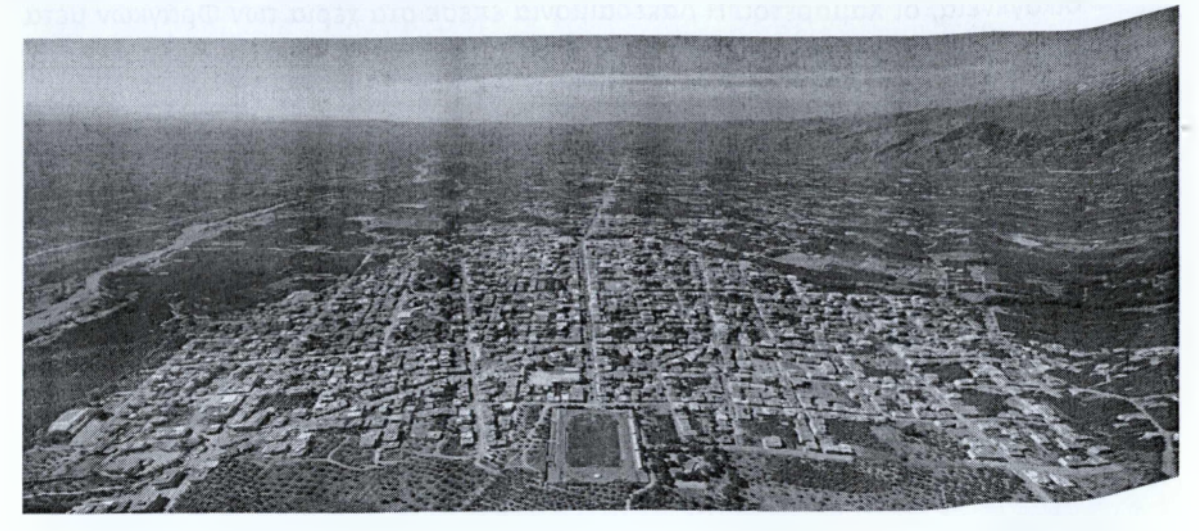

Το μουσείο της πόλης.

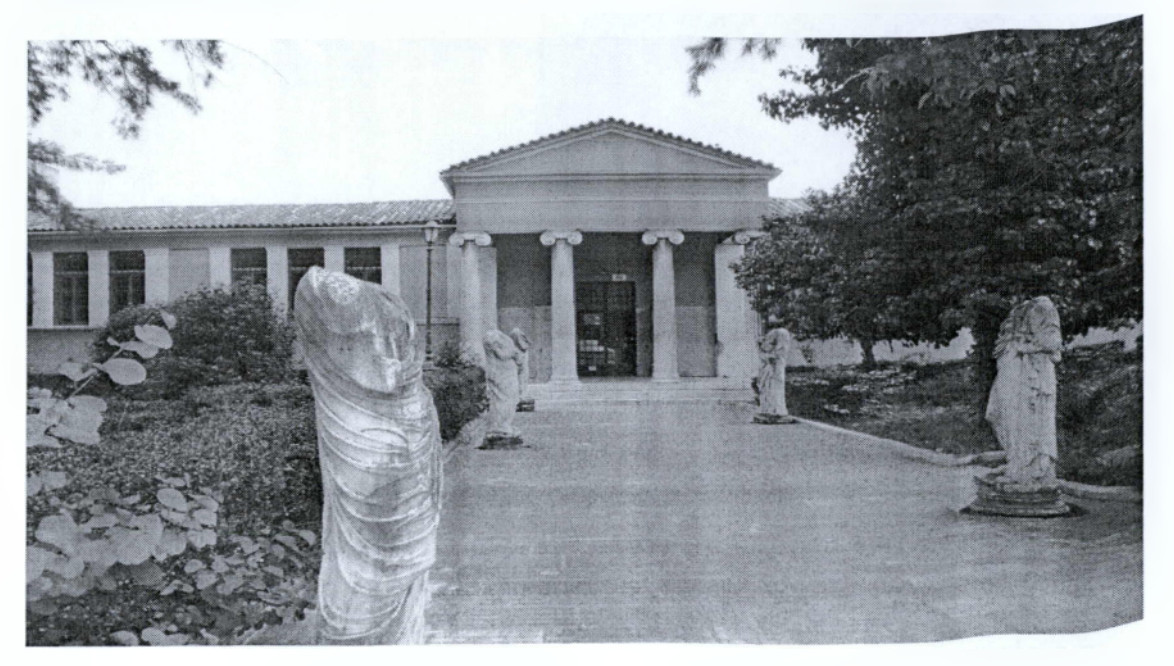

## Ηλεκτρονικές Υπηρεσίες Δήλωσης Εργαστηρίων \_\_\_\_\_\_\_\_\_\_\_\_\_\_Δημητριάδου Ειρήνη\_\_\_\_\_\_\_\_\_\_\_\_\_\_

# Το Άγαλμα του Λεωνίδα.

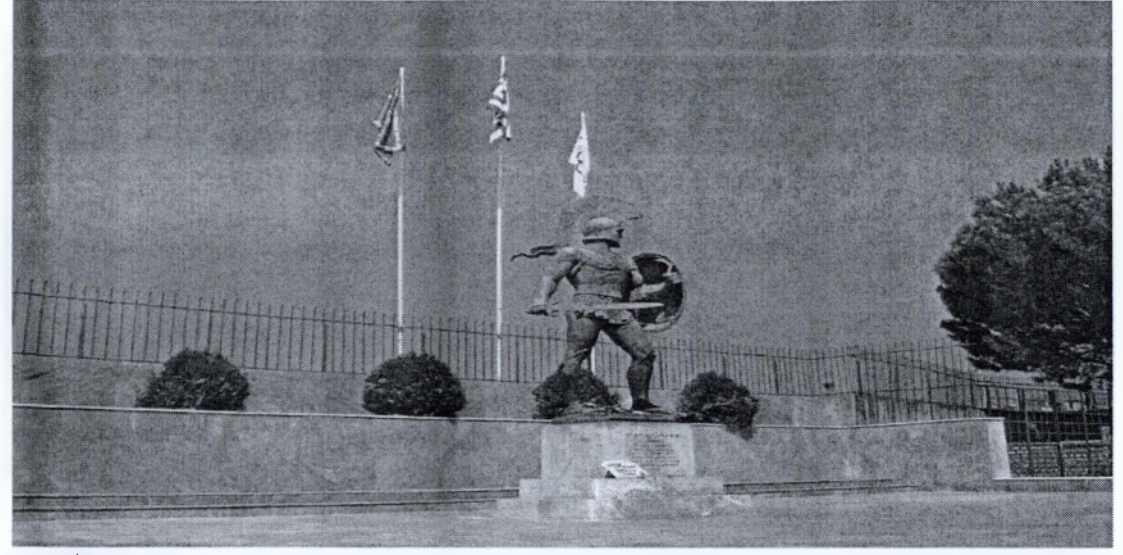

Η Σπάρτη.

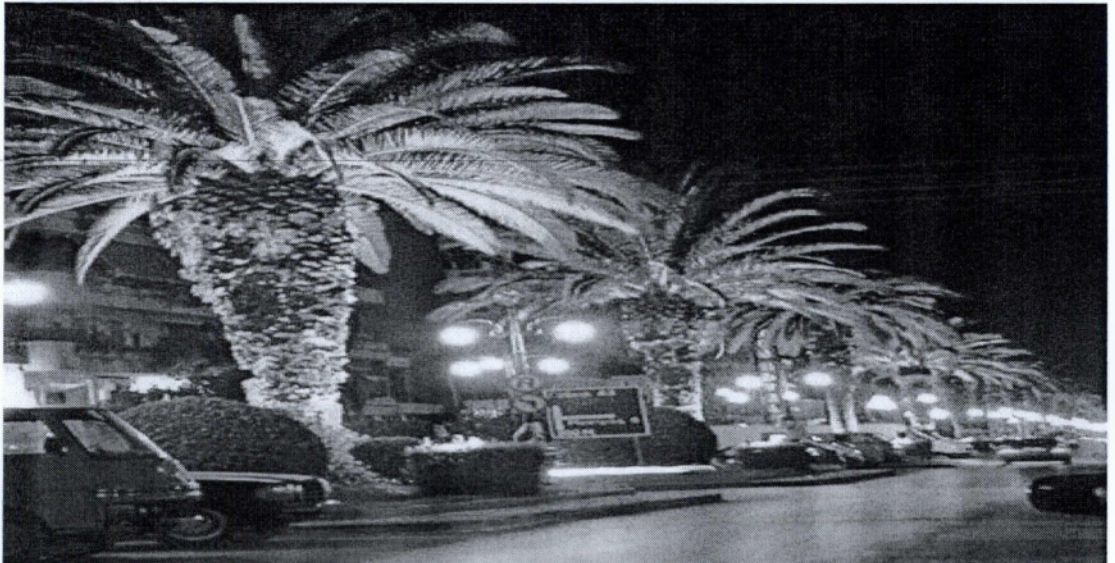

Η πλατεία της Σπάρτης.

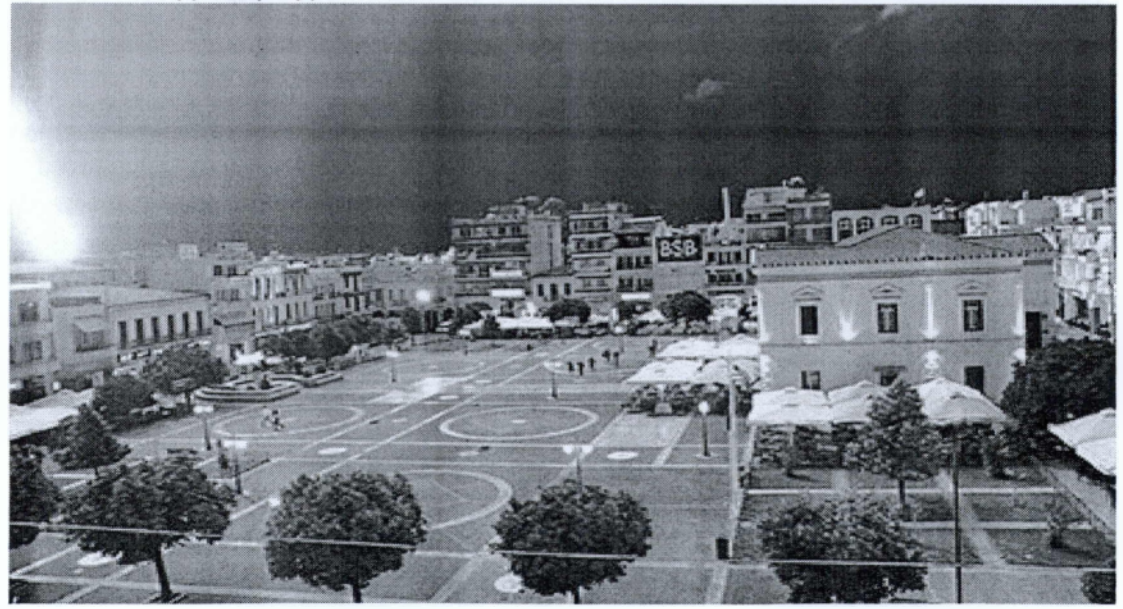

## Ο Ταΰγετος.

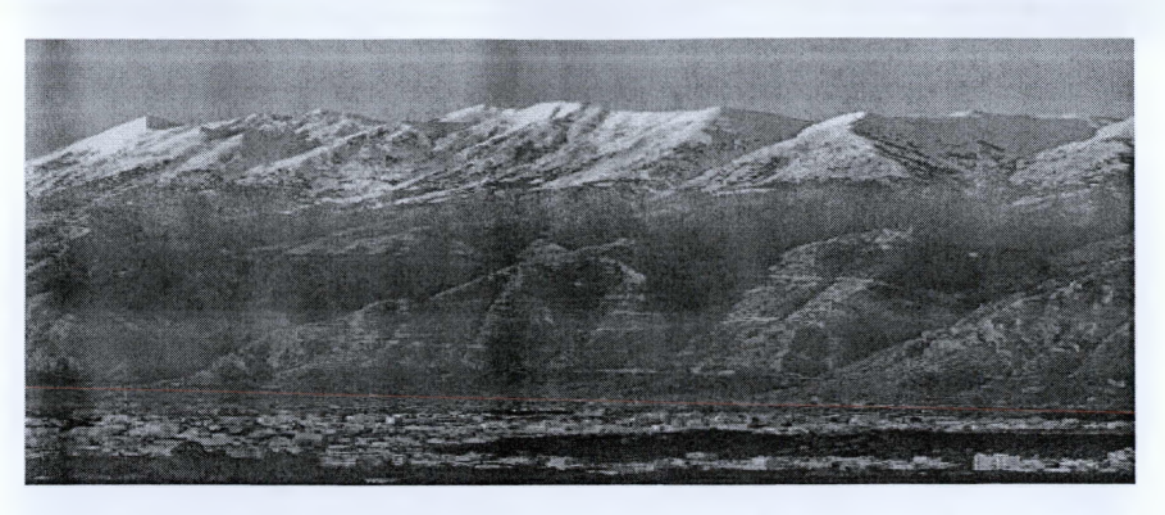

## **5.6.3 Επικοινωνία**

Κατεβάζουμε το flexi Contact compoment και το κάνουμε εγκατάσταση στο Joomla. Στη συνέχεια πηγαίνουμε Compoments -> flexi contact -> configuration -> General Comfiguration -> Antofill την αυτόματη συμπλήρωση του ονόματος και του e-mail του χρήστη εφόσον είναι συνδεδεμένος -> Save & Close. Τέλος αφού το θέλουμε σε διαφορετική θέση δηλαδή στα δεξιά δημιουργούμε ένα καινούργιο μενού από το menu-> menu manager -> add new menu item -> εισαγωγή τίτλου με όνομα: Επικοινωνία και μέσα στο καινούργιο κουμπί που λέγεται επικοινωνία. Επιλέγουμε τύπο Contact page. Στο basic Options εισάγουμε το e-mail που θέλουμε να αποστέλλονται τα e-mail και στο number of captcua images βάζαμε τον αριθμό 1 έτσι ώστε να εμφανίζεται η εικόνα της ασφάλειας προκειμένου να αποφύγουμε τα (spam) ενοχλητικά ηλεκτρονικά μηνύματα ->Save & Close. Μετά πηγαίνουμε στο extensions module manager -> new module -> επιλέγουμε ως τύπο module το menu δηλώνουμε τίτλο επικοινωνία επλέγουμε τη θέση exrra 2 για να εμφανίζεται δεξιά από το κεντρικό μενού και στις βασικές ρυθμίσεις (basic options) επλέγουμε το menu επικοινωνία -> Save & Close.

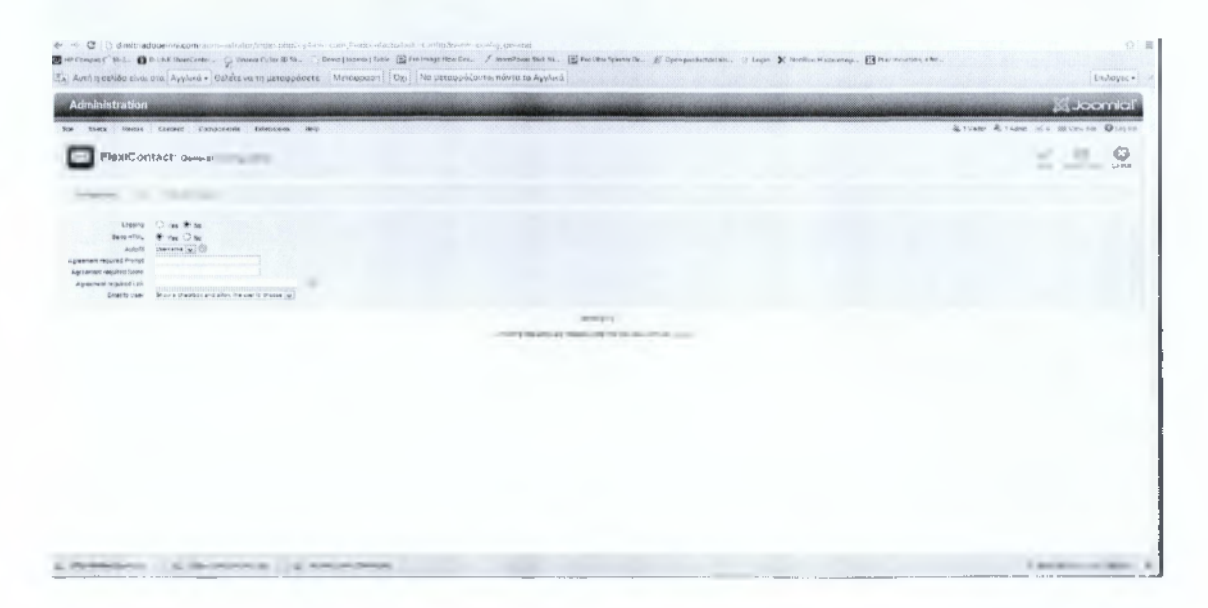

# Ηλεκτρονικές Υπηρεσίες Δήλωσης Εργαστηρίων<br>Δημητριάδου Ειρήνη

# Δημιουργία μενού:

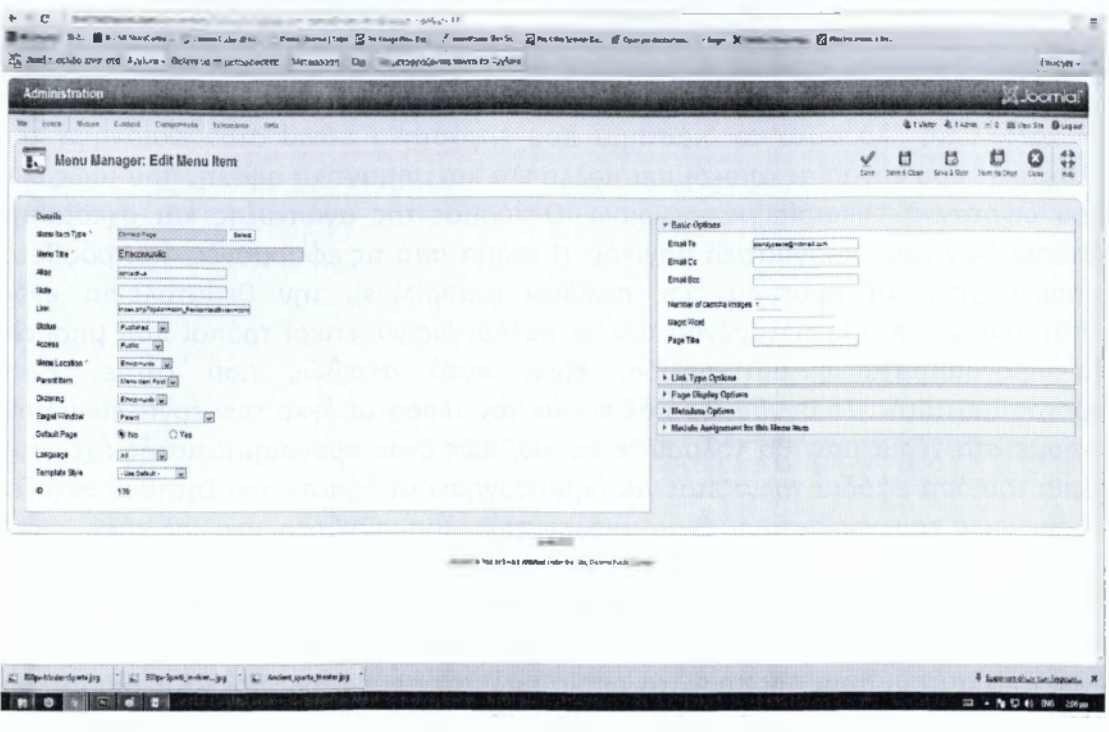

# Εισαγωγή μενού:

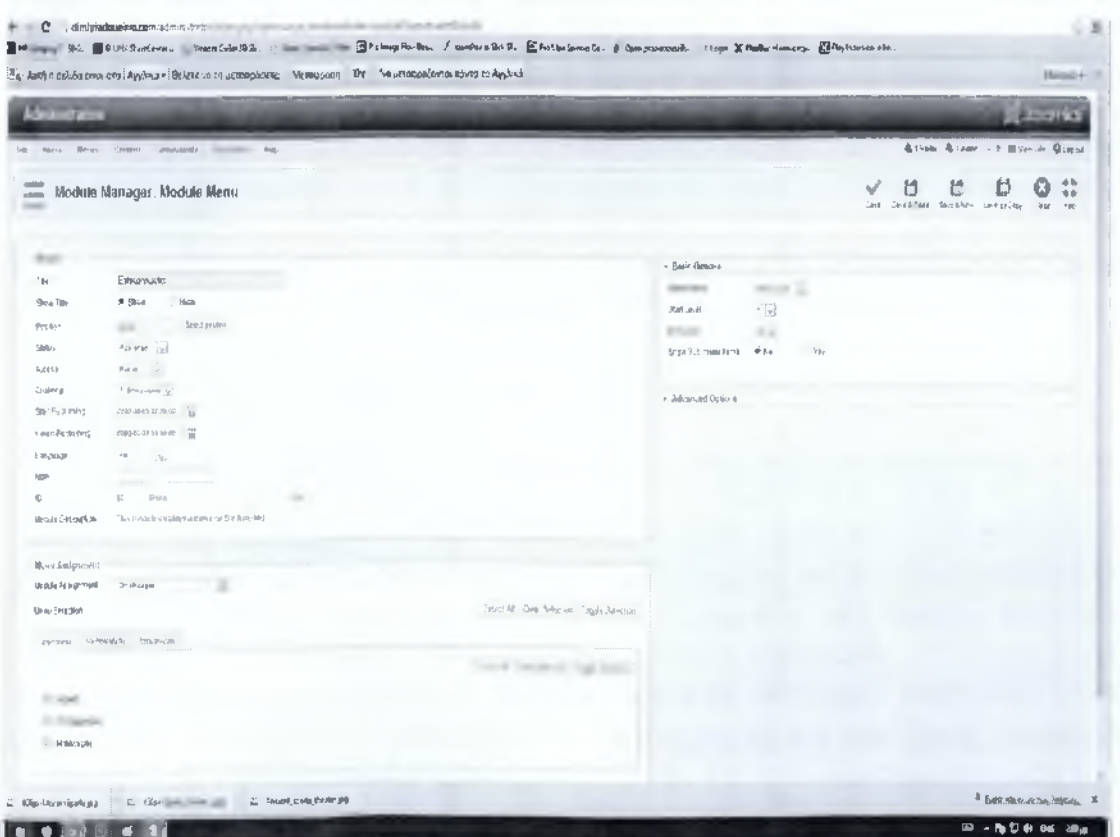

# **Επίλογοί**

Εν κατακλείδι όλο αυτό το διάστημα που εργάστηκα πάνω στην εκπόνηση της πτυχιακής μου εργασίας αποκόμισα πολλαπλά και σημαντικά οφέλη, που ίσως δεν μου δινόταν η ευκαιρία να γνωρίσω. Ο κόσμος της ανάπτυξης και σχεδίασης ιστοσελίδων είναι πραγματικά μαγικός. Η γκάμα από τις εφαρμογές, τα πρόσθετα (components), τα πρότυπα των σελίδων (templates), την θεματολογία ενός ιστότοπου και του περιεχομένου του, οι πολλοί διαφορετικοί τρόποι που μπορείς να προγραμματίσεις μια σελίδα, είναι αυτό ακριβώς που ζητάει ένας προγραμματιστής. Σε συνδυασμό δε και με τον τεράστιο όγκο των εργαλείων που έχουμε στα χέρια μας, θα τολμούσα να πω, πως ένας προγραμματιστής έχει στα χέρια του όσα εφόδια χρειάζεται για δημιουργήσει οτιδήποτε του ζητηθεί. Εντάξει τώρα, ίσως του χρειαστούν ένας υπολογιστής, μια σύνδεση στο internet, πολύ ηλεκτρικό ρεύμα και πάρα πολύς καφές. Η ανάγκη των αγορών να εξαπλώνονται ολοένα και περισσότερο, έχει οδηγήσει στην αναζήτηση και άλλων τρόπων προώθησης των διαφόρων υπηρεσιών και προϊόντων. Το ηλεκτρονικό εμπόριο είναι ένας από αυτούς τους τρόπους, το οποίο μάλιστα προσφέρει πολλά περισσότερα οφέλη από ότι το εμπόριο με τον κλασικό τρόπο. Εδώ και πολλά χρόνια οι επιχειρήσεις και οι οργανισμοί στρέφονται στις διαδικτυακές αγορές για την επέκταση των πελατών τους, αφού ουσιαστικά μιλάμε για μια τεράστια παγκόσμια αγορά. Ακόμη είναι και ένας τρόπος να εξοικονομήσεις χρόνο αφού όλα λειτουργούν σχεδόν ακαριαία στο διαδίκτυο και να μειώσεις το συνολικό κόστος των διεργασιών που πρέπει να διεξαχθούν από περισσότερα άτομα. Αυτή ήταν και η αρχική σκέψη που κάναμε όταν πήραμε την απόφαση να λειτουργήσουμε τις ηλεκτρονικές δηλώσεις των εργαστηριακών τμημάτων. Μέσα από αυτό όλοι μπορούν να κερδίσουν. Η λειτουργία της συγκεκριμένης σελίδας θα βοηθήσει πολύ τους φοιτητές του τμήματος αφού έχουν την δυνατότητα να διαλέγουν οι ίδιοι την ημέρα και ώρα από τις έτοιμες επιλογές των τμημάτων που έχουν στην λίστα τους. Τα τμήματα θα συμπληρώνονται αυτόματα και απρόσωπα χωρίς διακρίσεις και τέλος δίνει και μια χείρα βοήθειας στους καθηγητές μας που εκτός από το δύσκολο και τόσο σημαντικό έργο της διδασκαλίας που πρέπει να εκτελούν καθημερινά ήταν και υποχρεωμένοι να χρονοπρογραμματίσουν οι ίδιοι τα τμήματα και να επιλέξουν τα άτομα. Με αυτό τον τρόπο είναι πολύ πιο εύκολο να διεξαχθούν σωστά τα μαθήματα, χωρίς ιδιαίτερα προβλήματα όπως αυτό του χαμένου χρόνου της 1ης εβδομάδας επιλογής και καταχώρισης γιατί έκτος από χρόνο οι καθηγητές έχαναν και υπολογίστηκα εάν μετρήσουμε από 15ευρώ ανά ώρα, 8ώρες ανά ημέρα, και δημέρες της 1ης εβδομάδας περίπου 600ευρώ απλά περιμένοντας. Αυτοί οι λόγοι και άλλοι τόσοι είναι που οδηγούν πολλούς ανθρώπους να χρησιμοποιούν το διαδίκτυο ακόμη και για να αναζητήσουν πληροφορίες, να «ψάξουν» για θέματα που τους ενδιαφέρουν (π.χ. για την δουλειά τους), να δουν τηλεόραση, να παίξουν παιχνίδια, να συνομιλήσουν με τους φίλους, να ενημερωθούν (π.χ. διαβάζοντας μια εφημερίδα), κ.τ.λ.. Λόγω λοιπόν αυτής της εξάπλωσης του ηλεκτρονικού εμπορίου και της αλματώδης ανάπτυξης του διαδικτύου, είναι επόμενο να υπάρξει και μεγάλη ανάπτυξη και στον τομέα της κατασκευής και σχεδίασης ιστοσελίδων. Σήμερα είναι πολύ εύκολο να ξεκινήσει να ασχολείται κάποιος με τον τομέα αυτόν ακόμα και αν δεν έχει εμπειρία με το προγραμματισμό. Όσο μεγάλος είναι ο όγκος των εργαλείων και των προγραμμάτων που υπάρχουν, τόσο πολλές πληροφορίες θα μπορέσει να βρει κάποιος για οποιοδήποτε θέμα τον απασχολήσει. Με αυτόν τον τρόπο ένας αρχάριος που μόλις ξεκίνησε να πειραματίζεται, μέσα σε λίγο χρονικό διάστημα θα είναι σε θέση να κάνει αξιόλογες δουλειές και πολύπλοκες εφαρμογές μέσα σε ένα ιστότοπο. Ως μία έμπειρη πλέον web developer γνωρίζω καλά πως κάθε νέα εργασία (project) είναι κάτι καινούργιο, κάτι διαφορετικό και μια νέα εμπειρία. Έτσι αντιμετώπισα και την κατασκευή των ηλεκτρονικών υπηρεσιών δήλωσης εργαστηρίων που κλήθηκα να υλοποιήσω στην πτυχιακή μου εργασία. Οι γνώσεις που αποκόμισα ήταν πολύτιμες. Η θεματολογία του ήταν τέτοια που μου επέτρεφε να «ψάξω» και να βρω πληροφορίες που δεν είχα την ευκαιρία μέχρι τώρα, πάνω σε ένα τομέα που με ενδιαφέρει ιδιαίτερα, αυτόν της Πληροφορικής.

# **Βιβλιογραφία**

Βιβλία:

- 1. Νίκος Μ. Χατζήγιαννάκης Η C σε βάθος 2η έκδοση, 2007
- 2. Μαίρη Γλαβά Προγραμματισμό C++ , 2007
- 3. Bruce Eckel Thinking in Java- 3<sup>η</sup> έκδοση

## Ιστοσελίδες:

- 1. www.joomla.org
- 2. www.pointer.gr
- 3. www.papaki.gr
- 4. www.google.gr
- 5. http://pliroforikiatschool.blogspot.gr/2011/09/web-design-infographic.html
- 6. http://php.net/manual/en/mysqli.overview.php
- **7. <http://w3schools.com/sql/default.asD>**